# R&S®SMU200A Vektorsignalgenerator Kompakthandbuch

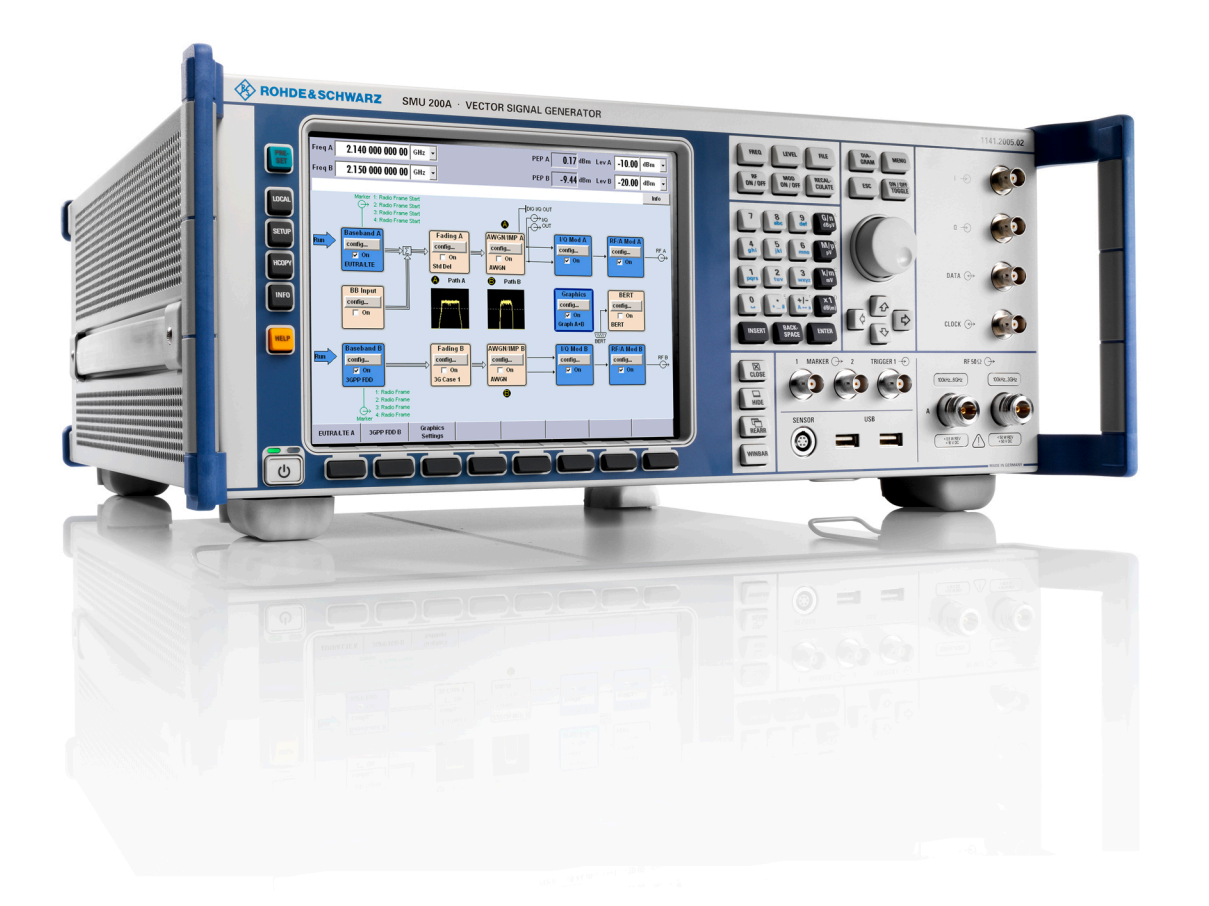

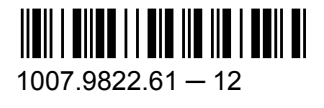

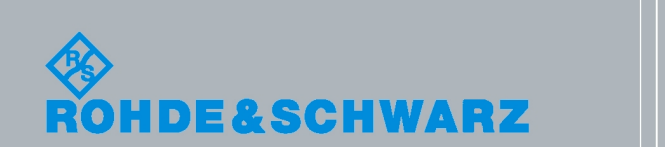

**Kompakthandbuch** Kompakthandbuch

Messtechnik

**Messtechnik** 

Dieses Dokument beschreibt den R&S®SMU200A, Materialnummer 1141.2005.02, und seine Optionen.

Das OpenSSL Project zur Verwendung im OpenSSL Toolkit [\(http://www.openssl.org/\)](http://www.openssl.org/) umfasst von Eric Young (eay@cryptsoft.com) geschriebene kryptografische Software und von Tim Hudson (tjh@cryptsoft.com) geschriebene Software.

Rohde & Schwarz möchten der Open-Source-Community für ihren wichtigen Beitrag zu Embedded Computing danken.

© 2010 Rohde & Schwarz GmbH & Co. KG Mühldorfstr. 15, 81671 München, Germany Telefon: +49 89 41 29 - 0 Fax: +49 89 41 29 12 164 E-mail: [info@rohde-schwarz.com](mailto:info@rohde-schwarz.com) Internet: <http://www.rohde-schwarz.com> Printed in Germany – Änderungen vorbehalten – Daten ohne Genauigkeitsangabe sind unverbindlich.

R&S® ist ein eingetragenes Warenzeichen der Firma Rohde & Schwarz GmbH & Co. KG. Eigennamen sind Warenzeichen der jeweiligen Eigentümer.

Im folgenden Handbuch wird R&S®SMU200A mit R&S SMU abgekürzt.

Die in dem Instrument eingesetzte Firmware basiert auf mehreren wichtigen Open-Source-Softwarepaketen. Die wichtigsten dieser Pakete werden zusammen mit der entsprechenden Open-Source-Lizenz und den wortgetreuen Lizenztexten auf der im Lieferumfang enthaltenen CD-ROM mit der Benutzerdokumentation bereitgestellt.

# Grundlegende Sicherheitshinweise

#### **Lesen und beachten Sie unbedingt die nachfolgenden Anweisungen und Sicherheitshinweise!**

Alle Werke und Standorte der Rohde & Schwarz Firmengruppe sind ständig bemüht, den Sicherheitsstandard unserer Produkte auf dem aktuellsten Stand zu halten und unseren Kunden ein höchstmögliches Maß an Sicherheit zu bieten. Unsere Produkte und die dafür erforderlichen Zusatzgeräte werden entsprechend der jeweils gültigen Sicherheitsvorschriften gebaut und geprüft. Die Einhaltung dieser Bestimmungen wird durch unser Qualitätssicherungssystem laufend überwacht. Das vorliegende Produkt ist gemäß beiliegender EU-Konformitätsbescheinigung gebaut und geprüft und hat das Werk in sicherheitstechnisch einwandfreiem Zustand verlassen. Um diesen Zustand zu erhalten und einen gefahrlosen Betrieb sicherzustellen, muss der Benutzer alle Hinweise, Warnhinweise und Warnvermerke beachten. Bei allen Fragen bezüglich vorliegender Sicherheitshinweise steht Ihnen die Rohde & Schwarz Firmengruppe jederzeit gerne zur Verfügung.

Darüber hinaus liegt es in der Verantwortung des Benutzers, das Produkt in geeigneter Weise zu verwenden. Das Produkt ist ausschließlich für den Betrieb in Industrie und Labor bzw. wenn ausdrücklich zugelassen auch für den Feldeinsatz bestimmt und darf in keiner Weise so verwendet werden, dass einer Person/Sache Schaden zugefügt werden kann. Die Benutzung des Produkts außerhalb des bestimmungsgemäßen Gebrauchs oder unter Missachtung der Anweisungen des Herstellers liegt in der Verantwortung des Benutzers. Der Hersteller übernimmt keine Verantwortung für die Zweckentfremdung des Produkts.

Die bestimmungsgemäße Verwendung des Produkts wird angenommen, wenn das Produkt nach den Vorgaben der zugehörigen Produktdokumentation innerhalb seiner Leistungsgrenzen verwendet wird (siehe Datenblatt, Dokumentation, nachfolgende Sicherheitshinweise). Die Benutzung des Produkts erfordert Fachkenntnisse und zum Teil englische Sprachkenntnisse. Es ist daher zu beachten, dass das Produkt ausschließlich von Fachkräften oder sorgfältig eingewiesenen Personen mit entsprechenden Fähigkeiten bedient werden darf. Sollte für die Verwendung von Rohde & Schwarz-Produkten persönliche Schutzausrüstung erforderlich sein, wird in der Produktdokumentation an entsprechender Stelle darauf hingewiesen. Bewahren Sie die grundlegenden Sicherheitshinweise und die Produktdokumentation gut auf und geben Sie diese an weitere Benutzer des Produkts weiter.

Die Einhaltung der Sicherheitshinweise dient dazu, Verletzungen oder Schäden durch Gefahren aller Art auszuschließen. Hierzu ist es erforderlich, dass die nachstehenden Sicherheitshinweise vor der Benutzung des Produkts sorgfältig gelesen und verstanden, sowie bei der Benutzung des Produkts beachtet werden. Sämtliche weitere Sicherheitshinweise wie z.B. zum Personenschutz, die an entsprechender Stelle der Produktdokumentation stehen, sind ebenfalls unbedingt zu beachten. In den vorliegenden Sicherheitshinweisen sind sämtliche von der Rohde & Schwarz Firmengruppe vertriebenen Waren unter dem Begriff "Produkt" zusammengefasst, hierzu zählen u. a. Geräte, Anlagen sowie sämtliches Zubehör.

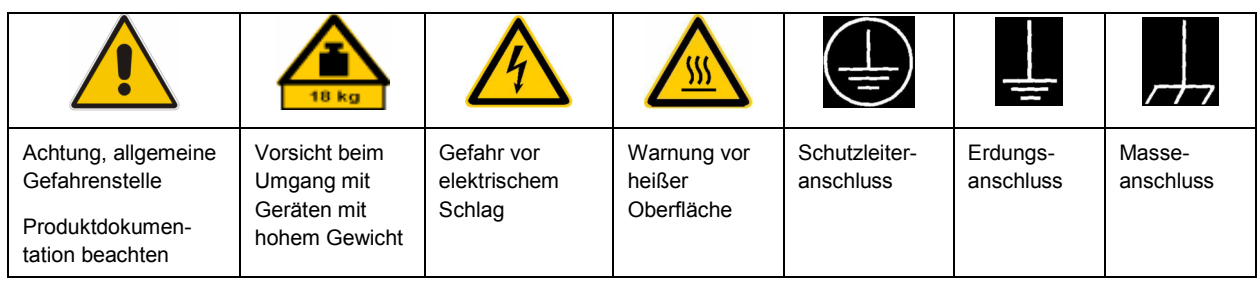

#### **Symbole und Sicherheitskennzeichnungen**

<span id="page-3-0"></span>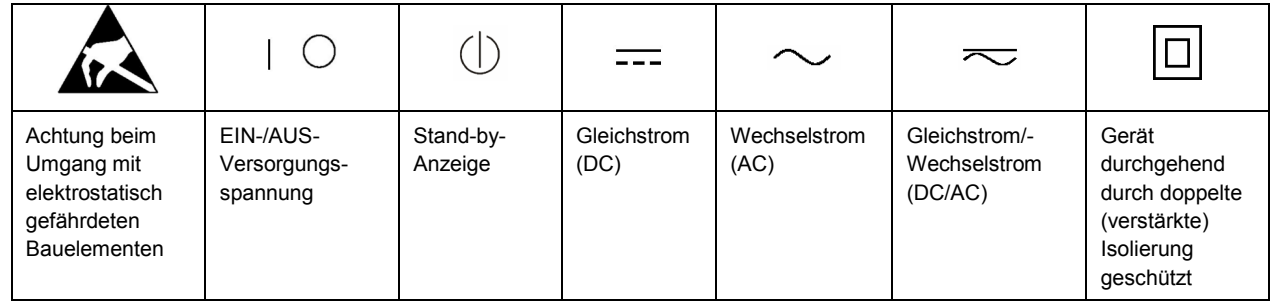

#### **Signalworte und ihre Bedeutung**

Die folgenden Signalworte werden in der Produktdokumentation verwendet, um vor Risiken und Gefahren zu warnen.

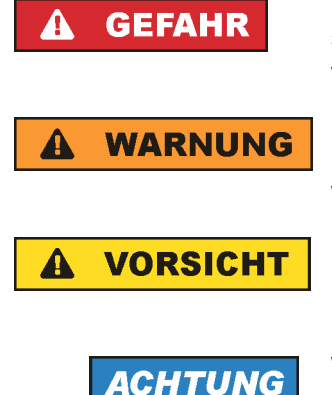

kennzeichnet eine unmittelbare Gefährdung mit hohem Risiko, die Tod oder schwere Körperverletzung zur Folge haben wird, wenn sie nicht vermieden wird.

kennzeichnet eine mögliche Gefährdung mit mittlerem Risiko, die Tod oder (schwere) Körperverletzung zur Folge haben kann, wenn sie nicht vermieden wird.

kennzeichnet eine Gefährdung mit geringem Risiko, die leichte oder mittlere Körperverletzungen zur Folge haben könnte, wenn sie nicht vermieden wird.

weist auf die Möglichkeit einer Fehlbedienung hin, bei der das Produkt Schaden nehmen kann.

Diese Signalworte entsprechen der im europäischen Wirtschaftsraum üblichen Definition für zivile Anwendungen. Neben dieser Definition können in anderen Wirtschaftsräumen oder bei militärischen Anwendungen abweichende Definitionen existieren. Es ist daher darauf zu achten, dass die hier beschriebenen Signalworte stets nur in Verbindung mit der zugehörigen Produktdokumentation und nur in Verbindung mit dem zugehörigen Produkt verwendet werden. Die Verwendung von Signalworten in Zusammenhang mit nicht zugehörigen Produkten oder nicht zugehörigen Dokumentationen kann zu Fehlinterpretationen führen und damit zu Personen- oder Sachschäden führen.

#### **Betriebszustände und Betriebslagen**

*Das Produkt darf nur in den vom Hersteller angegebenen Betriebszuständen und Betriebslagen ohne Behinderung der Belüftung betrieben werden. Werden die Herstellerangaben nicht eingehalten, kann dies elektrischen Schlag, Brand und/oder schwere Verletzungen von Personen, unter Umständen mit Todesfolge, verursachen. Bei allen Arbeiten sind die örtlichen bzw. landesspezifischen Sicherheits- und Unfallverhütungsvorschriften zu beachten.* 

1. Sofern nicht anders vereinbart, gilt für R&S-Produkte Folgendes: als vorgeschriebene Betriebslage grundsätzlich Gehäuseboden unten, IP-Schutzart 2X, Verschmutzungsgrad 2, Überspannungskategorie 2, nur in Innenräumen verwenden, Betrieb bis 2000 m ü. NN, Transport bis 4500 m ü. NN, für die Nennspannung gilt eine Toleranz von ±10%, für die Nennfrequenz eine Toleranz von ±5%.

- 2. Stellen Sie das Produkt nicht auf Oberflächen, Fahrzeuge, Ablagen oder Tische, die aus Gewichtsoder Stabilitätsgründen nicht dafür geeignet sind. Folgen Sie bei Aufbau und Befestigung des Produkts an Gegenständen oder Strukturen (z.B. Wände und Regale) immer den Installationshinweisen des Herstellers. Bei Installation abweichend von der Produktdokumentation können Personen verletzt ggfls. sogar getötet werden.
- 3. Stellen Sie das Produkt nicht auf hitzeerzeugende Gerätschaften (z.B. Radiatoren und Heizlüfter). Die Umgebungstemperatur darf nicht die in der Produktdokumentation oder im Datenblatt spezifizierte Maximaltemperatur überschreiten. Eine Überhitzung des Produkts kann elektrischen Schlag, Brand und/oder schwere Verletzungen von Personen, unter Umständen mit Todesfolge, verursachen.

#### **Elektrische Sicherheit**

*Werden die Hinweise zur elektrischen Sicherheit nicht oder unzureichend beachtet, kann dies elektrischen Schlag, Brand und/oder schwere Verletzungen von Personen, unter Umständen mit Todesfolge, verursachen.* 

- 1. Vor jedem Einschalten des Produkts ist sicherzustellen, dass die am Produkt eingestellte Nennspannung und die Netznennspannung des Versorgungsnetzes übereinstimmen. Ist es erforderlich, die Spannungseinstellung zu ändern, so muss ggf. auch die dazu gehörige Netzsicherung des Produkts geändert werden.
- 2. Bei Produkten der Schutzklasse I mit beweglicher Netzzuleitung und Gerätesteckvorrichtung ist der Betrieb nur an Steckdosen mit Schutzkontakt und angeschlossenem Schutzleiter zulässig.
- 3. Jegliche absichtliche Unterbrechung des Schutzleiters, sowohl in der Zuleitung als auch am Produkt selbst, ist unzulässig. Es kann dazu führen, dass von dem Produkt die Gefahr eines elektrischen Schlags ausgeht. Bei Verwendung von Verlängerungsleitungen oder Steckdosenleisten ist sicherzustellen, dass diese regelmäßig auf ihren sicherheitstechnischen Zustand überprüft werden.
- 4. Sofern das Produkt nicht mit einem Netzschalter zur Netztrennung ausgerüstet ist, so ist der Stecker des Anschlusskabels als Trennvorrichtung anzusehen. In diesen Fällen ist dafür zu sorgen, dass der Netzstecker jederzeit leicht erreichbar und gut zugänglich ist (entsprechend der Länge des Anschlusskabels, ca. 2m). Funktionsschalter oder elektronische Schalter sind zur Netztrennung nicht geeignet. Werden Produkte ohne Netzschalter in Gestelle oder Anlagen integriert, so ist die Trennvorrichtung auf Anlagenebene zu verlagern.
- 5. Benutzen Sie das Produkt niemals, wenn das Netzkabel beschädigt ist. Überprüfen Sie regelmäßig den einwandfreien Zustand der Netzkabel. Stellen Sie durch geeignete Schutzmaßnahmen und Verlegearten sicher, dass das Netzkabel nicht beschädigt werden kann und niemand z.B. durch Stolperfallen oder elektrischen Schlag zu Schaden kommen kann.
- 6. Der Betrieb ist nur an TN/TT Versorgungsnetzen gestattet, die mit höchstens 16 A abgesichert sind (höhere Absicherung nur nach Rücksprache mit der Rohde & Schwarz Firmengruppe).
- 7. Stecken Sie den Stecker nicht in verstaubte oder verschmutzte Steckdosen/-buchsen. Stecken Sie die Steckverbindung/-vorrichtung fest und vollständig in die dafür vorgesehenen Steckdosen/-buchsen. Missachtung dieser Maßnahmen kann zu Funken, Feuer und/oder Verletzungen führen.
- 8. Überlasten Sie keine Steckdosen, Verlängerungskabel oder Steckdosenleisten, dies kann Feuer oder elektrische Schläge verursachen.
- 9. Bei Messungen in Stromkreisen mit Spannungen U<sub>eff</sub> > 30 V ist mit geeigneten Maßnahmen Vorsorge zu treffen, dass jegliche Gefährdung ausgeschlossen wird (z.B. geeignete Messmittel, Absicherung, Strombegrenzung, Schutztrennung, Isolierung usw.).
- 10. Bei Verbindungen mit informationstechnischen Geräten, z.B. PC oder Industrierechner, ist darauf zu achten, dass diese der jeweils gültigen IEC60950-1 / EN60950-1 oder IEC61010-1 / EN 61010-1 entsprechen.
- 11. Sofern nicht ausdrücklich erlaubt, darf der Deckel oder ein Teil des Gehäuses niemals entfernt werden, wenn das Produkt betrieben wird. Dies macht elektrische Leitungen und Komponenten zugänglich und kann zu Verletzungen, Feuer oder Schaden am Produkt führen.
- 12. Wird ein Produkt ortsfest angeschlossen, ist die Verbindung zwischen dem Schutzleiteranschluss vor Ort und dem Geräteschutzleiter vor jeglicher anderer Verbindung herzustellen. Aufstellung und Anschluss darf nur durch eine Elektrofachkraft erfolgen.
- 13. Bei ortsfesten Geräten ohne eingebaute Sicherung, Selbstschalter oder ähnliche Schutzeinrichtung muss der Versorgungskreis so abgesichert sein, dass alle Personen, die Zugang zum Produkt haben, sowie das Produkt selbst ausreichend vor Schäden geschützt sind.
- 14. Jedes Produkt muss durch geeigneten Überspannungsschutz vor Überspannung (z.B. durch Blitzschlag) geschützt werden. Andernfalls ist das bedienende Personal durch elektrischen Schlag gefährdet.
- 15. Gegenstände, die nicht dafür vorgesehen sind, dürfen nicht in die Öffnungen des Gehäuses eingebracht werden. Dies kann Kurzschlüsse im Produkt und/oder elektrische Schläge, Feuer oder Verletzungen verursachen.
- 16. Sofern nicht anders spezifiziert, sind Produkte nicht gegen das Eindringen von Flüssigkeiten geschützt, siehe auch Abschnitt ["Betriebszustände und Betriebslagen"](#page-3-0), Punkt [1](#page-3-0). Daher müssen die Geräte vor Eindringen von Flüssigkeiten geschützt werden. Wird dies nicht beachtet, besteht Gefahr durch elektrischen Schlag für den Benutzer oder Beschädigung des Produkts, was ebenfalls zur Gefährdung von Personen führen kann.
- 17. Benutzen Sie das Produkt nicht unter Bedingungen, bei denen Kondensation in oder am Produkt stattfinden könnte oder ggf. bereits stattgefunden hat, z.B. wenn das Produkt von kalte in warme Umgebungen bewegt wurde. Das Eindringen von Wasser erhöht das Risiko eines elektrischen Schlages.
- 18. Trennen Sie das Produkt vor der Reinigung komplett von der Energieversorgung (z.B. speisendes Netz oder Batterie). Nehmen Sie bei Geräten die Reinigung mit einem weichen, nicht fasernden Staublappen vor. Verwenden Sie keinesfalls chemische Reinigungsmittel wie z.B. Alkohol, Aceton, Nitroverdünnung.

#### **Betrieb**

- 1. Die Benutzung des Produkts erfordert spezielle Einweisung und hohe Konzentration während der Benutzung. Es muss sichergestellt sein, dass Personen, die das Produkt bedienen, bezüglich ihrer körperlichen, geistigen und seelischen Verfassung den Anforderungen gewachsen sind, da andernfalls Verletzungen oder Sachschäden nicht auszuschließen sind. Es liegt in der Verantwortung des Arbeitsgebers/Betreibers, geeignetes Personal für die Benutzung des Produkts auszuwählen.
- 2. Bevor Sie das Produkt bewegen oder transportieren, lesen und beachten Sie den Abschnitt "[Transport](#page-7-0)".
- 3. Wie bei allen industriell gefertigten Gütern kann die Verwendung von Stoffen, die Allergien hervorrufen, so genannte Allergene (z.B. Nickel), nicht generell ausgeschlossen werden. Sollten beim Umgang mit R&S-Produkten allergische Reaktionen, z.B. Hautausschlag, häufiges Niesen,

Bindehautrötung oder Atembeschwerden auftreten, ist umgehend ein Arzt aufzusuchen, um die Ursachen zu klären und Gesundheitsschäden bzw. -belastungen zu vermeiden.

- 4. Vor der mechanischen und/oder thermischen Bearbeitung oder Zerlegung des Produkts beachten Sie unbedingt Abschnitt "[Entsorgung"](#page-7-0), Punkt [1.](#page-7-0)
- 5. Bei bestimmten Produkten, z.B. HF-Funkanlagen, können funktionsbedingt erhöhte elektromagnetische Strahlungen auftreten. Unter Berücksichtigung der erhöhten Schutzwürdigkeit des ungeborenen Lebens müssen Schwangere durch geeignete Maßnahmen geschützt werden. Auch Träger von Herzschrittmachern können durch elektromagnetische Strahlungen gefährdet sein. Der Arbeitgeber/Betreiber ist verpflichtet, Arbeitsstätten, bei denen ein besonderes Risiko einer Strahlenexposition besteht, zu beurteilen und zu kennzeichnen und mögliche Gefahren abzuwenden.
- 6. Im Falle eines Brandes entweichen ggf. giftige Stoffe (Gase, Flüssigkeiten etc.) aus dem Produkt, die Gesundheitsschäden an Personen verursachen können. Daher sind im Brandfall geeignete Maßnahmen wie z.B. Atemschutzmasken und Schutzkleidung zu verwenden.
- 7. Falls ein Laser-Produkt in ein R&S-Produkt integriert ist (z.B. CD/DVD-Laufwerk), dürfen keine anderen Einstellungen oder Funktionen verwendet werden, als in der Produktdokumentation beschrieben, um Personenschäden zu vermeiden (z.B. durch Laserstrahl).

#### **Reparatur und Service**

- 1. Das Produkt darf nur von dafür autorisiertem Fachpersonal geöffnet werden. Vor Arbeiten am Produkt oder Öffnen des Produkts ist dieses von der Versorgungsspannung zu trennen, sonst besteht das Risiko eines elektrischen Schlages.
- 2. Abgleich, Auswechseln von Teilen, Wartung und Reparatur darf nur von R&S-autorisierten Elektrofachkräften ausgeführt werden. Werden sicherheitsrelevante Teile (z.B. Netzschalter, Netztrafos oder Sicherungen) ausgewechselt, so dürfen diese nur durch Originalteile ersetzt werden. Nach jedem Austausch von sicherheitsrelevanten Teilen ist eine Sicherheitsprüfung durchzuführen (Sichtprüfung, Schutzleitertest, Isolationswiderstand-, Ableitstrommessung, Funktionstest). Damit wird sichergestellt, dass die Sicherheit des Produkts erhalten bleibt.

#### **Batterien und Akkumulatoren/Zellen**

*Werden die Hinweise zu Batterien und Akkumulatoren/Zellen nicht oder unzureichend beachtet, kann dies Explosion, Brand und/oder schwere Verletzungen von Personen, unter Umständen mit Todesfolge, verursachen. Die Handhabung von Batterien und Akkumulatoren mit alkalischen Elektrolyten (z.B. Lithiumzellen) muss der EN 62133 entsprechen.*

- 1. Zellen dürfen nicht zerlegt, geöffnet oder zerkleinert werden.
- 2. Zellen oder Batterien dürfen weder Hitze noch Feuer ausgesetzt werden. Die Lagerung im direkten Sonnenlicht ist zu vermeiden. Zellen und Batterien sauber und trocken halten. Verschmutzte Anschlüsse mit einem trockenen, sauberen Tuch reinigen.
- 3. Zellen oder Batterien dürfen nicht kurzgeschlossen werden. Zellen oder Batterien dürfen nicht gefahrbringend in einer Schachtel oder in einem Schubfach gelagert werden, wo sie sich gegenseitig kurzschließen oder durch andere leitende Werkstoffe kurzgeschlossen werden können. Eine Zelle oder Batterie darf erst aus ihrer Originalverpackung entnommen werden, wenn sie verwendet werden soll.
- <span id="page-7-0"></span>4. Zellen und Batterien von Kindern fernhalten. Falls eine Zelle oder eine Batterie verschluckt wurde, ist sofort ärztliche Hilfe in Anspruch zu nehmen.
- 5. Zellen oder Batterien dürfen keinen unzulässig starken, mechanischen Stößen ausgesetzt werden.
- 6. Bei Undichtheit einer Zelle darf die Flüssigkeit nicht mit der Haut in Berührung kommen oder in die Augen gelangen. Falls es zu einer Berührung gekommen ist, den betroffenen Bereich mit reichlich Wasser waschen und ärztliche Hilfe in Anspruch nehmen.
- 7. Werden Zellen oder Batterien, die alkalische Elektrolyte enthalten (z.B. Lithiumzellen), unsachgemäß ausgewechselt oder geladen, besteht Explosionsgefahr. Zellen oder Batterien nur durch den entsprechenden R&S-Typ ersetzen (siehe Ersatzteilliste), um die Sicherheit des Produkts zu erhalten.
- 8. Zellen oder Batterien müssen wiederverwertet werden und dürfen nicht in den Restmüll gelangen. Akkumulatoren oder Batterien, die Blei, Quecksilber oder Cadmium enthalten, sind Sonderabfall. Beachten Sie hierzu die landesspezifischen Entsorgungs- und Recycling-Bestimmungen.

#### **Transport**

- 1. Das Produkt kann ein hohes Gewicht aufweisen. Daher muss es vorsichtig und ggf. unter Verwendung eines geeigneten Hebemittels (z.B. Hubwagen) bewegt bzw. transportiert werden, um Rückenschäden oder Verletzungen zu vermeiden.
- 2. Griffe an den Produkten sind eine Handhabungshilfe, die ausschließlich für den Transport des Produkts durch Personen vorgesehen ist. Es ist daher nicht zulässig, Griffe zur Befestigung an bzw. auf Transportmitteln, z.B. Kränen, Gabelstaplern, Karren etc. zu verwenden. Es liegt in Ihrer Verantwortung, die Produkte sicher an bzw. auf geeigneten Transport- oder Hebemitteln zu befestigen. Beachten Sie die Sicherheitsvorschriften des jeweiligen Herstellers eingesetzter Transport- oder Hebemittel, um Personenschäden und Schäden am Produkt zu vermeiden.
- 3. Falls Sie das Produkt in einem Fahrzeug benutzen, liegt es in der alleinigen Verantwortung des Fahrers, das Fahrzeug in sicherer und angemessener Weise zu führen. Der Hersteller übernimmt keine Verantwortung für Unfälle oder Kollisionen. Verwenden Sie das Produkt niemals in einem sich bewegenden Fahrzeug, sofern dies den Fahrzeugführer ablenken könnte. Sichern Sie das Produkt im Fahrzeug ausreichend ab, um im Falle eines Unfalls Verletzungen oder Schäden anderer Art zu verhindern.

#### **Entsorgung**

- 1. Werden Produkte oder ihre Bestandteile über den bestimmungsgemäßen Betrieb hinaus mechanisch und/oder thermisch bearbeitet, können ggf. gefährliche Stoffe (schwermetallhaltiger Staub wie z.B. Blei, Beryllium, Nickel) freigesetzt werden. Die Zerlegung des Produkts darf daher nur von speziell geschultem Fachpersonal erfolgen. Unsachgemäßes Zerlegen kann Gesundheitsschäden hervorrufen. Die nationalen Vorschriften zur Entsorgung sind zu beachten.
- 2. Falls beim Umgang mit dem Produkt Gefahren- oder Betriebsstoffe entstehen, die speziell zu entsorgen sind, z.B. regelmäßig zu wechselnde Kühlmittel oder Motorenöle, sind die Sicherheitshinweise des Herstellers dieser Gefahren- oder Betriebsstoffe und die regional gültigen Entsorgungsvorschriften einzuhalten. Beachten Sie ggf. auch die zugehörigen speziellen Sicherheitshinweise in der Produktdokumentation. Die unsachgemäße Entsorgung von Gefahrenoder Betriebsstoffen kann zu Gesundheitsschäden von Personen und Umweltschäden führen.

#### **Kundeninformation zur Batterieverordnung (BattV)**

Dieses Gerät enthält eine schadstoffhaltige Batterie. Diese darf nicht mit dem Hausmüll entsorgt werden.

Nach Ende der Lebensdauer darf die Entsorgung nur über eine Rohde&Schwarz-Kundendienststelle oder eine geeignete Sammelstelle erfolgen.

#### **Safety Regulations for Batteries (according to BattV)**

This equipment houses a battery containing harmful substances that must not be disposed of as normal household waste.

After its useful life, the battery may only be disposed of at a Rohde & Schwarz service center or at a suitable depot.

#### **Normas de Seguridad para Baterías (Según BattV)**

Este equipo lleva una batería que contiene sustancias perjudiciales, que no se debe desechar en los contenedores de basura domésticos.

Después de la vida útil, la batería sólo se podrá eliminar en un centro de servicio de Rohde & Schwarz o en un depósito apropiado.

#### **Consignes de sécurité pour batteries (selon BattV)**

Cet appareil est équipé d'une pile comprenant des substances nocives. Ne jamais la jeter dans une poubelle pour ordures ménagéres.

Une pile usagée doit uniquement être éliminée par un centre de service client de Rohde & Schwarz ou peut être collectée pour être traitée spécialement comme déchets dangereux.

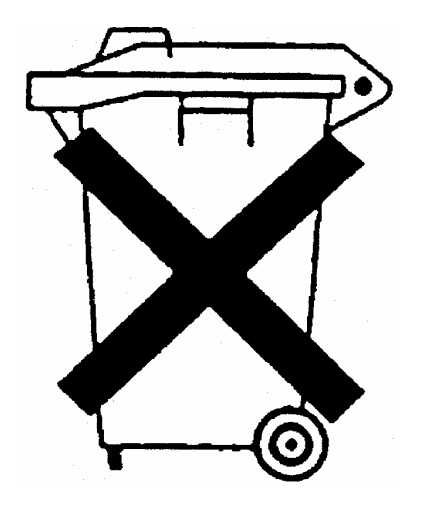

# Kundeninformation zur Produktentsorgung

Das ElektroG setzt die folgenden EG-Richtlinien um:

- 2002/96/EG (WEEE) für Elektro- und Elektronikaltgeräte und
- 2002/95/EG zur Beschränkung der Verwendung bestimmter gefährlicher Stoffe in Elektronikgeräten (RoHS-Richtlinie).

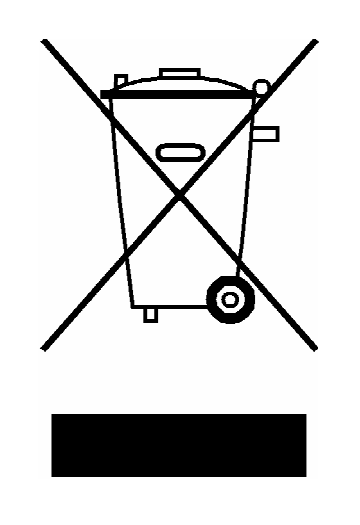

Produktkennzeichnung nach EN 50419

Am Ende der Lebensdauer des Produktes darf dieses Produkt nicht über den normalen Hausmüll entsorgt werden. Auch die Entsorgung über die kommunalen Sammelstellen für Elektroaltgeräte ist nicht zulässig.

Zur umweltschonenden Entsorgung oder Rückführung in den Stoffkreislauf hat die Rohde & Schwarz GmbH & Co.KG ein Entsorgungskonzept entwickelt und übernimmt die Pflichten der Rücknahme- und Entsorgung des ElektroG für Hersteller in vollem Umfang..

Wenden Sie sich bitte an Ihren Servicepartner vor Ort, um das Produkt zu entsorgen.

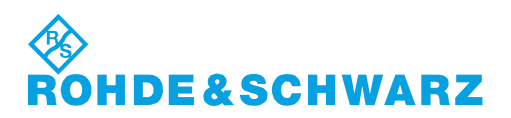

# Qualitätszertifikat Certificate of quality Certificat de qualité

#### **Sehr geehrter Kunde,**

Sie haben sich für den Kauf eines Rohde&Schwarz-Produktes entschieden. Hiermit erhalten Sie ein nach modernsten Fertigungsmethoden hergestelltes Produkt. Es wurde nach den Regeln unseres Qualitätsmanagementsystems entwickelt, gefertigt und geprüft. Das Rohde&Schwarz-Qualitätsmanagementsystem ist u.a. nach ISO9001 und ISO14001 zertifiziert.

#### **Der Umwelt verpflichtet**

- J Energie-effiziente, RoHS-konforme Produkte
- J Kontinuierliche Weiterentwicklung nachhaltiger Umweltkonzepte
- J ISO14001-zertifiziertes Umweltmanagementsystem

#### **Dear Customer,**

You have decided to buy a Rohde&Schwarz product. You are thus assured of receiving a product that is manufactured using the most modern methods available. This product was developed, manufactured and tested in compliance with our quality management system standards. The Rohde&Schwarz quality management system is certified according to standards such as ISO9001 and ISO14001.

#### **Environmental commitment**

- J Energy-efficient products
- J Continuous improvement in environmental sustainability
- J ISO14001-certified environmental management system

# Certified Quality System

#### Certified Environmental System ISO 14001

#### **Cher client,**

Vous avez choisi d'acheter un produit Rohde&Schwarz. Vous disposez donc d'un produit fabriqué d'après les méthodes les plus avancées. Le développement, la fabrication et les tests respectent nos normes de gestion qualité. Le système de gestion qualité de Rohde&Schwarz a été homologué, entre autres, conformément aux normes ISO9001 et ISO14001.

#### **Engagement écologique**

- J Produits à efficience énergétique
- J Amélioration continue de la durabilité environnementale
- J Système de gestion de l'environnement certifié selon ISO14001

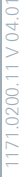

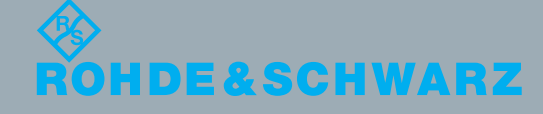

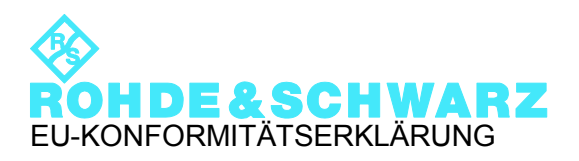

# $\epsilon$

Zertifikat-Nr.: 2010-4

Hiermit wird bescheinigt, dass die Gerätefamilie:

Gerätetyp Materialnummer Benennung SMU200A 1141.2005.02 Vektorsignalgenerator

mit den Bestimmungen des Rates der Europäischen Union zur Angleichung der Rechtsvorschriften der Mitgliedstaaten

- betreffend elektrische Betriebsmittel zur Verwendung innerhalb bestimmter Spannungsgrenzen (2006/95/EG)
- über die elektromagnetische Verträglichkeit (2004/108/EG)

übereinstimmt.

Die Übereinstimmung wird nachgewiesen durch die Einhaltung folgender Normen:

EN 61010-1: 2001 EN 61326-1: 2006 EN 61326-2-1: 2006 EN 55011: 2007 + A2: 2007 EN 61000-3-2: 2006 EN 61000-3-3: 1995 + A1: 2001 + A2: 2005

Bei der Beurteilung der elektromagnetischen Verträglichkeit wurden die Störaussendungsgrenzwerte für Geräte der Klasse A sowie die Störfestigkeit für Betrieb in industriellen Bereichen zugrunde gelegt.

#### **ROHDE & SCHWARZ GmbH & Co. KG Mühldorfstr. 15, D-81671 München**

# Customer Support

#### **Technischer Support – wo und wann Sie ihn brauchen**

Unser Customer Support Center bietet Ihnen schnelle, fachmännische Hilfe für die gesamte Produktpalette von Rohde & Schwarz an. Ein Team von hochqualifizierten Ingenieuren unterstützt Sie telefonisch und arbeitet mit Ihnen eine Lösung für Ihre Anfrage aus - egal, um welchen Aspekt der Bedienung, Programmierung oder Anwendung eines Rohde & Schwarz Produktes es sich handelt.

#### **Aktuelle Informationen und Upgrades**

Um Ihr Gerät auf dem aktuellsten Stand zu halten sowie Informationen über Applikationsschriften zu Ihrem Gerät zu erhalten, senden Sie bitte eine E-Mail an das Customer Support Center. Geben Sie hierbei den Gerätenamen und Ihr Anliegen an. Wir stellen dann sicher, dass Sie die gewünschten Informationen erhalten.

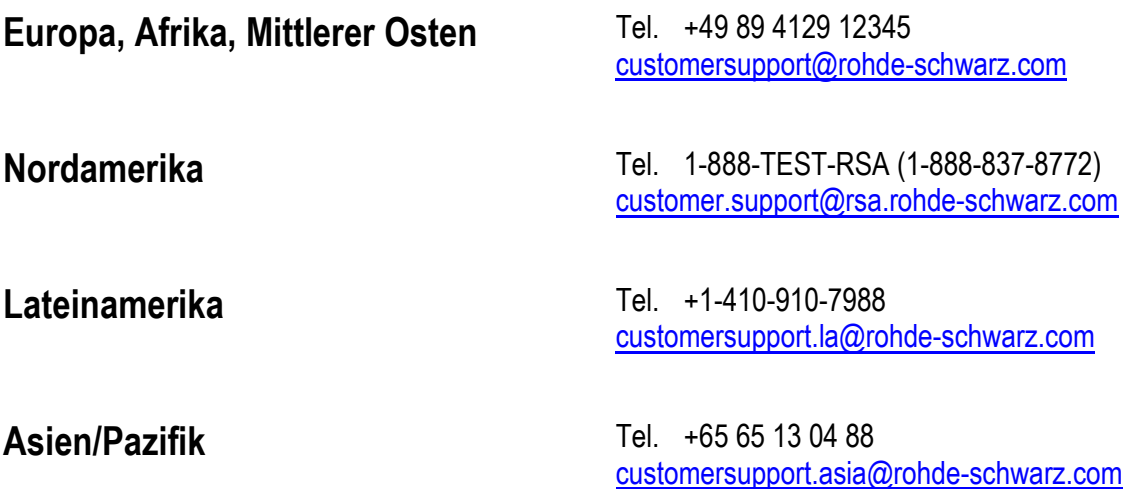

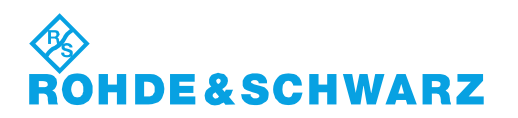

## Inhalt

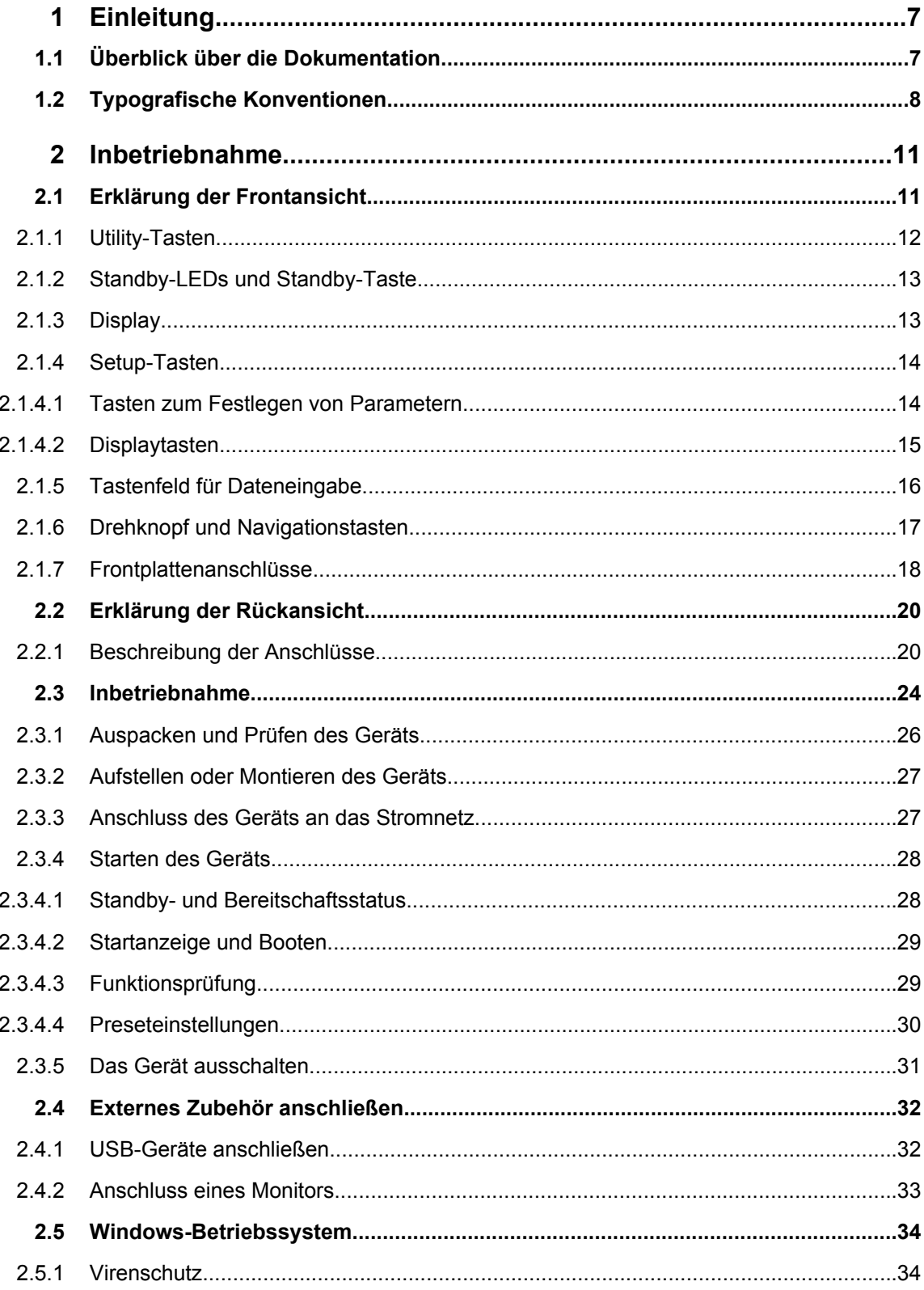

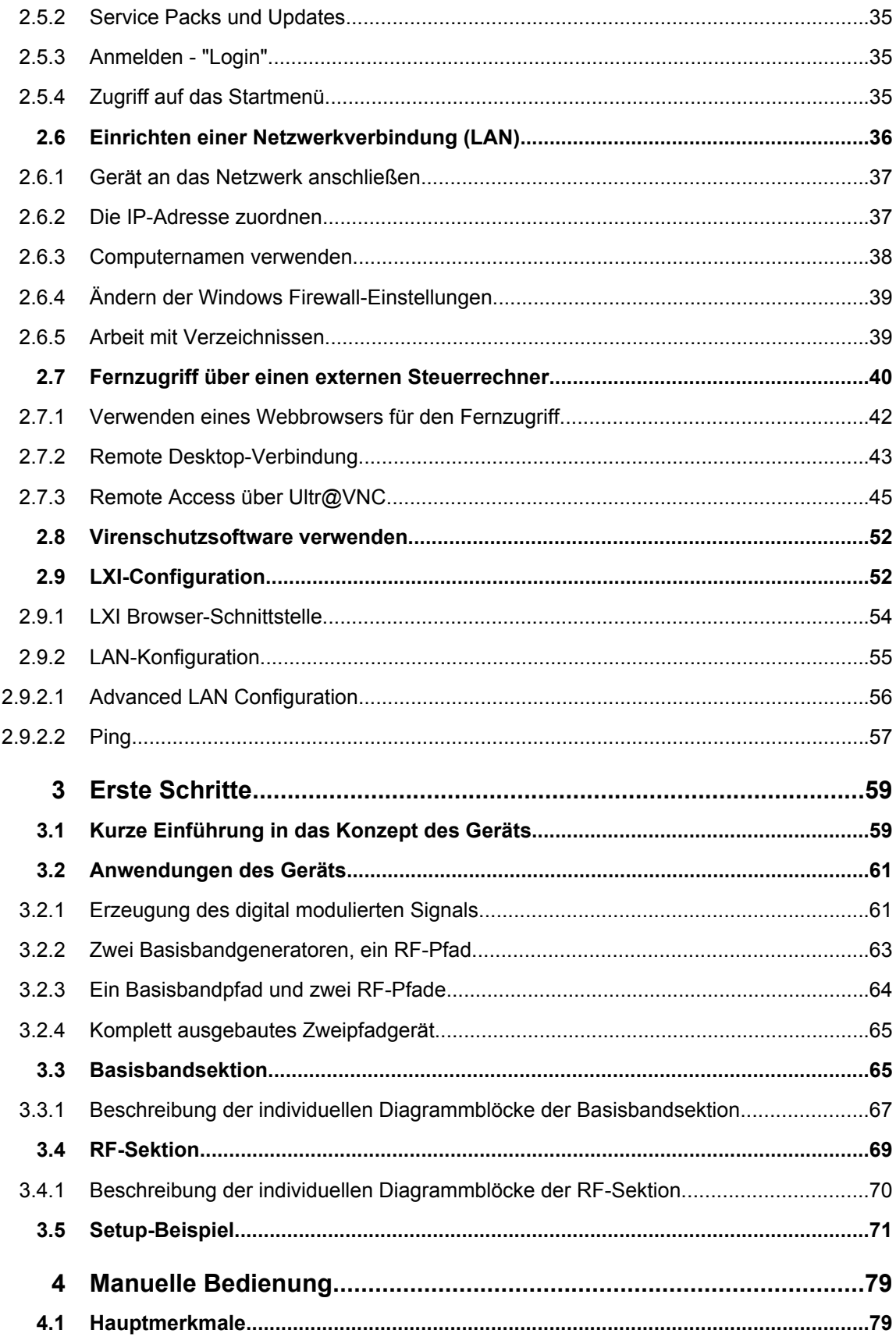

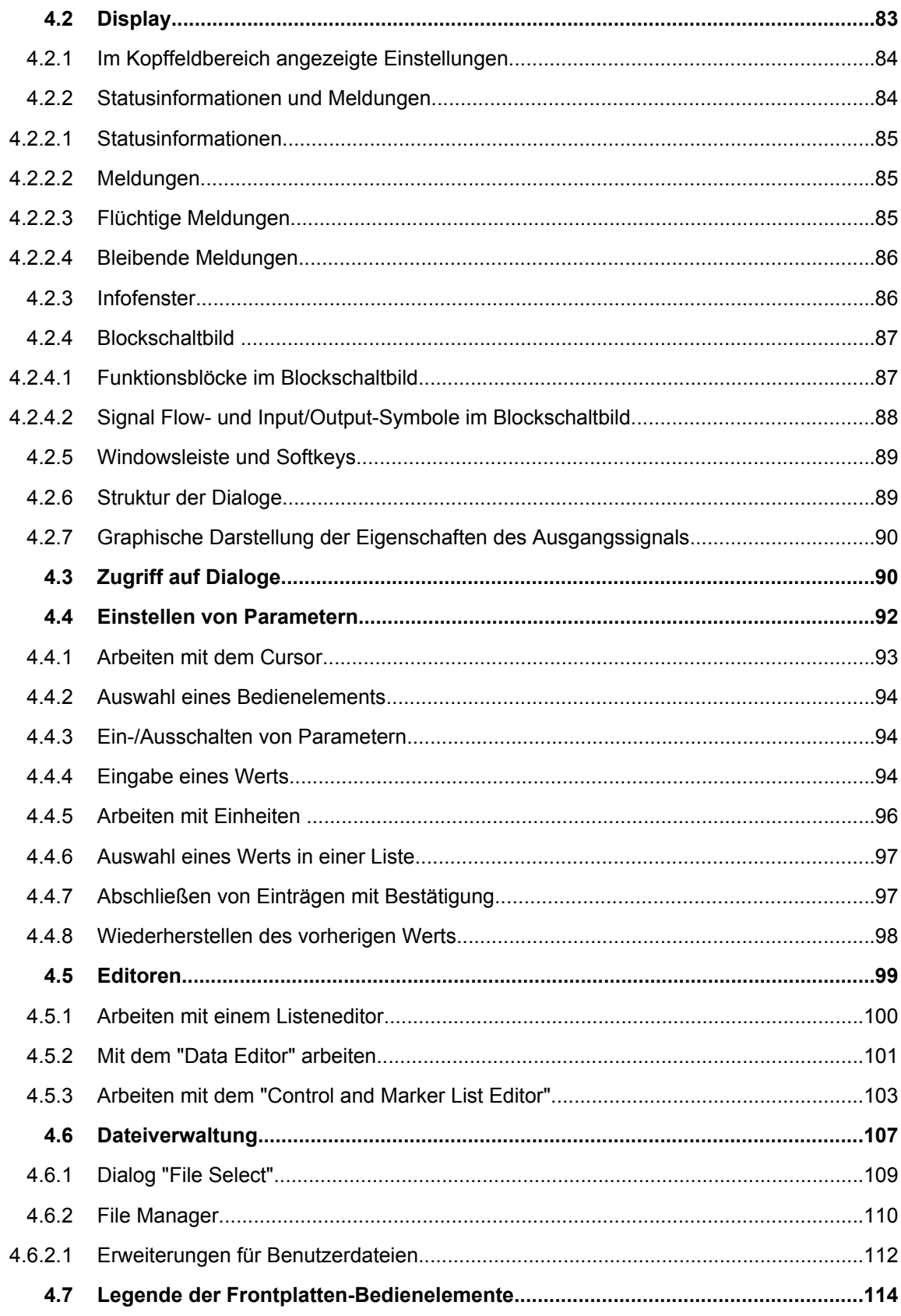

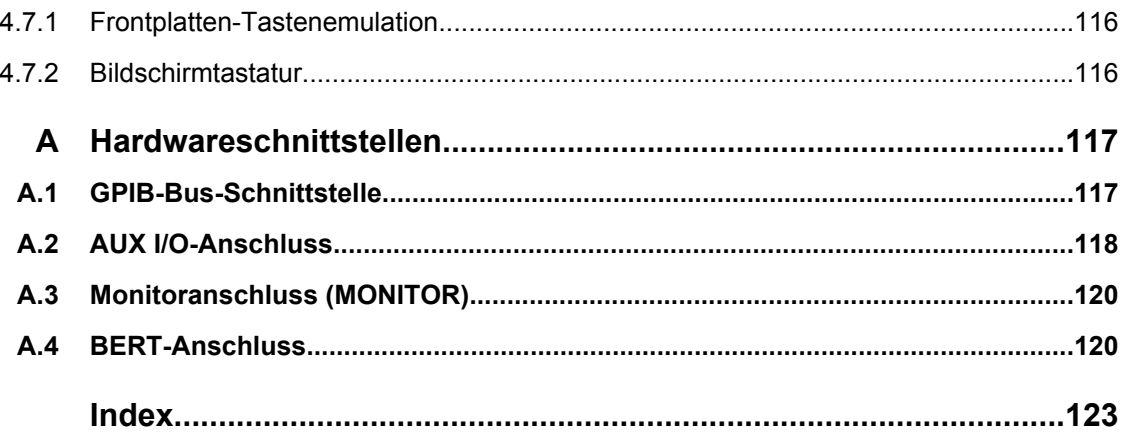

## <span id="page-17-0"></span>1 Einleitung

#### **1.1 Überblick über die Dokumentation**

Die Anwenderdokumentation für den R&S SMU besteht aus den folgenden Komponenten:

- Online-Hilfe-System auf dem Gerät,
- "Kompakthandbuch" in gedruckter Form,
- Dokumentations-CD-ROM mit folgenden Publikationen:
- Online-Hilfesystem (\*.chm) als eigenständige (standalone) Hilfe,
- Bedienhandbücher für Grundgerät und Optionen,
- Servicehandbuch,
- Datenblatt und technische Daten,
- Links zu nützlichen Rohde & Schwarz- Internetseiten.

#### **Online-Hilfe**

Die Online-Hilfe ist in die Firmware des Geräts eingebettet. Sie ermöglicht schnellen, kontextsensitiven Zugriff auf alle für die Bedienung und Programmierung erforderlichen Informationen. Die Online-Hilfe enthält kontextsensitive Hilfe zur Bedienung des R&S SMU und aller erhältlichen Optionen.

#### **Kompakthandbuch**

Dieses Handbuch wird in gedruckter Form und im PDF-Format auf der Dokumentations-CD-ROM mit dem Gerät ausgeliefert. Mit Hilfe der Informationen in diesem Handbuch können Sie das Gerät einrichten und in Betrieb nehmen. Standardabläufe und ein Beispiel zum Einrichten des Gerätes sind beschrieben. Darüber hinaus enthält das Handbuch allgemeine Informationen (z. B. Sicherheitshinweise).

#### **Bedienhandbücher**

Die Bedienhandbücher bilden eine Ergänzung zum Kompakthandbuch. Bedienhandbücher werden für das Grundgerät und für jede zusätzliche (Software-) Option zur Verfügung gestellt.

Diese Handbücher sind auf der Dokumentations-CD-ROM, die mit dem Gerät ausgeliefert wird, in PDF-Format (in ausdruckbarer Form) verfügbar. Im Bedienhandbuch zum Grundgerät sind alle Gerätefunktionen ausführlich beschrieben. Ferner enthält es eine Einführung in die Fernsteuerung sowie eine umfassende Beschreibung der Fernsteuerbefehle inklusive Programmierbeispiele. Informationen zu Wartung, Geräteschnittstellen und Fehlermeldungen sind ebenfalls vorhanden.

In den Handbüchern zu den einzelnen Optionen werden die spezifischen Messgerätefunktionen der betreffenden Option ausführlich beschrieben. Zusätzliche Informationen zu Grundeinstellungen und Parametern entnehmen Sie bitte den Datenblättern. Die

<span id="page-18-0"></span>Handbücher zu den Optionen enthalten keine grundlegenden Informationen zur Bedienung des R&S SMU.

Die folgenden Bedienhandbücher und Ergänzungen sind verfügbar für R&S SMU:

- **Fading Simulator**
- Digitaler Standard GSM/EDGE, inkl. EDGE+
- Digitaler Standard 3GPP FDD, 3GPP FDD enhanced MS/BS tests incl. HSDPA, 3GPP FDD HSUPA, 3GPP FDD HSPA+
- Digitaler Standard GPS und Assisted GPS
- Digitaler Standard CDMA2000<sup>®</sup> incl. 1xEV-DV
- Digitaler Standard 1xEV-DO Rev. A
- Digitaler Standard IEEE 802.11 (a/b/c) WLAN
- Digitaler Standard IEEE 802.16 WiMAX
- Digitaler Standard TD-SCDMA, inklusive TD-SCDMA Enhanced Features
- Digitaler Standard DVB-H
- Digitaler Standard DAB / T-DMB
- Digitaler Standard IEEE 802.11n WLAN-N
- **Digitaler Standard EUTRA/LTE**
- Digitaler Standard XM Radio
- FM Stereo-Modulation / RDS
- Digitaler Standard Sirius Digital Radio
- Digitaler Standard TETRA Release 2
- Digitaler Standard Bluetooth®Enhanced Data Rate
- HD Radio<sup>™</sup> Test Waveforms

#### **Servicehandbuch**

Dieses Servicehandbuch ist auf der Dokumentations-CD-ROM, die mit dem Gerät ausgeliefert wird, in PDF-Format (in ausdruckbarer Form) verfügbar. Darin wird beschrieben, wie Sie die Einhaltung der Datenhaltigkeit überprüfen können; außerdem finden Sie hier Informationen zur Gerätefunktion, zur Reparatur sowie zur Fehlersuche und -behebung. Darin enthalten sind zudem alle Informationen, die zur Instandsetzung des Geräts durch Austauschen von Baugruppen benötigt werden.

#### **Release Notes**

Die Release Notes beschreiben neue und verbesserte Funktionen, gelöste Probleme, und Last Minute-Änderungen zur Dokumentation. Die jeweilige Firmware-Version ist auf der Titelseite der Release Notes angegeben. Die jeweils aktuellen Release Notes finden Sie im Internet.

#### **1.2 Typografische Konventionen**

In der vorliegenden Dokumentation gelten die folgenden typografischen Konventionen:

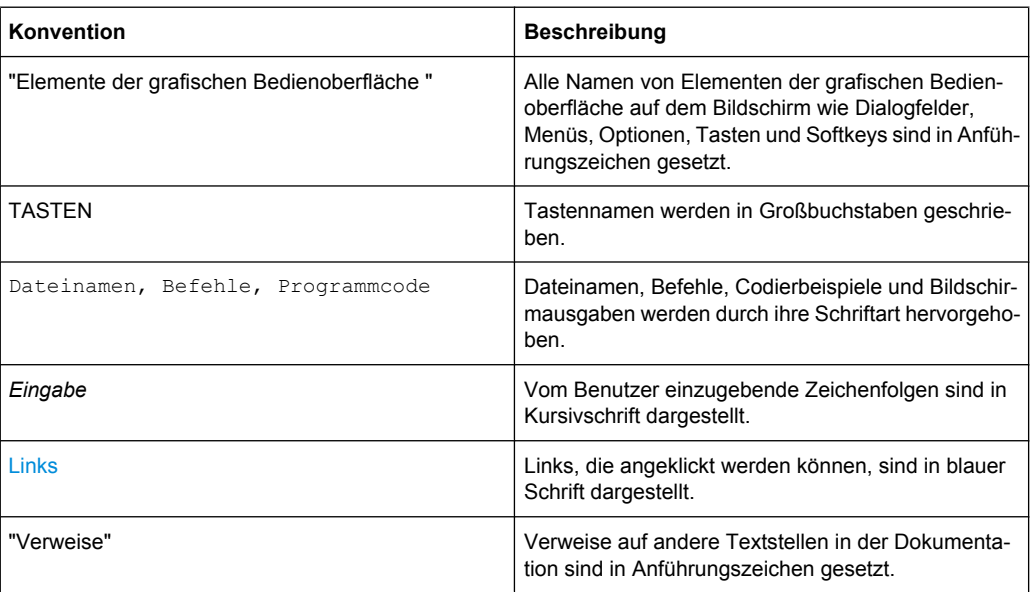

### <span id="page-21-0"></span>2 Inbetriebnahme

Anhand der folgenden Themen können Sie das Gerät kennenlernen und die ersten Schritte ausführen:

- Erklärung der Frontansicht
- **[Erklärung der Rückansicht](#page-30-0)**
- [Inbetriebnahme](#page-34-0)

Dieser Abschnitt beschreibt die Bedienelemente und Anschlüsse des Signalgenerators R&S SMU anhand der Front- und Rückansicht und zeigt, wie das Gerät in Betrieb genommen wird. Er beschreibt auch den Anschluss externer Geräte wie Drucker, Tastatur oder Maus. Die technischen Daten der Schnittstellen können dem Datenblatt entnommen werden.

[Kapitel 3, "Erste Schritte", auf Seite 59](#page-69-0) dieses Handbuchs stellt einen Überblick über die Generatorfunktionen bereit und enthält eine Einführung in das Bedienkonzept. Ausführliche Bedienungsanweisungen und eine Übersicht über die Menüs folgen in [Kapitel 4,](#page-89-0) ["Manuelle Bedienung", auf Seite 79.](#page-89-0)

Referenzinformationen zum Handbuch und zur Fernsteuerung des Geräts können im Online-Hilfesystem oder seiner gedruckten/druckbaren Version gefunden werden. Eine ausführliche Beschreibung der Hardwareanschlüsse und -schnittstellen ist ebenfalls im Hilfesystem enthalten.

#### **2.1 Erklärung der Frontansicht**

Die Frontplatte des R&S Signalgenerator besteht aus dem VGA-Display mit dem Softkeybereich, Utility-Tasten (linke Seite) und dem Hardkeybereich mit Anschlüssen und Steuerschnittstellen (rechte Seite). Die nachfolgenden Abschnitte enthalten kurze Erklärungen zu den Steuerungen und Anschlüssen, dem Hardkeybereich und der Frontplatte.

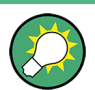

Ausführliche Informationen enthält die entsprechende Beschreibung im Bedienhandbuch.

Erklärung der Frontansicht

<span id="page-22-0"></span>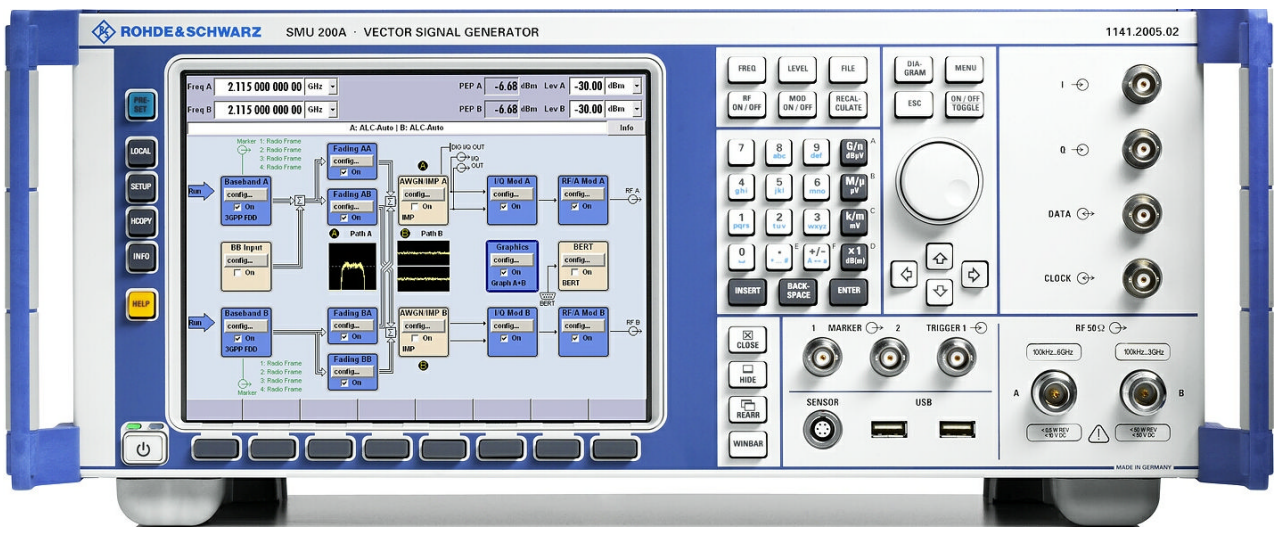

*Bild 2-1: Ansicht, Frontplatte*

#### **2.1.1 Utility-Tasten**

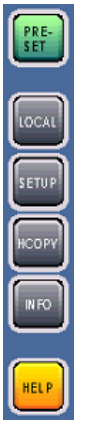

Die Tasten auf der linken Seite des Displays setzen den R&S SMU in einen definierten Gerätestatus zurück und stellen Informationen über das Gerät und Unterstützung bereit.

Weitere Informationen enthält das Kapitel "Geräteeinstellungen" (Instrument Settings) im Bedienhandbuch.

#### **PRESET**

Setzt das Gerät in einen definierten Status (siehe [Kapitel 2.3.4.4, "Preseteinstellungen",](#page-40-0) [auf Seite 30\)](#page-40-0).

#### **LOCAL**

Schaltet von Fernsteuerung in lokale (manuelle) Steuerung um.

#### **SETUP**

Öffnet den Dialog "Setup" für Konfigurationsvoreinstellungen.

#### **HCOPY**

Öffnet das Menü "Hardcopy" für die Konfiguration und den Start des Drucks.

#### **INFO**

Zeigt Status-, Fehler- und Warnmeldungen an.

#### <span id="page-23-0"></span>**HELP**

Zeigt einen kontextsensitiven Hilfetext an.

#### **2.1.2 Standby-LEDs und Standby-Taste**

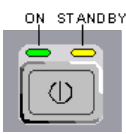

Die Standby-LEDs und die Taste ON/STANDBY befinden sich in der unteren linken Ecke der Frontplatte.

Die Taste ON/STANDBY schaltet das Gerät zwischen dem Standby- und dem Bereitschaftsstatus um (durch die Standby-LEDs angegeben).

Die LEDs-geben die Gerätestatus wie folgt an:

- Die grüne LED (links) leuchtet, wenn das Gerät betriebsbereit ist.
- Die gelbe LED (rechts) leuchtet im Standby-Modus.

Siehe hierzu auch [Kapitel 2.3.4.1, "Standby- und Bereitschaftsstatus", auf Seite 28.](#page-38-0)

#### **2.1.3 Display**

Das Display zeigt alle Haupteinstellungen und Status des Signalgenerators in klarer Form an.

Das Display gliedert sich in die folgenden Bereiche:

- Frequenz- und Pegelanzeige mit Infozeile.
	- Frequenz- und Pegeleinstellungen mit Offset und Hüllkurvenleistung (PEP). Bei Zweipfadgeräten werden Frequenz, Pegel und PEP in zwei Zeilen angezeigt.
	- Statusmeldungen
	- Kurze Fehlermeldungen. Der Zugriff auf ein Fenster mit ausführlichen Informationen zu einer Meldung erfolgt über die Taste INFO.
- **Blockschaltbild**

Das Blockschaltbild gibt einen Überblick über die aktuelle Konfiguration und den Signalfluss des Signalgenerators anhand von Funktionsblöcken mit Ein-/Ausgangssymbolen. Durch Auswahl eines Funktionsblocks wird eine Liste mit zugehörigen Einstellungsmenüs geöffnet. Das Blockschaltbild wird von den aktiven Menüs, dem Info-Fenster und den Graphiken überlagert. Das Blockschaltbild kann über die [Taste](#page-25-0) [DIAGRAM](#page-25-0) jederzeit im Vordergrund angezeigt werden.

"Windowsleiste" mit Softkeybeschriftung Die "Windowsleiste" zeigt alle geöffneten Menüs in Form eines beschrifteten Buttons an. Die Buttons legen die Funktion der Softkeys bei Frontplattenbedienung fest. Durch Drücken des Buttons bzw. Softkeys wird das zugehörige Menü abwechselnd in den Vordergrund geholt oder auf der "Windowsleiste" abgelegt. Die WINDOWSLEISTE wird im Bedarfsfall von einer Buttonleiste mit menüspezifischen Funktionen des aktiven Menüs überlagert. Durch Drücken der Taste WIN-BAR kann die "Windowsleiste" erneut im Vordergrund angezeigt werden. Damit ist es möglich, zwischen den beiden Funktionen der Buttons bzw. Softkeys zu wechseln.

Ausführliche Informationen enthält [Kapitel 4.2, "Display", auf Seite 83.](#page-93-0)

#### <span id="page-24-0"></span>**2.1.4 Setup-Tasten**

Über die Tasten im rechten Bildschirmbereich können Parameter festgelegt, Ansichten ausgewählt und die Fenster gesteuert werden.

#### **2.1.4.1 Tasten zum Festlegen von Parametern**

Diese Tasten ermöglichen den direkten Zugriff auf die Einstellungen im Kopffeld des Geräts und können zum schnellen Wechseln des Modulationsstatus und des RF-Signals verwendet werden.

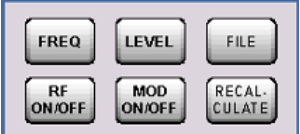

Weitere Informationen enthält das Kapitel "Gerätefunktionen" (Instrument Functions) im Bedienhandbuch.

#### **FREQ**

Aktivieren der Eingabe der Frequenz.

Im Zweipfadmodus wird die zuletzt aktive Frequenzeingabe aktiviert. Durch erneutes Drücken der Taste wird die Frequenzeingabe für den zweiten Pfad aktiviert.

#### **RF EIN/AUS**

Ein- bzw. Ausschalten des RF-Signals.

Im Zweipfadmodus wirkt die Taste RF ON/OFF als Aus-Schalter für alle eingeschalteten RF-Signale. Nochmaliges Drücken stellt den Status vor dem letzten Ausschalten wieder her.

Der Status "RF OFF" wird im Kopffeld neben dem Feld "Frequency" angezeigt.

#### **LEVEL**

Aktivieren der Eingabe des Pegels.

Im Zweipfadmodus wird die zuletzt aktive Pegeleingabe aktiviert. Nochmaliges Drücken der Taste aktiviert die Pegeleingabe für den zweiten Pfad.

#### **MOD ON/OFF**

Ein- bzw. Ausschalten der Modulationen.

Im Zweipfadmodus schaltet die Taste MOD ON/OFF alle Modulationen aus. Nochmaliges Drücken stellt den Status vor dem letzten Ausschalten wieder her.

Der Status "MOD OFF" wird in der Infozeile in des Kopffeldes neben dem Feld "Level" angezeigt.

#### **FILE**

Aktiviert das Menü zum Speichern oder Laden von Dateien (siehe [Kapitel 4.6, "Datei](#page-117-0)[verwaltung", auf Seite 107\)](#page-117-0).

#### <span id="page-25-0"></span>**RECALCULATE**

Starten der Neuberechnung von Geräteeinstellungen.

Dauert die Berechnung einer Geräteeinstellung sehr lange, wird die aktive Modulation automatisch abgeschaltet und die Berechnung unterbrochen, um dem Anwender die Gelegenheit zu weiteren Einstellungen zu geben. Durch Tastendruck wird die Berechnung erneut gestartet und nach Abschluss der Berechnung die Modulation wieder eingeschaltet.

#### **2.1.4.2 Displaytasten**

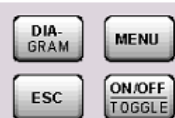

Die Tasten oberhalb des Drehknopfes und die Tasten unterhalb des Ziffernblocks ordnen die verschiedenen Fenster auf dem Display an.

#### **DIAGRAM**

Blockschaltbild in den Vordergrund holen. Die aktiven Menüs werden ausgeblendet (minimiert).

Aktive Menüs werden durch die Buttons in der "Windowsleiste" angezeigt.

#### **ESC**

Die Funktion dieser Taste hängt von der aktuellen Cursorposition ab.

- Wechseln auf die nächst höhere Auswahlebene.
- Schließen des geöffneten Fensters, ohne die neuen Eingaben zu akzeptieren; der alte Wert oder Parameter wird erhalten.
- In Dialogen, die einen Button "Cancel" enthalten, aktiviert diese Taste diesen Button.
- Schließt alle Dialoge, wenn der Bearbeitungsmodus nicht aktiv ist.
- Beendet den Bearbeitungsmodus, wenn dieser aktiv ist.
- Wechsel zwischen verschiedenen Eingabebereichen eines Menüs.
- Verschieben des Eingabecursors von der Kopffeldanzeige zum vorher aktiven Menü oder zum vorher hervorgehobenen Block im Blockschaltbild, wenn kein Menü aktiv ist.
- Verschieben des Cursors von einen Funktionsblock im Diagramm zur ersten Auswahl in der "Windowsleiste". Sind keine Menüs geöffnet, bleibt der Eingabefokus unverändert an der aktuellen Position.

#### **TOGGLE**

- Schaltet die hervorgehobenen Elemente oder einen Funktionsblock ein und aus.
- Wechseln zwischen zwei oder mehreren Einstellmöglichkeiten; z. B. Einträgen in Auswahllisten. Am Ende einer Liste wird wieder auf den ersten Eintrag gesprungen.

#### **MENU**

Aufrufen des Menübaums

<span id="page-26-0"></span>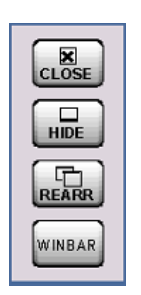

#### **CLOSE**

Schließt das aktive Menü.

- Bei aktivem Eingabemodus werden die Änderungen verworfen.
- Erfordern die Einstellungen dieses Menüs die Bestätigung der Änderungen durch Drücken eines "Accept"-Button, erscheint eine Abfrage, ob die Änderungen verworfen werden sollen.

#### **HIDE**

Blendet (minimiert) das aktive geöffnete Menü aus. Der zugehörige Button in der "Windowsleiste" bleibt sichtbar.

#### **REARR**

Automatisches Anordnen der geöffneten Menüs.

#### **WINBAR**

Wechselt zwischen Anzeigen und Ausblenden der "Windowsleiste".

#### **2.1.5 Tastenfeld für Dateneingabe**

Die Tasten im Tastenfeld für Dateneingabe werden zur Eingabe von alphanumerischen Daten und Einheiten verwendet.

Dateneingabetasten sind nur aktiviert, wenn der Cursor auf einem Dateneingabefeld in einem Dialog steht. Ihre Funktion hängt vom Datentyp oder Eingabefeld ab.

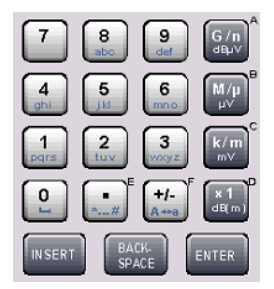

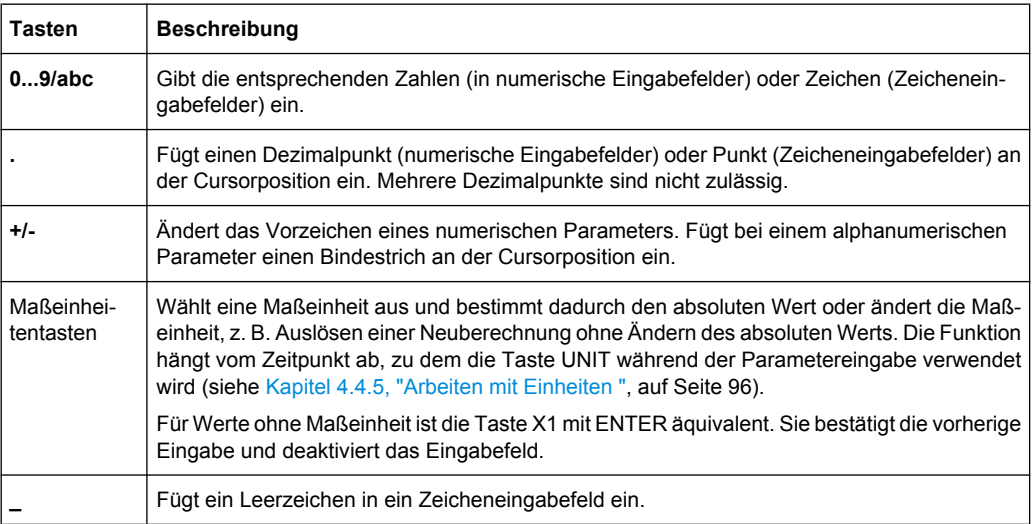

<span id="page-27-0"></span>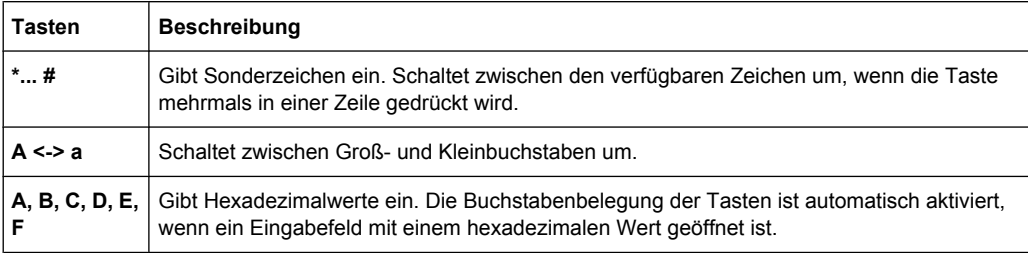

#### **INSERT**

Schaltet zwischen dem Einfüge- und Überschreibmodus um (siehe auch [Kapitel 4.4.4,](#page-104-0) ["Eingabe eines Werts", auf Seite 94](#page-104-0) ).

#### **BACKSPACE**

Löscht das letzte Zeichen vor der Cursorposition oder die ausgewählte Zeichenfolge.

#### **ENTER**

Das Drücken des Drehknopfes hat dieselbe Wirkung.

- Schließt die Eingabe von dimensionslosen Eingaben ab. Für andere Eingaben kann diese Taste anstatt der Standardeinheitentaste verwendet werden. Der neue Wert wird übernommen.
- Bestätigt ("OK") und schließt offene Eingabefenster.
- In einem Dialog wird damit die Voreinstellung oder der fokussierte Button ausgewählt.
- In einem Dialog wird damit der Bearbeitungsmodus für den fokussierten Bereich aktiviert, sofern zutreffend.
- In einem Dialog wird damit die markierte Option des fokussierten Bereichs aktiviert bzw. deaktiviert, sofern der Bearbeitungsmodus aktiv ist.
- Aufrufen der nächsten Menüebene

#### **2.1.6 Drehknopf und Navigationstasten**

Der Drehknopf und die Pfeiltasten sind alternative Bedienelemente für Datenänderung und Navigation in der grafischen Bedienoberfläche.

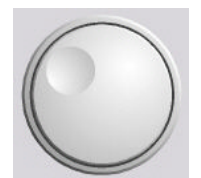

#### **DREHKNOPF**

Der Drehknopf hat mehrere Funktionen:

- Er erhöht (im Uhrzeigersinn) oder vermindert (gegen den Uhrzeigersinn) die numerischen Werte an einer definierten Schrittbreite im Bearbeitungsmodus.
- Er verschiebt den Cursor, z. B. zu einem Funktionsblock im Blockschaltbild.
- Er blättert in Listen, Tabellen oder Strukturansichten.
- Er wirkt wie die "ENTER"-Taste, wenn er gedrückt wird.
- Er verschiebt den Markierungsbalken innerhalb von fokussierten Bereichen (z. B. Listen), sofern der Bearbeitungsmodus aktiviert ist.

**Hinweis:** Das Drehen oder Drücken des Drehknopfes entspricht dem Drücken der Tasten AUF und AB oder der Taste ENTER im Tastenfeld.

<span id="page-28-0"></span>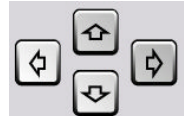

#### **NAVIGATIONSTASTEN**

Die Navigationstasten bestehen aus 4 Pfeiltasten, die alternativ zum Drehknopf für die Navigation verwendet werden.

TASTEN AUF/ Die Tasten "Auf" und "Ab" haben die folgende Funktion:

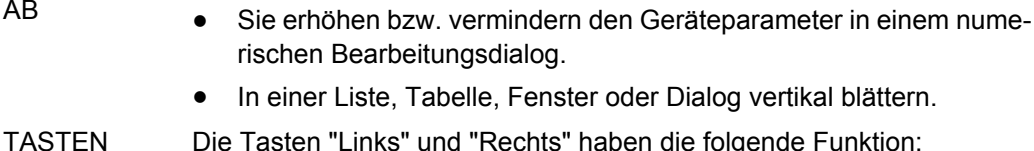

LINKS/

AB

- Die Tasten "Links" und "Rechts" haben die folgende Funktion:
- **RECHTS**
- Sie verschieben in einem alphanumerischen Bearbeitungsdialog
- den Cursor vor und zurück.
	- In einer Liste, Tabelle, Fenster oder Dialog horizontal blättern.

#### **2.1.7 Frontplattenanschlüsse**

Die RF- und I/O-Anschlüsse und verschiedene zusätzliche Schnittstellenanschlüsse befinden sich an der Frontplatte.

#### **I , Q**

I- und Q-Eingänge für das externe analoge Modulationssignal bei I/Q-Modulation.

Diese Eingänge werden auch für das externe analoge Basisbandsignal verwendet (Option R&S SMU-B17, Baseband Input).

Weitere Informationen enthält:

- Kapitel "Daten- und Signalquellen im Basisband" (Data and Signal Sources in Baseband) im Bedienhandbuch.
- Kapitel "Basisbandeingangseinstellungen Menü" (Baseband Input Settings Menu) im Bedienhandbuch.

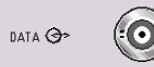

#### **DATA**

Signal nur für Pfad A.

Eingang für externes serielles Datensignal bei digitaler Modulation.

Ausgang für serielles Datensignal bei digitaler Modulation.

Weitere Informationen enthält:

- Kapitel "Daten- und Signalquellen im Basisband" (Data and Signal Sources in Baseband) im Bedienhandbuch.
- Kapitel "Basisbandeingangseinstellungen Menü" (Baseband Input Settings Menu) im Bedienhandbuch.

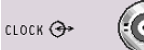

#### **CLOCK**

Signal nur für Pfad A.

Eingang für externes Taktsignal (Bit oder Symboltakt, Vielfaches von Symboltakt) zum Synchronisieren des externen Datensignals bei mehrwertiger Modulation. Die aktive Flanke kann festgelegt werden.

Ausgang für Taktsignal (Bit oder Symboltakt) im internen Modus.

#### <span id="page-29-0"></span>**RF A, RF B**

Ausgänge für RF-Signal von Pfad A und Pfad B.

**ACHTUNG!** Maximale Eingangspegel. Der RF-Ausgang darf nicht überlastet werden. Die maximal erlaubte Rückspeisung ist im Datenblatt angegeben.

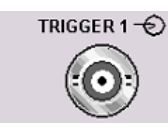

#### **TRIGGER 1**

Eingang zur Triggerung digitaler Modulationen, Standards und ARB.

Weitere Informationen enthält das Kapitel "Globale Triggertakt-Eingangseinstellungen" (Gobal Trigger Clock Input Settings) im Bedienhandbuch.

#### **MARKER 1, 2**

Ausgang 1 und 2 zur Triggerung und Steuerung von externen Geräten mit frei definierbaren Markersignalen.

Das Gerät stellt vier Ausgänge für Markersignale bereit. Die Zuordnung der Markersignale 1 ... 3 zu den Ausgängen ist fest vorgegeben, das Markersignal 4 kann auf einen der 4 USER-Ausgänge gelegt werden: Die Zuordnung ist folgende:

#### **Pfad A**

- Marker 1.2: BNC-Anschlüsse MARKER 1 / 2 an der Frontplatte.
- Marker 3: MARKER 3-Pin des AUX I/O-Anschlusses an der Rückwand.
- Marker 4: BNC-Anschluss USER 1- oder USER 2/3/4-Pins des AUX I/O-Anschlusses an der Rückwand.

#### **Pfad B**

- Marker 1: MARKER 1B-Ausgang an der Rückwand.
- Marker 2/3: MARKER 2 B / 3 B-Pins des AUX I/O-Anschlusses an der Rückwand.
- Marker 4: BNC-Anschluss USER 1- oder USER 2/3/4-Pins des AUX I/O-Anschlusses an der Rückwand.

Weitere Informationen enthält das Kapitel "Globale Trigger-/Takt-/Eingangseinstellungen" (Global Trigger/Clock/Input Settings) im Bedienhandbuch.

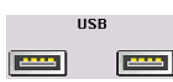

#### **USB**

USB-Schnittstellen (Universal Serial Bus) vom Typ A (Host-USB).

- Anschließen von externen Geräten wie Maus oder Tastatur
- Anschließen des Memory Sticks zum Übertragen von Dateien
- Firmware-Update

**Hinweis:** Eine weitere USB-Schnittstelle vom Typ A (Host- USB) und eine USB-Schnittstelle vom Typ B (Device USB für Datenübertragung) sind an der Rückwand verfügbar. Siehe hierzu auch [Kapitel 2.4.1, "USB-Geräte anschließen", auf Seite 32.](#page-42-0)

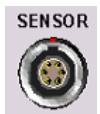

#### **SENSOR**

Anschluss für R&S NRP-Zxx-Messköpfe.

Mithilfe der Funktion "User Correction" kann für externe Messaufbauten automatisch eine Tabelle mit Korrekturwerten ermittelt werden, z. B. zur Kompensation des Frequenzgangs von Kabeln.

Die Leistungsmessköpfe werden durch Anschluss des Steckers verbunden. Zum Trennen der Verbindung, den Stecker an seiner Tülle halten. Der Messkopfstecker kann nicht durch Ziehen am Messkopfkabel entfernt werden.

#### <span id="page-30-0"></span>**2.2 Erklärung der Rückansicht**

Dieser Abschnitt enthält einen Überblick über die Anschlüsse auf der Geräterückseite. Jeder Anschluss wird kurz beschrieben und mit einem Verweis auf das oder die Kapitel versehen, in denen detaillierte Informationen zur Funktion zu finden sind. Die technischen Daten der Anschlüsse können dem Datenblatt entnommen werden.

Steht ein Anschluss bei Zweipfadgeräten nur für einen Pfad (z.B. Pfad A) oder wahlweise nur für einen Pfad (Pfad A oder B) zur Verfügung, ist das bei der Kurzbeschreibung angegeben.

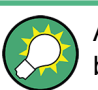

Ausführliche Informationen enthält die entsprechende Beschreibung im Bedienhandbuch.

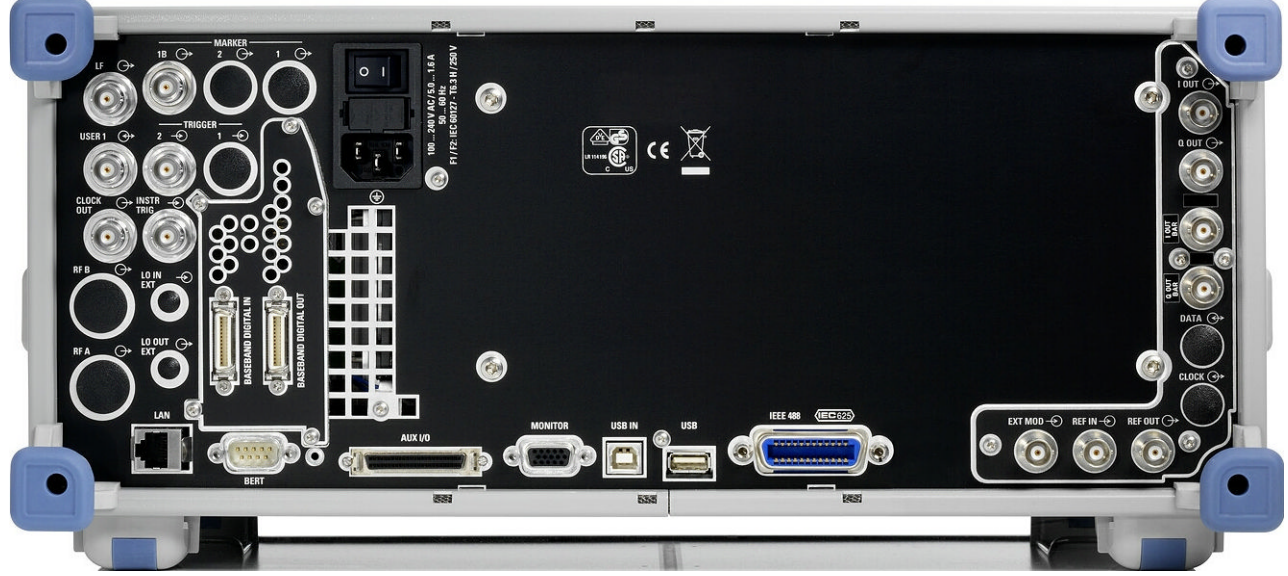

*Bild 2-2: Ansicht, Rückwand*

#### **2.2.1 Beschreibung der Anschlüsse**

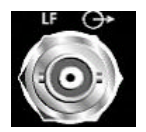

#### (nur Pfad A)

**LF**

Ausgang für internes LF-Modulations-Generatorsignal.

Siehe auch Datenblatt und Bedienhandbuch, Abschnitt "LF-Generator und LF-Ausgang" (LF Generator and LF Output).

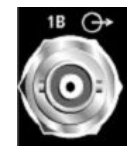

#### **MARKER 1B**

Ausgang für das freiprogrammierbare Markersignal 1 des Pfads B zur Triggerung und Steuerung von externen Geräten. Markerausgänge sind permanent zugewiesen (siehe ["MARKER 1, 2" auf Seite 19\)](#page-29-0).

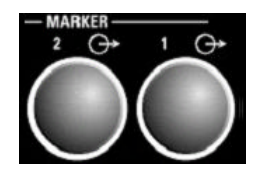

#### **MARKER 1, 2**

Rückwandanschlüsse für Pfad A (Option R&S SMU-B81) und Pfad B (Option R&S SMU-B82).

Diese Optionen werden zur Verwendung des Geräts in einem 19-Zoll-Gestell empfohlen. Bei Installation des Geräts in einem 19-Zoll-Gestell ist ein Gestellbausatz oder ein Adapter für Teleskopschienen erforderlich (die Bestellnummer kann dem Datenblatt entnommen werden).

Markerausgänge sind permanent zugewiesen (siehe ["MARKER 1, 2" auf Seite 19](#page-29-0)).

Siehe hierzu auch [Kapitel 2.3.2, "Aufstellen oder Montieren des Geräts", auf Seite 27](#page-37-0).

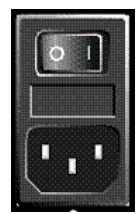

#### **NETZANSCHLUSS UND NETZSCHALTER**

Wenn der R&S SMU an das Netz angeschlossen ist, stellt er sich automatisch auf die anliegende Netzspannung ein (Bereich: siehe Typenschild). Eine äußere Umschaltung oder ein Anpassen der Sicherungen entfällt.

Das Gerät wird mit oder ohne Netzschalter bereitgestellt, je nach Design des anderweitig technisch äquivalenten Netzteils.

Der Netzschalter kann auf zwei Positionen gesetzt werden:

- **0**
	- Das Gerät ist von der Netzstromversorgung getrennt.
- **I**

Das Gerät ist mit Netzstrom versorgt. Es ist entweder betriebsbereit (STANDBY) oder in Betrieb, je nach Position des ON/STANDBY-Schalters am Gerät.

Siehe auch Datenblatt und [Kapitel 2.3.3, "Anschluss des Geräts an das Stromnetz",](#page-37-0) [auf Seite 27.](#page-37-0)

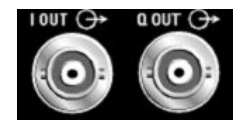

#### **I OUT / Q OUT**

(Pfad A oder Pfad B)

Direkter Ausgang oder Differentialausgang (nicht invertierend) für analoges I/Q-Signal. Die Option " R&S SMU-B16" ist erforderlich.

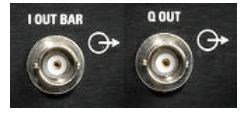

#### **I OUT BAR / Q OUT BAR**

(Pfad A oder Pfad B) Differentialausgang (invertierend) für analoges I/Q-Signal.

#### **I/Q/DATA/CLOCK**

Rückwandanschlüsse für Pfad A (Option R&S SMU-B81) und Pfad B (Option R&S SMU-B82).

Diese Optionen werden zur Verwendung des Geräts in einem 19-Zoll-Gestell empfohlen. Bei Installation des Geräts in einem 19-Zoll-Gestell ist ein Gestellbausatz oder ein Adapter für Teleskopschienen erforderlich (die Bestellnummer kann dem Datenblatt entnommen werden).

Siehe hierzu auch [Kapitel 2.3.2, "Aufstellen oder Montieren des Geräts", auf Seite 27](#page-37-0).

**Hinweis:** Option R&S SMU-B16 (Differentialausgänge) und Optionen R&S SMU-B81/ B82 können nicht gleichzeitig angeschlossen werden, weil sie dieselben Anschlüsse verwenden.

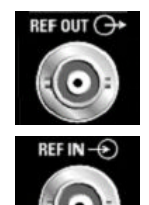

#### **REF OUT**

Ausgabe des internen Referenzsignals.

#### **REF IN**

Eingang für externes Referenzsignal. Das externe Referenzsignal wird für beide Pfade verwendet.

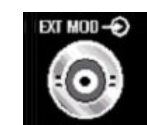

#### **EXT MOD**

Eingang für externe analoge Modulationssignale.

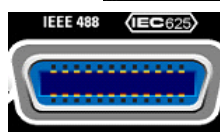

#### **IEC 625/IEEE 488**

IEC-Bus-Schnittstelle (IEEE 488) für die Fernsteuerung des Geräts.

Siehe auch [Kapitel A.1, "GPIB-Bus-Schnittstelle", auf Seite 117](#page-127-0) und Kapitel "Fernsteuerung - Grundlagen" (Remote Control Basics) im Bedienhandbuch.

**Hinweis:** Zur Vermeidung von elektromagnetischen Störungen durch freie Leitungen muss jedes angeschlossene IEC-Bus-Kabel mit einem Gerät oder einem Steuerrechner verbunden werden.

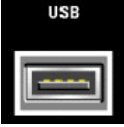

#### **USB-ANSCHLÜSSE, TYP A**

USB-Schnittstellen (Universal Serial Bus) vom Typ A (Host-USB).

- Anschließen von externen Geräten wie Maus oder Tastatur usw.
- Anschließen des Memory Sticks zum Übertragen von Dateien Firmware-Update

Weitere USB-Schnittstellen vom Typ A sind an der Frontplatte verfügbar. Siehe hierzu auch [Kapitel 2.4.1, "USB-Geräte anschließen", auf Seite 32.](#page-42-0)

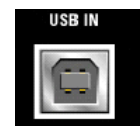

#### **USB IN**

USB-Schnittstelle (Universal Serial Bus) vom Typ B (Device USB). Dieser Port ist für zukünftige Erweiterungen reserviert.

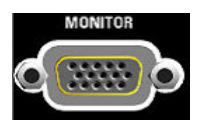

#### **MONITOR**

Anschluss für externen Monitor (siehe [Kapitel 2.4.2, "Anschluss eines Monitors",](#page-43-0) [auf Seite 33\)](#page-43-0).

Eine Beschreibung dieses Anschlusses enthält [Kapitel A.3, "Monitoranschluss \(MONI-](#page-130-0)[TOR\)", auf Seite 120.](#page-130-0)

#### **AUX I/O**

AUX I/C

Paralleler Ein-/Ausgang für Datensignale und einstellbarer Trigger- und Steuersignale des Basisbands. Eingang für den Gerätetrigger.

Die Zuordnung der AUX I/O-Schnittstelle und der USER-Pins kann über "Setup > Global Trigger/Clock/External Inputs" und "Setup > USER Marker / AUX I/O Settings" konfiguriert werden.

Über diese Dialoge wird auch die wahlweise Zuordnung der Pins zu Pfad A oder B konfiguriert.

**Hinweis:** Ein Adapter von der AUX I/O-Schnittstelle auf koaxiale BNC-Anschlüsse ist als Zubehör erhältlich (R&S SMU-Z5, siehe Datenblatt).

Eine ausführliche Beschreibung des AUX I/O-Anschlusses enthält [Kapitel A.2, "AUX I/](#page-128-0) [O-Anschluss", auf Seite 118](#page-128-0).

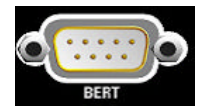

#### **BERT**

Eingang für Daten-, Takt- und Steuersignale für Bit- und Block Error Rate-Messungen, Pegel 0.0128..1.998V.

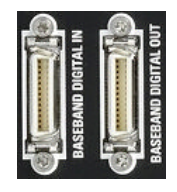

#### **BASEBAND DIGITAL IN/OUT**

Digitale Schnittstelle:

- Eingang für externes digitales I/Q-Signal (BBIN) bei digitaler Modulation (Option R&S SMU-B17, Baseband Input (digital/analog)).
- Ausgang des digitalen I/Q-Signals (BBOUT) (Option R&S SMU-B18 Digital I/Q Out).

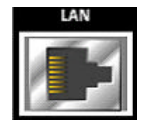

#### **LAN-ANSCHLUSS**

Ethernet-Schnittstelle

- Integration des Signalgenerators in ein Netzwerk
- Fernsteuerung des Signalgenerators
- Einspeisung externer asynchroner Daten
- Fernzugriff auf den Signalgenerator
- **Firmware-Update**

#### Siehe auch:

- [Kapitel 2.6, "Einrichten einer Netzwerkverbindung \(LAN\)", auf Seite 36](#page-46-0)
- Kapitel "Fernsteuerung Grundlagen" (Remote Control Basics) im Bedienhandbuch.

#### **RF A / RF B**

Rückwandanschlüsse für Pfad A (Option R&S SMU-B81) und Pfad B (Option R&S SMU-B82). Diese Optionen werden zur Verwendung des Geräts in einem 19-Zoll-Gestell empfohlen. Bei Installation des Geräts in einem 19-Zoll-Gestell ist ein Gestellbausatz oder ein Adapter für Teleskopschienen erforderlich (die Bestellnummer kann dem Datenblatt entnommen werden).

Siehe hierzu auch [Kapitel 2.3.2, "Aufstellen oder Montieren des Geräts", auf Seite 27](#page-37-0).

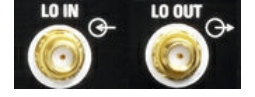

#### **LO IN, LO OUT**

Mischoszillator-Eingang und -Ausgang:

- LO IN: Eingang für externe LO-Signale
- LO OUT: Ausgang für interne LO-Signale

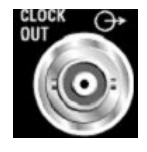

#### **CLOCK OUT**

Ausgang für internes Taktsignal.

Dieser Anschluss wird nur für Pfad A verwendet. Das interne Taktsignal von Pfad B kann an einer der USER-Schnittstellen ausgegeben werden.

<span id="page-34-0"></span>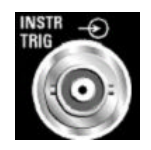

#### **INSTR TRIG**

Eingang für externe Triggerung der analogen Modulationen, der Sweeps und des List-Modus. HOP-Eingang zur Steuerung des Frequenzsprungmodus mit externer Quelle im List-Modus.

Dieser Anschluss wird nur für Pfad A verwendet. Der Gerätetriggereingang für Pfad B befindet sich an der AUX-I/O-Schnittstelle.

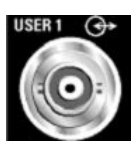

#### **USER**

Eingang/Ausgang für konfigurierbare Signale für Triggerung und Steuerung.

Folgende Signale können auf die Buchse gelegt werden:

- Marker 4
- Clock Out (Bit oder Symbol)
- CW-Modus Out
- Kein Signalmarker (leer)
- $HOP$

**Hinweis:** Mit Ausnahme des Clock Out-Signals gelten die Signale für die Triggerung und Steuerung für beide Pfade.

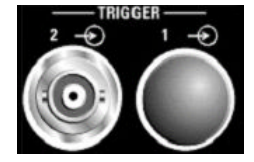

#### **TRIGGER 1, 2**

**TRIGGER 2**: Eingang für externe Triggerung von digitalen Modulationen und Standards und ARB.

**TRIGGER 1**: Rückwandanschlüsse für Pfad A (Option R&S SMU-B81) und Pfad B (Option R&S SMU-B82).

Diese Optionen werden zur Verwendung des Geräts in einem 19-Zoll-Gestell empfohlen. Bei Installation des Geräts in einem 19-Zoll-Gestell ist ein Gestellbausatz oder ein Adapter für Teleskopschienen erforderlich (die Bestellnummer kann dem Datenblatt entnommen werden).

Siehe hierzu auch [Kapitel 2.3.2, "Aufstellen oder Montieren des Geräts", auf Seite 27](#page-37-0).

#### **2.3 Inbetriebnahme**

In diesem Abschnitt werden die grundlegenden Schritte zur ersten Inbetriebnahme des Geräts R&S SMU beschrieben.

#### **A WARNUNG**

#### **Gefahr eines Stromschlags**

Das Gehäuse des Geräts nicht öffnen. Im Normalbetrieb ist in der Regel ein Öffnen des Gerätegehäuses nicht erforderlich. Beachten Sie die allgemeinen Sicherheitshinweise und -bestimmungen am Anfang dieses Handbuchs.

#### **ACHTUNG**

#### **Gefahr eines Geräteschadens**

Beachten Sie, dass die allgemeinen Sicherheitshinweise auch Informationen zu Betriebsbedingungen enthalten, die eine Beschädigung des Geräts vermeiden. Weitere Betriebsbedingungen sind möglicherweise im Datenblatt des Geräts enthalten.

#### **ACHTUNG**

#### **Gefahr eines Geräteschadens**

Stellen Sie vor dem Einschalten des Geräts sicher, dass folgende Bedingungen erfüllt sind:

- Das Gehäuse des Geräts ist geschlossen und alle Befestigungselemente sind angezogen.
- Die Lüfteröffnungen sind frei und der Lufteintritt und -austritt an der Perforation wird nicht behindert. Der Abstand zur Wand muss mindestens 10 cm betragen.
- Das Gerät ist trocken und es ist keine Kondensation zu erkennen.
- Das Gerät wird in horizontaler Lage auf einer ebenen Aufstellfläche betrieben.
- Die Umgebungstemperatur überschreitet nicht den Bereich, der im Datenblatt angegeben ist.
- Die Signalpegel an den Eingangsbuchsen liegen alle innerhalb der angegebenen Bereiche.
- Die Signalausgänge sind korrekt angeschlossen und werden nicht überlastet.

Eine Missachtung dieser Bedingungen kann zu Beschädigungen am Gerät oder an anderen Vorrichtungen im Messaufbau führen.

#### **ACHTUNG**

#### **Gefahr einer elektrostatischen Entladung.**

Schützen Sie den Arbeitsbereich gegen elektrostatische Entladung, um Schäden an den elektronischen Komponenten in den Modulen zu vermeiden. Einzelheiten dazu finden Sie in den Sicherheitsanweisungen am Beginn dieses Handbuchs.
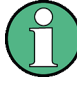

#### **Auswirkung von elektromagnetischen Störungen auf Messergebnisse**

Elektromagnetische Störungen (EMI - Electromagnetic Interference) können die Messergebnisse beeinflussen. Zur Vermeidung solcher Auswirkungen müssen die folgenden Voraussetzungen erfüllt werden:

- Geeignete, zweifach geschirmte Kabel verwenden.
- Keine USB-Anschlusskabel von über 1 m Länge verwenden.

zugehörige Kabel ist unter der Sachnummer 1415.0201.02 verfügbar.

- Nur USB-Geräte verwenden, die innerhalb der zulässigen Grenzwerte für elektromagnetische Störungen liegen.
- Jedes angeschlossene IEC-Bus-Kabel mit einem Gerät oder Steuerrechner abschließen.

Ausgänge und Leitungen müssen korrekt mit 50 Ohm abgeschlossen werden. Für digitale Schnittstellen ist nur das R&S SMU-Z6-Kabel für Anschlüsse zulässig. Das

#### **2.3.1 Auspacken und Prüfen des Geräts**

Gehen Sie wie folgt vor, um das Gerät aus der Verpackung zu nehmen und die Vollständigkeit der Lieferung zu prüfen:

- 1. Ziehen Sie die seitlich aufgesteckten Polyethylen-Polsterteile an den Gerätefüßen an der Rückseite ab und fädeln Sie dann die Polsterteile vorsichtig an den Gerätegriffen an der Frontseite aus.
- 2. Ziehen Sie den Rückseitenschutz aus Wellpappe ab.
- 3. Fädeln Sie den Frontseitenschutz aus Wellpappe vorsichtig aus den Gerätegriffen aus und nehmen Sie ihn ab.
- 4. Prüfen Sie die Vollständigkeit der Lieferung anhand des Lieferscheins und der Zubehörlisten für die einzelnen Artikel.
- 5. Das Gerät auf eventuelle Beschädigungen überprüfen. Sollte eine Beschädigung vorhanden sein, bitte umgehend das Transportunternehmen verständigen, das das Gerät zugestellt hat. In diesem Fall unbedingt Karton und Verpackungsmaterial aufheben.

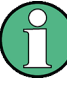

#### **Verpackungsmaterial**

Originalverpackung aufbewahren. Auch für einen späteren Transport oder Versand des Geräts ist die Verpackung von Vorteil, um eine Beschädigung der Bedienelemente und Anschlüsse zu vermeiden.

### <span id="page-37-0"></span>**2.3.2 Aufstellen oder Montieren des Geräts**

Der R&S SMU ist zur Verwendung unter Laborbedingungen, entweder auf einer Arbeitsfläche oder in einem Gestell mit einem Gestelladapter-Bausatz (Bestellnummer siehe Datenblatt), konzipiert.

#### **Betrieb auf Arbeitsfläche**

Wenn der R&S SMU auf einer Arbeitsfläche betrieben wird, muss die Fläche flach sein. Das Gerät kann in horizontaler Lage oder mit den Stellfüßen an der Geräteunterseite aufgeklappt verwendet werden.

### **A VORSICHT**

#### **Verletzungsgefahr**

Stellfüße können einklappen, wenn diese nicht vollständig ausgeklappt werden oder das Gerät verschoben wird. Stellfüße vollständig einklappen oder vollständig ausklappen. Nur so ist die Stabilität des Geräts und damit die Sicherheit von Personen gewährleistet. Gerät nie mit ausgeklappten Stellfüßen verschieben, um Verletzungen zu vermeiden.

Nicht unter dem Gerät hantieren und nichts darunter stellen, wenn es auf ausgeklappten Stellfüßen steht, da andernfalls Verletzungen oder Sachbeschädigungen möglich sind.

Stellfüße können abbrechen, wenn überbelastet. Die gleichmäßige Gesamtbelastung auf die ausgeklappten Stellfüße darf 500 N nicht überschreiten.

#### **Gestellmontage**

Der R&S SMU kann mit einem Gestelladapter-Bausatz in einem Gestell installiert werden (Bestellnummer siehe Datenblatt). Die Einbauanleitung ist Teil des Adapterbausatzes.

### **ACHTUNG**

#### **Gefahr eines Geräteschadens**

Beim Einbau in ein Gestell ist darauf zu achten, dass alle Lüfteröffnungen frei sind und der Lufteintritt und -austritt an der Perforation nicht behindert wird. Dies hilft, eine Überhitzung des Geräts zu verhindern.

#### **2.3.3 Anschluss des Geräts an das Stromnetz**

Der R&S SMU passt sich automatisch an die bereitgestellte Netzspannung an. Eine äußere Umschaltung oder ein Anpassen der Sicherungen entfällt. Der [NETZAN-](#page-31-0)[SCHLUSS UND NETZSCHALTER](#page-31-0) befindet sich auf der Rückseite der Einheit.

► Verbinden Sie das Gerät mit dem mitgelieferten AC-Netzkabel mit der Wechselstromversorgung.

**Hinweis:** Das Gerät entspricht der Schutzklasse EN61010-1.

Schließen Sie das Gerät nur an eine geerdete Buchse an.

### <span id="page-38-0"></span>**2.3.4 Starten des Geräts**

Der R&S SMU wird mit oder ohne Netzschalter bereitgestellt, je nach Design des anderweitig technisch äquivalenten Netzteils.

#### Ausschalten des Stroms

Sie können den Wechselstrom dauerhaft eingeschaltet lassen, damit Ihre letzten Geräteeinstellungen erhalten bleiben. Ein Ausschalten ist nur erforderlich, wenn das Gerät komplett von jeglicher Stromversorgung getrennt werden soll.

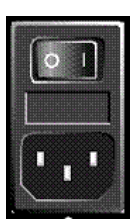

#### **Starten von Geräten mit dem Netzschalter**

- 1. [Schließen Sie das Gerät an das Stromnetz an.](#page-37-0)
- 2. Drücken Sie zum Einschalten den Schalter in Position I (On).

Nach Einschalten befindet sich das Gerät im Standby- oder Bereitschaftsstatus, je nach Stand der Taste ON/STANDBY an der Frontplatte des Geräts beim letzten Ausschalten.

3. Falls sich das Gerät im Standby-Modus befindet, d. h. die gelbe LED leuchtet, die Taste ON/STANDBY drücken, um das Gerät in den Bereitschaftsstatus zu setzen.

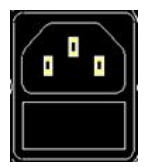

#### **Starten von Geräten ohne Netzschalter**

1. [Schließen Sie das Gerät an das Stromnetz an.](#page-37-0)

Nach Anschluss des Geräts an das Stromnetz befindet sich das Gerät im Standbyoder Bereitschaftsstatus, je nach Stand der Taste ON/STANDBY an der Frontplatte des Geräts beim letzten Ausschalten.

2. Falls sich das Gerät im Standby-Modus befindet, d. h. die gelbe LED leuchtet, die Taste ON/STANDBY drücken, um das Gerät in den Bereitschaftsstatus zu setzen.

#### **2.3.4.1 Standby- und Bereitschaftsstatus**

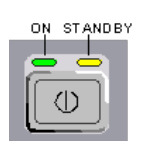

Der Schalter ON/STANDBY befindet sich in der unteren linken Ecke der Frontplatte.

#### **Umschalten zwischen Standby- und Bereitschaftsstatus**

Die Taste ON/STANDBY kurz drücken, um das Gerät vom Standby- in den Bereitschaftsmodus umzuschalten oder umgekehrt.

Im Bereitschaftsstatus leuchtet die linke grüne LED. Das Gerät ist betriebsbereit. Alle Module sind mit Strom versorgt und der R&S SMU startet seinen [Hochlaufprozess.](#page-39-0)

<span id="page-39-0"></span>Im Standby-Status leuchtet die gelbe LED auf der rechten Seite. Im Standby-Modus werden nur Leistungsschalterkreisläufe und die Ofenquarzreferenz mit Strom versorgt, um deren Betriebstemperatur aufrecht zu erhalten. In diesem Status kann der Strom sicher ausgeschaltet und das Gerät von der Stromversorgung getrennt werden.

#### **2.3.4.2 Startanzeige und Booten**

Nach dem Einschalten zeigt die Startanzeige für ein paar Sekunden die installierte BIOS-Version und die Prozessormerkmale an.

Das Gerät bootet das Betriebssystem, startet die Gerätefirmware und führt automatisch einen Selbsttest durch. Wenn die vorherige Sitzung ordnungsgemäß beendet wurde, verwendet das Gerät das letzte Setup mit den relevanten Geräteeinstellungen.

Nach Abschluss des Hochlaufprozesses wird das in der vorherigen Sitzung geöffnete Blockschaltbild angezeigt und das Gerät ist betriebsbereit.

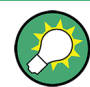

Verwenden Sie die Taste PRESET, um das Gerät in seinen definierten Reset-/Preset-Status zurückzusetzen, wenn das aktuelle Setup nicht mehr relevant ist.

Verwenden Sie zum Anpassen der Starteinstellungen den Dialog "File".

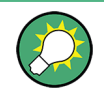

#### **Das Gerät neu booten**

Drücken Sie die Taste STANDBY für ca. 5 Sekunden, um das Gerät neu zu booten, falls ein unerwarteter Stillstand der Software auftritt.

#### **2.3.4.3 Funktionsprüfung**

Der Signalgenerator überwacht automatisch die wichtigsten Gerätefunktionen beim Einschalten und permanent während des Betriebs.

Wenn ein Fehler ermittelt wird, erscheint in der Infozeile die Meldung "ERROR" zusammen mit einer kurzen Fehlerbeschreibung. Zur näheren Identifizierung des Fehlers die Taste INFO drücken. Es wird eine Beschreibung des Fehler/der Fehler angezeigt.

Weitere Informationen enthält der Abschnitt "Fehlermeldungen" (Error Messages) im Bedienhandbuch.

Neben der automatischen Überwachung bietet der R&S SMU die folgenden Möglichkeiten, um den korrekten Betrieb sicherzustellen:

Interne Justierungen

Die Taste SETUP drücken und "System > Internal Adjustments" auswählen, um auf den Dialog zur Durchführung und Konfiguration der Justierungseinstellungen zuzugreifen. Es kann beispielsweise eine maximale Pegelgenauigkeit erzielt werden.

**Selbsttest** 

Ein Selbsttest wird zu Servicezwecken bereitgestellt. Der Selbsttest ist ein geschütztes Testverfahren, auf das zugegriffen werden kann, wenn die Schutzebene 1 deaktiviert ist.

#### **Testpunkte**

Wenn dies für Servicezwecke erforderlich ist, können interne Testpunkte angefordert werden. Der Selbsttest ist ein geschütztes Testverfahren, auf das zugegriffen werden kann, wenn die Schutzebene 4 deaktiviert ist. Das entsprechende Verfahren wird im Servicehandbuch beschrieben.

#### **2.3.4.4 Preseteinstellungen**

Wenn das Gerät eingeschaltet ist, ist nicht der voreingestellte Status (Preset) aktiv, sondern Gerätestatus, der vor dem Einschalten des Geräts aktiv war. Es wird auch empfohlen, die Taste PRESET zu verwenden, um das Gerät in seinen vordefinierten Status zurückzusetzen, wenn eine neue Konfiguration erforderlich ist, oder die aktuelle Konfiguration nicht mehr relevant ist.

Der R&S SMU bietet ein dreistufiges Presetkonzept:

Voreinstellung der Einstellungen, die zu einem digitalen Standard gehören oder mit einem Dialog verbunden sind. Die meisten der Dialogfelder enthalten einen speziellen Button "Set to Default", über den die mit dem entsprechenden Dialog verbundenen Einstellungen direkt zurückgesetzt werden können, wie z. B. alle digitalen Modulationseinstellungen im Dialog "Custom Digital Mod".

Diese Einstellungen sind mit den Einstellungen identisch, die über die Taste PRE-SET aufgerufen werden.

Das Gerät auf einen vordefinierten Status voreinstellen

Über die Taste PRESET wird eine definierte Geräteeinstellung aufgerufen. Alle Parameter und Schaltzustände sind voreingestellt (auch die von inaktiven Betriebsmodi). Die Standard-Geräteeinstellungen stellen einen reproduzierbare ursprüngliche Basis für alle anderen Einstellungen bereit. Funktionen, welche die Integration des Geräts in eine Messkonfiguration betreffen, werden nicht geändert, wie z. B. GPIB-Bus-Adresse oder Oszillator-Quelleneinstellungen.

In der Fernsteuerung können die Einstellungen der beiden Pfade des Geräts separat voreingestellt werden (siehe Abschnitt zu den Presetbefehlen).

Das Gerät auf die werksseitigen Grundeinstellungen setzen Das Gerät kann auch gezwungen werden, seine werksseitigen Grundeinstellungen zu laden. Der Zugriff auf das entsprechenden Dialogfeld erfolgt durch Drücken auf die Taste SETUP und Auswahl der Option "Factory Preset". Weitere Informationen und eine Übersicht über die von der Funktion für werksseitige Grundeinstellungen betroffenen Einstellungen enthält der Abschnitt "Werksseitige Grundeinstellungen" im Bedienhandbuch.

#### **Übersicht über die wichtigsten Grundeinstellungsstatus**

Die folgenden Liste enthält eine Übersicht über die Voreinstellungen für die wichtigsten Generatoreinstellungen. Die anderen Voreinstellungen finden sich in den Voreinstellungstabellen der einzelnen Menüs und den Informationen zu den Fernsteuerungsbefehlen.

- "RF-Frequenz" = 1 GHz
- "RF-Pegel" RF-Ausgang ausgeschaltet
- " $O$ ffsets" = 0
- <span id="page-41-0"></span>"Modulationsstatus" = Aus
- Ununterbrochene Pegeleinstellungen sind ausgeschaltet "Pegeldämpfungsmodus" = AUTO
- Interne Pegelkontrolle "Level ALC" = AUTO
- Benutzerkorrektur "Level Ucor" = AUS
- "LF-Ausgangsstatus" = Aus
- "Sweep-Status" = Aus
- "List-Modus-Status" = Aus

Einstellungen, die von der Taste PRESET nicht betroffen sind

- Referenzfrequenzeinstellungen (Menü "Ref Oscillator")
- Power On-Einstellungen (Menü "Level/EMF")
- Netzwerkeinstellungen (Menü "Setup")
- GPIB-Adresse (Menü "Setup")
- Passwort und durch Passwort geschützte Einstellungen (Menü "Setup")
- Start/Stop GUI-Aktualisierung (Menü "Setup")
- Display- und Tastatureinstellungen (Menü "Setup")

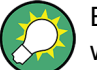

Benutzerdefinierte Gerätestatus können im Dialog "File" gespeichert und aufgerufen werden.

### **2.3.5 Das Gerät ausschalten**

Zum Ausschalten des R&S SMU wie nachfolgend beschrieben vorgehen.

### **ACHTUNG**

#### **Gefahr von Datenverlust**

Wird das laufende Gerät über den Schalter an der Geräterückseite oder durch Abziehen des Netzkabels ausgeschaltet, gehen die aktuellen Einstellungen des Geräts verloren. Auch Programmdaten können verloren gehen.

Immer zunächst die Taste ON/STANDBY drücken, um die Anwendung ordnungsgemäß herunterzufahren.

1. Die Taste ON/STANDBY drücken, um die aktuellen Einstellungen zu speichern, das Betriebssystem zu beenden und das Gerät in den Standby-Status zu setzen.

Die gelbe LED muss leuchten.

- 2. So wird das Gerät ausgeschaltet:
	- a) Bei Geräten mit Netzschalter, den Schalter auf die Position 0 (Off) stellen.
	- b) Bei Geräten ohne Netzschalter, das Stromkabel an der Rückseite des Geräts abziehen.

#### **Tipp:**

Ausschalten des Stroms

Sie können den Wechselstrom dauerhaft eingeschaltet lassen, damit Ihre letzten Geräteeinstellungen erhalten bleiben. Ein Ausschalten ist nur erforderlich, wenn das Gerät komplett von jeglicher Stromversorgung getrennt werden soll.

Keine der LEDS an der Frontplatte darf leuchten.

### **2.4 Externes Zubehör anschließen**

Die äquivalenten USB-Ports an der Frontplatte oder Rückwand des R&S SMU können zum Anschluss verschiedener Zubehörelemente verwendet werden.

Außerdem stellt das Gerät Schnittstellen für den Anschluss eines Monitors und die Integration in ein Netzwerk bereit (siehe [Kapitel 2.4.2, "Anschluss eines Monitors",](#page-43-0) [auf Seite 33](#page-43-0) und [Kapitel 2.6.1, "Gerät an das Netzwerk anschließen", auf Seite 37](#page-47-0)).

#### **2.4.1 USB-Geräte anschließen**

Die USB-Schnittstellen an der Frontplatte und (optional) an der Rückwand des R&S SMU ermöglichen den direkten Anschluss von USB-Geräten an das Gerät. Die Anzahl verfügbarer USB-Anschlüsse lässt sich durch das Zwischenschalten von USB-Hubs fast beliebig vergrößern. Aufgrund der Vielfalt an verfügbaren USB-Geräten sind den Erweiterungsmöglichkeiten des R&S SMU kaum Grenzen gesetzt.

Die folgende Liste enthält verschiedene USB-Geräte, die nützlich sein können:

- Memory Stick zum einfachen Transfer von Daten von/zu einem Computer (z. B. Firmware-Updates)
- CD-ROM-Laufwerke zur einfachen Installation von Firmware-Applikationen
- Tastatur oder Maus zur Vereinfachung der Eingabe von Daten, Kommentaren, Dateinamen usw.
- Drucker zur Dokumentation der Messergebnisse
- Leistungsmessköpfe, wie z. B. der NRP Zxy-Familie

Die Installation von USB-Geräten unter Windows XP ist sehr einfach, da alle USB-Geräte Plug&Play-fähig sind. Nach dem Anschluss eines Geräts an die USB-Schnittstelle sucht Windows XP automatisch nach dem passenden Gerätetreiber.

Findet Windows XP keinen passenden Treiber, so erscheint die Aufforderung zur Angabe eines Verzeichnisses, in dem die Treibersoftware zu finden ist. Befindet sich die Treibersoftware auf einer CD, ist zunächst ein USB CD-ROM-Laufwerk an das Gerät anzuschließen.

Sobald die Verbindung zwischen dem R&S SMU und dem USB-Gerät getrennt wird, erkennt Windows-XP wiederum die geänderte Hardware-Konfiguration und deaktiviert den betreffenden Gerätetreiber.

Alle USB-Geräte können während des Betriebs mit dem Gerät verbunden oder vom Gerät getrennt werden.

#### <span id="page-43-0"></span>**Anschluss eines Memory Sticks oder CD-ROM-Laufwerks**

Nach erfolgreicher Installation eines Memory Sticks oder eines CD-ROM-Laufwerks, informiert Sie Windows XP, dass Ihr Gerät betriebsbereit ist. Der Memory Stick ist als neues Laufwerk ("D:") verfügbar und wird im Windows-Explorer angezeigt. Der Name des Laufwerks ist herstellerabhängig.

#### **Eine Tastatur anschließen**

Nach dem Anschluss wird die Tastatur automatisch erkannt. Die Standardeingabesprache ist US-amerikanisches Englisch.

Die Tastatureigenschaften können über "Start > Control Panel > Keyboard" oder das Menü "Regional and Language Options" von Windows XP konfiguriert werden. Der Zugriff auf Windows XP erfolgt durch Drücken der Windows-Taste auf der externen Tastatur.

#### **Eine Maus anschließen**

Nach dem Anschluss wird die Maus automatisch erkannt.

Die Mauseigenschaften über das Menü "Start >Control Panel > Mouse" von Windows XP konfigurieren. Der Zugriff auf Windows XP erfolgt durch Drücken der Windows-Taste auf der externen Tastatur.

#### **Einen Drucker anschließen**

Beim Drucken einer Datei prüft das Gerät, ob ein Drucker angeschlossen und eingeschaltet und ob der passende Druckertreiber installiert ist. "Falls "erforderlich wird die Installation des Druckertreibers über den Druckerinstallations-Assistenten von Windows XP gestartet. Ein Druckertreiber muss nur einmal installiert werden.

Sie können aktualisierte und verbesserte Treiberversionen oder neue Treiber von einer Installationsdisk, einem USB-Stick oder einem anderen externen Speichermedium laden. Wenn das Gerät in ein Netzwerk integriert ist, können Sie auch Treiberdaten installieren, die in einem Netzwerkverzeichnis gespeichert sind. "Sie "können den Treiber über den Druckerinstallations-Assistenten im Menü "Start > Settings > Printer and Faxes" installlieren. Der Zugriff auf Windows XP erfolgt durch Drücken der Windows-Taste auf der externen Tastatur.

### **2.4.2 Anschluss eines Monitors**

Ein externer Monitor mit einer analogen Schnittstelle kann über den MONITOR-Anschluss an der Rückwand des Geräts installiert werden. Standardmäßig ist der externe Monitoranschluss deaktiviert und muss vor dem Betrieb zunächst aktiviert werden.

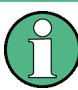

Externe Geräte anschließen

Vor dem Anschluss eines externen Geräts, wie z. B. eines Monitors, muss sichergestellt werden, dass das Gerät ausgeschaltet ist oder sich im Standby-Modus befindet. Andernfalls kann ein einwandfreier Betrieb nicht gewährleistet werden. Dies gilt nicht für USB-Geräte.

<span id="page-44-0"></span>1. [Schalten Sie das Gerät aus](#page-41-0).

Keine der LEDS an der Frontplatte darf leuchten.

- 2. Schließen Sie das Monitorkabel an den MONITOR-Anschluss an der Rückwand des Geräts an.
- 3. [Starten Sie das Gerät.](#page-38-0)

Die grüne LED muss leuchten.

Der externe Monitor wurde erkannt.

Die gesamte Anzeige des Geräts mit Statusleiste, dem Blockschaltbild und der Windowsleiste wird auf dem zusätzlichen Monitor angezeigt. Weitere Einstellungen sind nicht erforderlich.

### **2.5 Windows-Betriebssystem**

Das Gerät enthält das Betriebssystem Windows XP, das gemäß den Funktionen und Anforderungen des Geräts konfiguriert wurde. Um die Funktionstüchtigkeit der Gerätesoftware zu gewährleisten, müssen bestimmte Regeln bei der Benutzung des Betriebssystems eingehalten werden.

### **ACHTUNG**

#### **Es besteht die Gefahr, dass das Gerät unverwendbar wird**

Das Gerät arbeitet mit dem Betriebssystem Windows XP. Deshalb kann zusätzliche Software auf dem Gerät installiert werden. Die Verwendung und Installation zusätzlicher Software kann jedoch die Gerätefunktion beeinträchtigen. Daher sollten nur Programme ausgeführt werden, deren Kompatibilität mit der Gerätesoftware von Rohde & Schwarz getestet wurde.

Die Treiber und Programme, die im Gerät unter Windows XP verwendet werden, wurden an das Messgerät angepasst. Die auf dem Gerät existierende Software darf nur mit der von Rohde & Schwarz herausgegebenen aktualisierten Software geändert werden.

Die folgenden Programmpakete wurde getestet:

- R&S Power Viewer- virtueller Leistungsmesser zur Anzeige der Ergebnisse des Leistungsmesskopfs R&S NRP-Zxx
- Windows XP Remote Desktop
- Symantec Norton AntiVirus Virenschutzsoftware

Die Verwendung dieser Programme kann in Einzelfällen die Leistung des Gerätes beeinträchtigen.

### **2.5.1 Virenschutz**

Die Benutzer müssen die geeigneten Vorkehrungen zum Schutz ihrer Geräte gegen eine Virusinfektion treffen. Neben der Verwendung von hohen Firewall-Einstellungen und

regelmäßigem Überprüfen der wechselbaren Speichermedien wird auch empfohlen, Antivirensoftware auf dem Gerät zu installieren. Rohde & Schwarz empfiehlt, Antivirensoftware bei Windows-basierten Geräten NICHT im Hintergrund ("On-Acces"-Modus) auszuführen, da dies die Geräteleistung möglicherweise beeinträchtigen kann. Stattdessen wird empfohlen, diese Software während nicht kritischen Zeiten auszuführen.

Einzelheiten und Empfehlungen enthält das R&S White Paper "Malware Protection", verfügbar unter [http://www2.rohde-schwarz.com/en/service\\_and\\_support/Downloads/](http://www2.rohde-schwarz.com/en/service_and_support/Downloads/Application_Notes/?type=20&downid=5699) [Application\\_Notes/?type=20&downid=5699.](http://www2.rohde-schwarz.com/en/service_and_support/Downloads/Application_Notes/?type=20&downid=5699)

### **2.5.2 Service Packs und Updates**

Microsoft erstellt regelmäßig Sicherheits-Updates und andere Patches zum Schutz von Windows-basierten Betriebssystemen. Diese werden über die Microsoft Update-Webseite und die zugehörigen Update-Server bereitgestellt. Geräte, die Windows verwenden, vor allem die mit einem Netzwerk verbundenen Geräte, müssen regelmäßig aktualisiert werden.

Einzelheiten und Informationen zur Konfiguration von automatischen Updates enthält das R&S White Paper "Malware Protection" (verfügbar unter [http://www2.rohde](http://www2.rohde-schwarz.com/en/service_and_support/Downloads/Application_Notes/?type=20&downid=5699)[schwarz.com/en/service\\_and\\_support/Downloads/Application\\_Notes/?type=20&dow](http://www2.rohde-schwarz.com/en/service_and_support/Downloads/Application_Notes/?type=20&downid=5699)[nid=5699\)](http://www2.rohde-schwarz.com/en/service_and_support/Downloads/Application_Notes/?type=20&downid=5699).

Änderungen im System-Setup sind nur erforderlich, wenn externe Geräte, wie die Tastatur oder ein Drucker installiert werden, oder wenn die Netzwerkkonfiguration nicht den Standardeinstellungen entspricht (siehe [Kapitel 2.6.1, "Gerät an das Netzwerk anschlie](#page-47-0)[ßen", auf Seite 37](#page-47-0)). Nach dem Starten des R&S SMU bootet das Betriebssystem und die Gerätesoftware wird automatisch gestartet.

### **2.5.3 Anmelden - "Login"**

Windows XP verlangt ein sogenanntes Login, bei dem sich der Benutzer in einem Anmeldefenster mit Namen und Passwort ausweisen muss. Im Gerät ist ab Werk ein Autologin eingestellt, d. h., die Anmeldung erfolgt automatisch und im Hintergrund. Die Kennung, die für das Autologin benutzt wird, beinhaltet Administratorrechte, so dass Drucker- und Netzwerkinstallationen möglich sind. Der Benutzername und das Passwort sind auf "instrument" gesetzt.

### **2.5.4 Zugriff auf das Startmenü**

Das Windows XP-"Startmenü" bietet Zugang zur Windows XP-Funktionalität und den installierten Programmen. Zum Öffnen des "Startmenüs" die Windows-Taste oder die Tastenkombination STRG + ESC auf Ihrer Tastatur drücken.

Im Menü "Start > Control Panel" können alle erforderlichen Systemeinstellungen durchgeführt werden (nähere Informationen zu den erforderlichen Einstellungen finden Sie im Windows XP-Handbuch und der Hardware-Beschreibung).

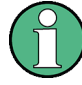

#### **Zugriff auf das Betriebssystem**

Der Zugriff auf das Betriebssystem ist nur möglich, wenn eine externe Tastatur und/oder eine Maus angeschlossen ist. Windows XP stellt eine Bildschirmtastatur bereit, die über eine Maus betrieben werden kann, so dass eine Bedienung ausschließlich per Maus möglich ist. Für umfangreiche Eingaben wird eine externe Tastatur empfohlen.

#### **Energiesparmodus**

Ein Energiesparmodus ist eine Standardeinstellung im Gerät. Nach 30 Minuten ohne Zugriff auf die Festplatte schaltet diese in einen energiesparenden Zustand. Der Energiesparmodus wird beim erneuten Zugriff auf die Festplatte verlassen.

### **2.6 Einrichten einer Netzwerkverbindung (LAN)**

Der R&S SMU ist mit einer Netzwerkschnittstelle ausgestattet und kann an ein Ethernet-LAN (Local Area Network) angeschlossen werden. Wenn die entsprechenden Rechte vom Netzwerkadministrator gewährt wurden und die Windows XP-Firewall-Konfiguration korrekt angepasst wurde, kann die Schnittstelle beispielsweise für Folgendes verwendet werden:

- Übertragen von Daten zwischen einem Steuerrechner und dem Tester, z. B. zum Ausführen eines Fernsteuerungsprogramms. Siehe Kapitel "Fernsteuerung".
- Zugriff auf oder Kontrolle der Messung von einem fernen Computer aus über die Anwendung "Remote Desktop" (oder ein ähnliches Tool).
- Anschluss externer Netzwerkgeräte (z. B. Drucker).
- Übertragen von Daten von und zu einem fernen Computer, z. B. Verwendung von Netzwerkordnern.

Dieser Abschnitt beschreibt die Konfiguration der LAN-Schnittstelle. Er enthält folgende Themen:

- [Kapitel 2.6.1, "Gerät an das Netzwerk anschließen", auf Seite 37](#page-47-0)
- [Kapitel 2.6.2, "Die IP-Adresse zuordnen", auf Seite 37](#page-47-0)

## **LXI**

Der R&S SMU entspricht der LXI-Klasse C. LXI ermöglicht Ihnen direkten Zugriff auf die unten beschriebenen LAN-Einstellungen.

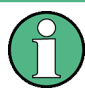

#### **Zugriff auf das Betriebssystem**

Der Zugriff auf das Betriebssystem ist nur möglich, wenn eine externe Tastatur und/oder eine Maus angeschlossen ist. Windows XP stellt eine Bildschirmtastatur bereit, die über eine Maus betrieben werden kann, so dass eine Bedienung ausschließlich per Maus möglich ist. Für umfangreiche Eingaben wird eine externe Tastatur empfohlen.

### <span id="page-47-0"></span>**2.6.1 Gerät an das Netzwerk anschließen**

Für die Einrichtung einer LAN-Verbindung mit dem Gerät stehen zwei Möglichkeiten bereit:

- Eine nicht speziell zugeordnete Netzwerkverbindung (Ethernet) vom Gerät zu einem vorhandenen Netzwerk über ein gewöhnliches RJ-45-Netzwerkkabel. Dem Gerät wird eine IP-Adresse zugewiesen, und es kann zusammen mit einem Computer und anderen Hosts im selben Netzwerk eingesetzt werden.
- Eine eigene Netzwerkverbindung (Punkt-zu-Punkt-Verbindung) zwischen dem Gerät und einem Einzelcomputer über ein (Crossover-) RJ-45-Netzwerkkabel. Der Computer muss mit einem Netzwerkadapter ausgestattet sein und ist direkt mit dem Gerät verbunden. Die Verwendung von Hubs, Switches oder Gateways ist nicht erforderlich, die Datenübertragung erfolgt jedoch weiterhin mithilfe des TCP/IP-Protokolls. Dem Gerät und dem Computer muss eine IP-Adresse zugewiesen werden, siehe Kapitel 2.6.2, "Die IP-Adresse zuordnen", auf Seite 37.

Der R&S SMU verwendet die IP-Adressen 192.168.xxx.yyy für diese Zwecke, wobei xxx und yyy Werte zwischen 1...254 annehmen können; die Subnet-Maske ist immer 255.255.255.0.

### **ACHTUNG**

#### **Gefahr eines Netzwerkausfalls**

Konsultieren Sie Ihren Netzwerkadministrator bevor Sie das Gerät an das Netzwerk anschließen oder das Netzwerk konfigurieren. Fehler können Auswirkungen auf das gesamte Netzwerk haben.

► Zum Einrichten einer nicht speziell zugeordneten Netzwerkverbindung schließen Sie ein handelsübliches RJ-45-Kabel an einen der LAN-Ports an. Zum Einrichten einer eigenen Netzwerkverbindung schließen Sie ein (Crossover-) RJ-45-Kabel zwischen dem Gerät und einem Einzel-PC an.

Wenn das Gerät an das LAN angeschlossen ist, erkennt Windows XP die Netzwerkverbindung automatisch und aktiviert die erforderlichen Treiber

Die Netzwerkkarte arbeitet mit einer 10/100/1000-Mbps-Ethernet IEEE 802.3u Schnittstelle.

### **2.6.2 Die IP-Adresse zuordnen**

Je nach den Netzwerkkapazitäten können die TCP/IP-Adressinformationen für das Gerät auf unterschiedliche Weise abgerufen werden.

- Wenn das Netzwerk die dynamische TCP/IP-Konfiguration mit Dynamic Host Configuration Protocol (DHCP) unterstützt, können alle Adressinformationen automatisch zugewiesen werden.
- Wenn das Netzwerk DHCP nicht unterstützt, oder wenn das Gerät für die Verwendung einer alternativen TCP/IP-Konfiguration konfiguriert ist, müssen die Adressen manuell festgelegt werden.

Standardmäßig ist das Gerät für die Verwendung der dynamischen TCP/IP-Konfiguration und das automatische Abrufen aller Adressinformationen konfiguriert. Dies bedeutet, dass eine physische Verbindung zum LAN ohne vorherige Gerätekonfiguration sicher erstellt werden kann.

### **ACHTUNG**

#### **Gefahr von Netzwerkfehlern**

Fehler beim Anschluss können sich auf das gesamte Netzwerk auswirken. Wenn Ihr Netzwerk DHCP nicht unterstützt, oder wenn Sie sich für die Verwendung der dynamischen TCP/IP-Konfiguration entscheiden, müssen Sie vor dem Anschluss des Geräts an das LAN gültige Adressinformationen zuweisen. Bitte wenden Sie sich an Ihren Netzwerkadministrator, um eine gültige IP-Adresse zu erhalten.

#### **Die IP-Adresse manuell zuordnen**

- 1. Erfragen Sie die IP-Adresse und Subnet-Maske für den R&S SMU und die IP-Adresse für das lokale Standard-Gateway bei Ihrem Netzwerkadministrator. Erfragen Sie gegebenenfalls auch den Namen Ihrer DNS-Domäne und die IP-Adressen der DNS- und WINS-Server in Ihrem Netzwerk. Wenn Sie mehr als einen LAN-Anschluss verwenden, benötigen Sie separate Adressinformationen für jeden Anschluss.
- 2. Die "Windows"-Taste drücken, um auf das Betriebssystem zuzugreifen.
- 3. Das "Control Panel" durch Auswahl von "Start > Settings > Control Panel" öffnen.
- 4. "Network Connections" auswählen.
- 5. Mit der rechten Maustaste auf "Local Area Connection" klicken und "Properties" im Kontextmenü auswählen, oder auf "Local Area Connection" und anschließend auf "File > Properties" klicken.
- 6. In der Registerkarte "General" auf "Internet Protocol (TCP/IP)" klicken und anschließend "Properties" auswählen.
- 7. "Use the following IP address" auswählen und die von Ihrem Netzwerkadministrator erhaltenen Adressinformationen eingeben.
- 8. Falls erforderlich können Sie auch "Use the following DNS server addresses" auswählen und Ihre eigenen DNS-Adressen eingeben.

Weitere Informationen enthält die Windows XP-Hilfe.

### **2.6.3 Computernamen verwenden**

Alternativ zur IP-Adresse kann auf jeden PC oder jedes Gerät in einem LAN über einen eindeutigen Computernamen zugegriffen werden. Jedes Gerät wird mit einem bereits zugewiesenen Computernamen ausgeliefert, aber dieser Name kann geändert werden.

#### **Einen Computernamen abfragen und ändern**

- 1. Die "Windows"-Taste drücken, um auf das Betriebssystem zuzugreifen.
- 2. "Start > My Computer > Properties > Computer Name" auswählen. Unter "Full Computer Name " wird der Computername angezeigt.
- 3. Zum Ändern des Computernamens "Change" auswählen, den neuen Computernamen eingeben und die Eingabe bestätigen.

### **2.6.4 Ändern der Windows Firewall-Einstellungen**

Eine Firewall schützt ein Gerät, indem es verhindert, dass unbefugte Benutzer über ein Netzwerk auf dieses Gerät zugreifen können. Rohde & Schwarz empfiehlt Ihnen, unbedingt eine Firewall an Ihrem Gerät zu verwenden. R&S-Geräte werden mit aktivierter Windows-Firewall ausgeliefert, die so vorkonfiguriert ist, dass alle Ports und Anschlüsse für die Fernsteuerung aktiviert sind. Einzelheiten und Informationen zu Konfiguration der Firewall enthalten das R&S White Paper "Malware Protection" (verfügbar unter [http://](http://www2.rohde-schwarz.com/en/service_and_support/Downloads/Application_Notes/?type=20&downid=5699) [www2.rohde-schwarz.com/en/service\\_and\\_support/Downloads/Application\\_Notes/?](http://www2.rohde-schwarz.com/en/service_and_support/Downloads/Application_Notes/?type=20&downid=5699) [type=20&downid=5699\)](http://www2.rohde-schwarz.com/en/service_and_support/Downloads/Application_Notes/?type=20&downid=5699) und das Windows XP-Hilfesystem.

Bitte beachten Sie, dass für eine Änderung der Firewall-Einstellungen Administratorrechte erforderlich sind.

Zum Übertragen von Kurvenformdateien, die auf einem externen PC mit R&S WinIQSIM2 generiert wurden, müssen Sie die Firewall deaktivieren.

### **ACHTUNG**

#### **Gefahr von unbefugtem Zugriff**

Durch Deaktivieren der Firewall oder Zulassen von Ausnahmen wird Ihr Gerät anfälliger für Viren und Angreifer.

Es wird empfohlen, nach dem Ausführen einer Aufgabe, für die eine Änderung der Einstellungen erforderlich ist, die Firewall-Konfiguration wiederherzustellen.

### **2.6.5 Arbeit mit Verzeichnissen**

Der Zugriff auf Netzwerklaufwerke ist durch Zugangsberechtigungen und Freischaltungen geregelt. Die komplette Integration des R&S Signalgenerator in ein größeres Netzwerk mit der erforderlichen Zuweisung von Rechten ist sehr komplex und wird normalerweise von einem Netzwerkadministrator ausgeführt.

Der Zugriff auf die Festplatte eines ebenfalls mit dem Netzwerk verbundenen Computers über das Gerät ist relativ einfach. Die einzige Vorbedingung ist, dass das Verzeichnis am fernen Computer, auf den das Gerät zugreifen soll, für den Fernzugriff aktiviert ist. Danach wird über eine Windows XP-Suchfunktion über das Gerät auf dieses Verzeichnis zugegriffen. Dieser Vorgehensweise ist auch für eine Punkt-zu-Punkt-Verbindung von

Bedeutung, z.B. um einen Firmware-Update zu starten, für den die Dateien auf der Festplatte des entfernten Rechners abgelegt sind.

<span id="page-50-0"></span>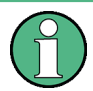

Der Computer und das Gerät müssen mit einem Computernamen und einer IP-Adresse bereitgestellt werden (siehe [Kapitel 2.6.2, "Die IP-Adresse zuordnen", auf Seite 37](#page-47-0)).

#### **Verzeichnisse am fernen Computer aktivieren**

Je nach dem am Rechner verwendeten Betriebssystem und der Sprache kann die Menübezeichnung von der in der Bediensequenz angegebenen abweichen.

- 1. Am fernen Computer im Windows Explorer auf das zu aktivierende Verzeichnis klicken.
- 2. Im Kontextmenü "Properties" auswählen.
- 3. Das Register "Sharing" auswählen und "Share this folder" aktivieren.

#### **Zugreifen auf das aktivierte Verzeichnis**

- 1. Am Gerät "Start > Search > For Files and Folders > Printers, Computers > A Computer in the Network" auswählen.
- 2. Den Computernamen eingeben und die EINGABETASTE drücken, um die Suche zu starten.

Der Computer und sein Namen werden in der Suchergebnisliste angezeigt.

3. Auf den Namen des Computers klicken, um das aktivierte Verzeichnis anzuzeigen.

**Hinweis:** Wird beim Anklicken des Computers ein Benutzername und Passwort abgefragt, muss der am Rechner verwendete Login-Name und das Passwort eingegeben werden.

Der Zugriff auf die Dateien in diesem Verzeichnis über das Gerät ist möglich.

### **2.7 Fernzugriff über einen externen Steuerrechner**

Es ist möglich, von einem fernen Computer aus (externer Steuerrechner) über eine Netzwerkverbindung fern auf den R&S SMU zuzugreifen. Dies ermöglicht einen einfachen Betrieb des Geräts vom Arbeitsplatz aus, auch wenn das Gerät an einem anderen Ort in ein Gestell integriert ist.

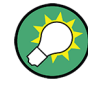

Eine Übersicht über das Bedienkonzept des Geräts und die verschiedenen Methoden zur Kontrolle und Bedienung des Geräts enthält [Kapitel 3.1, "Kurze Einführung in das](#page-69-0) [Konzept des Geräts", auf Seite 59](#page-69-0).

Für die Herstellung einer Fernzugriffsverbindung zum Signalgenerator stehen verschiedene Methoden bereit, alle setzen jedoch voraus, dass eine LAN-Verbindung zwischen

dem Gerät und dem fernen Computer eingerichtet ist. Die einfachste Methode für den Zugriff auf das Gerät ist die Verwendung eines Webbrowsers, wie z. B. Windows Internet Explorer oder Mozilla Firefox. Alternativ kann auch ein Fernzugriff über eine spezielle Anwendung verwendet werden. Es stehen zwei kostenlose Programme für die Einrichtung der Fernzugriffsverbindung bereit: die Windows-Anwendung Remote Desktop für PCs mit dem Betriebssystem Windows und das Programm Ultr@VNC für PCs mit dem Betriebssystem Linux/Unix oder Windows. Die Verwendung dieser Anwendungen setzt eine zusätzliche Installation voraus.

Tabelle 2-1 enthält eine Übersicht über die verschiedenen Methoden für die Einrichtung einer Fernzugriffsverbindung zum Signalgenerator.

| Fernzugriff über                                                                                                    | LAN-<br>Verbin-<br>dung | Installation der zusätzlichen<br>Anwendung |                              |
|----------------------------------------------------------------------------------------------------|-------------------------|--------------------------------------------|------------------------------|
|                                                                                                    |                         | auf dem<br>Gerät                           | auf dem fernen<br>Computer   |
| Webbrowser<br>z. B. Windows Internet Explorer oder Mozilla Firefox<br>siehe Kapitel 2.7.1, "Verwenden eines Webbrowsers für<br>den Fernzugriff", auf Seite 42 | erforder-<br>lich       | nein                                       | nein                         |
| Remote Desktop<br>Windows-Anwendung für PCs mit Betriebssystem Wind-<br><b>OWS</b><br>siehe Kapitel 2.7.2, "Remote Desktop-Verbindung",<br>auf Seite 43       | erforder-<br>lich       | nein                                       | erforderlich                 |
| Ultr@VNC<br>für PCs mit Betriebssystem Linux/Unix oder Windows<br>siehe Kapitel 2.7.3, "Remote Access über Ultr@VNC",<br>auf Seite 45                         | erforder-<br>lich       | erforderlich                               | VNC Viewer erfor-<br>derlich |

*Tabelle 2-1: Fernzugriff über einen externen Computer*

Bei Einrichtung der Verbindung mit Remote Desktop wird die Gerätefirmware des Signalgenerators deaktiviert. Die direkte Steuerung des Geräts ist nicht möglich während die manuelle Fernsteuerung aktiv ist. Der Zugriff eines externen Rechners wird durch den Anmelde-Bildschirm von Windows XP Embedded angezeigt, das den zugreifenden Benutzer identifiziert.

Wenn die Verbindung mit Ultr@VNC eingerichtet wird, ist die direkte Steuerung am Gerät bei hergestelltem Fernzugriff möglich.

Um zur direkten Bedienung am Gerät zurückzukehren, muss die Verbindung beendet werden. Nachdem die Verbindung beendet wurde, ist sie weiterhin aktiv und kann jederzeit erneut hergestellt werden. Die Verbindung wird nur nach Deaktivieren des Programms deaktiviert.

Dieser Abschnitt enthält Informationen zur Verwendung des Webbrowsers für den Fernzugriff sowie Anweisungen zur Installation der Anwendungen für den Fernzugriff und zum Einrichten der Verbindung zwischen dem Gerät und dem externen Computer mit dem Betriebssystem Windows. Der Fernzugriff über einen externen Computer mit dem Betriebssystem Linux/Unix wird entsprechend durchgeführt.

<span id="page-52-0"></span>

#### **Zugriff auf das Betriebssystem**

Der Zugriff auf das Betriebssystem ist nur möglich, wenn eine externe Tastatur und/oder eine Maus angeschlossen ist. Windows XP stellt eine Bildschirmtastatur bereit, die über eine Maus betrieben werden kann, so dass eine Bedienung ausschließlich per Maus möglich ist. Für umfangreiche Eingaben wird eine externe Tastatur empfohlen.

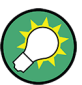

#### **Standard-Passwort**

Für den Fernzugriff und den Datenzugriff sind der Benutzername "instrument" und das Standard-Passwort "instrument" erforderlich.

#### **2.7.1 Verwenden eines Webbrowsers für den Fernzugriff**

Der Fernzugriff auf das Gerät ist über jeden beliebigen Webbrowser möglich, wie beispielsweise Windows Internet Explorer oder Mozilla Firefox.

Schritte zur Einrichtung des Fernzugriffs auf das Gerät über einen Webbrowser:

- 1. Das Gerät und den fernen Computer mit einem LAN verbinden, siehe [Kapitel 2.6.1,](#page-47-0) ["Gerät an das Netzwerk anschließen", auf Seite 37](#page-47-0).
- 2. Java Runtime Environment JRE auf dem fernen Computer installieren.
- 3. Die IP-Adresse des Geräts in das Adressfeld des Webbrowsers auf Ihrem PC eingeben, z. B. *http://10.111.11.1*.

Die Anzeige "VNC Authentication" erscheint.

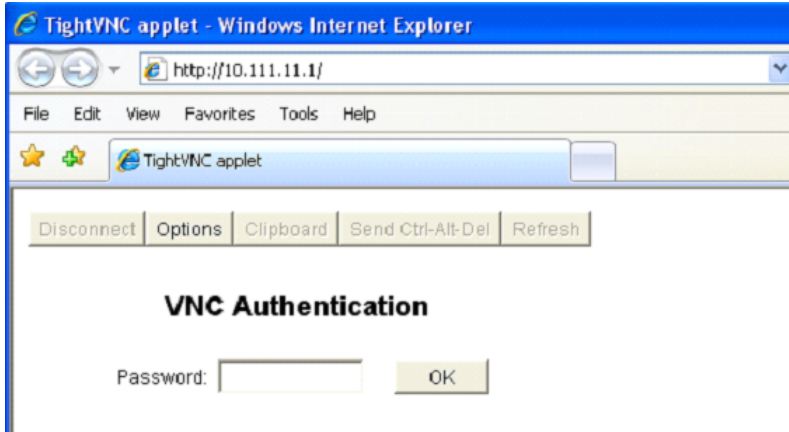

4. Das Passwort eingeben und Sie "OK" auswählen. Das Standard-Passwort ist "instrument".

Nachdem die Verbindung eingerichtet ist, wird der aktuelle Signalgeneratorbildschirm mit dem Blockschaltbild angezeigt und der Fernzugriff auf das Gerät über den fernen Computer ist möglich.

### <span id="page-53-0"></span>**2.7.2 Remote Desktop-Verbindung**

Remote Desktop ist eine Windows-Anwendung, die verwendet werden kann, um über eine LAN-Verbindung von einem fernen Computer aus auf das Gerät zuzugreifen und es zu verwenden. Wenn das Gerät in Betrieb ist, werden die Bildschirminhalte des Geräts auf dem fernen Computer angezeigt und über Remote Desktop kann auf alle Anwendungen, Dateien und Netzwerkressourcen des Geräts zugegriffen werden. Dadurch ist die ferne Bedienung des Geräts möglich.

### **ACHTUNG**

#### **Gefahr von unbefugtem Zugriff**

Ist die Windows Remote Desktop-Anwendung am Gerät aktiviert (über "Start > Settings > Control Panel > System") kann jeder Benutzer im Netzwerk, der den Computernamen und die Login-Daten kennt, auf das Gerät zugreifen. Soll dies verhindert werden, muss die Remote Desktop-Anwendung am Gerät deaktiviert werden.

#### **Schritte zur Einrichtung einer Remote Desktop-Verbindung:**

- 1. Die ferne Desktopsteuerung am Gerät aktivieren.
- 2. Das Gerät und den fernen Computer mit einem LAN verbinden, siehe [Kapitel 2.6.1,](#page-47-0) ["Gerät an das Netzwerk anschließen", auf Seite 37](#page-47-0).
- 3. Die Remote Desktop-Verbindung zwischen dem Computer und dem Gerät konfigurieren.

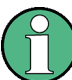

#### **Remote Desktop Client**

Bei Windows XP ist der Remote Desktop Client ein Bestandteil des Betriebssystems und unter "Start > Programs > Accessories > [Communications >] Remote Desktop Connection" verfügbar.

Für andere Versionen von Windows bietet Microsoft den Remote Desktop Client als eigenes Programmpaket zur nachträglichen Installation an.

#### **Die ferne Desktopsteuerung am Gerät aktivieren**

- 1. Die "Windows"-Taste drücken, um auf das Betriebssystem zuzugreifen.
- 2. Das Control Panel durch Auswahl von "Start > Settings > Control Panel" öffnen.
- 3. "System" auswählen und Registerkarte "Remote" wechseln.
- 4. Unter "Remote Desktop" die Option "Allow users to connect remotely to this computer" aktivieren.

**Hinweis:** Remote Desktop-Zugriff und Firewall-Einstellungen. Wenn Sie die Option "Windows Remote Desktop" aktivieren (in "System Properties"), werden die zugehörigen Firewall-Einstellungen automatisch angepasst.

5. Falls erforderlich auf "Select Remote Users" klicken und die Benutzer auswählen, denen über Remote Desktop Zugriff auf den R&S SMU gewährt werden soll. Das

Benutzerkonto, unter dem die Konfiguration ausgeführt wird, ist für Remote Desktop automatisch aktiviert.

#### **Einrichten der Remote Desktop-Verbindung auf dem fernen Computer**

- 1. Am fernen Computer "Start > Programs > Accessories > [Communications >] Remote Desktop Connection" auswählen.
- 2. Den Namen oder die IP-Adresse des Geräts in das Dialogfeld eingeben (siehe auch [Kapitel 2.6.2, "Die IP-Adresse zuordnen", auf Seite 37](#page-47-0)).
- 3. Die Benutzer-ID und das Passwort für das Gerät eingeben (siehe auch [Kapitel 2.5,](#page-44-0) ["Windows-Betriebssystem", auf Seite 34\)](#page-44-0).
- 4. Auf "Connect" klicken.

Nachdem die Verbindung eingerichtet wurde, erscheint der Bildschirm des Geräts auf dem fernen Computer.

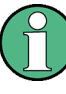

#### **Direkte Steuerung deaktiviert**

Wenn der Fernzugriff aktiv ist, ist die direkte Kontrolle des Geräts deaktiviert.

Der Fernzugriff wird am Gerät über den Logon-Bildschirm des Betriebssystems angezeigt. Der Logon-Bildschirm identifiziert den zugreifenden Benutzer.

Für den gleichzeitigen Fernzugriff verschiedener Geräte über denselben PC, muss für jedes Gerät eine separate Remote Desktop-Sitzung geöffnet werden.

Ausführliche Informationen zum Remote Desktop und der Verbindung können der Windows XP-Hilfe entnommen werden.

#### **Hilfreiche Einstellungen für Remote Desktop**

Die folgenden Einstellungen für die Remote Desktop-Verbindung können das Arbeiten am fernen PC vereinfachen.

1. Beim Einrichten der Verbindung zum Gerät können Sie die Verbindungseinstellungen im Dialogfeld "Remote Desktop Connection" konfigurieren. Auf die Schaltfläche "Options >>" klicken.

Der Dialog wird um die Anzeige der Konfigurationsdaten erweitert.

- 2. Passen Sie die Einstellungen an:
	- **Im Register "Experience":**
		- Wählen Sie die passende Verbindung zur Optimierung der Verbindungsgeschwindigkeit aus.
		- Zur Verbesserung der Leistung können Sie unter "Allow the following" die Optionen deaktivieren, die Sie nicht benötigen.
	- **Im Register "Local Resources":**
		- Wenn Sie über das Gerät auf Laufwerke des fernen PC zugreifen müssen (z. B. um Einstellungen zu speichern oder Dateien vom PC auf das Gerät zu kopieren), die Option "Disk drives" aktivieren. Windows XP ordnet dann Lauf-

<span id="page-55-0"></span>werke des fernen PC den Netzwerklaufwerken zu. Wenn eine Verbindung hergestellt ist, wird eine Warnung am PC angezeigt, die angibt, dass die Laufwerke für den Zugriff vom Gerät aus aktiviert sind.

- Zur Verwendung von an den fernen PC angeschlossenen Druckern beim Zugriff auf den PC vom Geräte aus aktivieren Sie die Optionen "Printers". Die anderen Einstellungen unverändert lassen.
- **Im Register "Display":**
	- Unter "Remote desktop size" definieren Sie die Größe R&S SMU-Fensters auf dem Desktop des fernen PC.
	- Die Option "Display the connection bar when in full screen mode" aktivieren. Auf dem Bildschirm wird eine Leiste mit der Netzwerkadresse des Geräts angezeigt, über die Sie das Fenster verkleinern, minimieren oder schließen können.
- **Im Register "General":**

Über die Schaltfläche "Save As" können Sie die Verbindungseinstellungen für eine spätere Verwendung speichern.

#### **Steuerung über Remote Desktop beenden**

Eine Remote Desktop-Verbindung kann entweder am R&S SMU oder am fernen PC beendet werden. Die Verbindung kann erneut jederzeit hergestellt werden, solange die Fernsteuerung am Gerät aktiviert ist. Beachten Sie den Hinweis über den unbefugten Zugriff aufgrund des Remote Desktop!

- 1. Zum Beenden der Verbindung am Gerät im Fernsteuerungsmenü des R&S SMU auf "Disconnect" klicken.
- 2. Zum Beenden der Verbindung am fernen PC das Fenster "Remote Desktop" schließen oder "Start > Disconnect" auswählen.

#### **Die Remote Desktop-Steuerung deaktivieren**

Zum Deaktivieren des Fernzugriffs müssen Sie den Remote Desktop am Gerät deaktivieren.

► Unter "Remote Desktop" die Option "Allow users to connect remotely to this computer" aktivieren und mit "OK" bestätigen.

Die Verbindung wird deaktiviert und es ist nicht mehr möglich, über Remote Desktop auf das Gerät zuzugreifen.

#### **2.7.3 Remote Access über Ultr@VNC**

Ultr@VNC ist eine Anwendung, die verwendet werden kann, um über eine LAN-Verbindung von einem fernen Computer aus auf das Gerät zuzugreifen und es zu verwenden. Das Programm ist im Betriebssystem Linux/Unix enthalten. Es wird kostenlos zum Download im Internet für das Betriebssystem Windows XP [\(http://www.uvnc.com/download/](http://www.uvnc.com/download/index.html) [index.html\)](http://www.uvnc.com/download/index.html) und auf der CD-ROM des Geräts bereitgestellt.

### **ACHTUNG**

#### **Gefahr von unbefugtem Zugriff**

Wenn die VNC-Anwendung am Gerät aktiviert ist, kann jeder Benutzer im Netzwerk, der den Computernamen und die Login-Daten kennt, darauf zugreifen. Soll dies verhindert werden, muss der VNC-Serverdienst am Gerät deaktiviert werden.

#### **Einrichten einer VNC-Verbindung**

- 1. Das Gerät und den fernen Computer mit einem LAN verbinden, siehe [Kapitel 2.6.1,](#page-47-0) ["Gerät an das Netzwerk anschließen", auf Seite 37](#page-47-0).
- 2. Die Ultr@VNC-Anwendung installieren und am Gerät aktivieren.
- 3. In der ICF-Firewall die Netzwerkkommunikation über das Programm Ultr@VNC aktivieren.

Siehe ["Konfigurieren der Internetverbindungs-Firewall für die VNC-Verbindung"](#page-58-0) [auf Seite 48.](#page-58-0)

- 4. Den VNC Viewer auf dem fernen Computer mit Windows-Betriebssystem installieren, siehe ["Den VNC Viewer auf einem Windows PC installieren" auf Seite 49](#page-59-0).
- 5. Die VNC-Verbindung einrichten zwischen:
	- a) dem Gerät und dem fernen Computer mit Linux/Unix-Betriebssystem, siehe ["Einrichten der VNC-Verbindung am fernen Linux/Unix-Computer"](#page-60-0) [auf Seite 50;](#page-60-0)
	- b) dem fernen Computer mit Windows-Betriebssystem, siehe ["Einrichten der VNC-](#page-60-0)[Verbindung am fernen Windows-Computer" auf Seite 50.](#page-60-0)

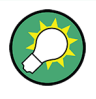

#### **Direkte Steuerung aktiviert**

Die direkte Steuerung des Geräts ist nicht deaktiviert und das Gerät kann über die Frontplatte bzw. den fernen Computer gesteuert werden.

#### **Installieren der Ultr@VNC-Anwendung**

- 1. Das Programm über das Internet herunterladen und in ein Verzeichnis kopieren, auf das zugegriffen werden kann.
- 2. Am Gerät die Firmware mit der Tastenkombination ALT+F4 schließen.
- 3. Auf die Setup-Datei doppelklicken, um die Installation zu starten. Der Setup-Wizard führt durch die Installation. Die Beschreibung fokussiert nur auf die relevanten Einstellungen.

a) Die Installation aller Komponenten auswählen.

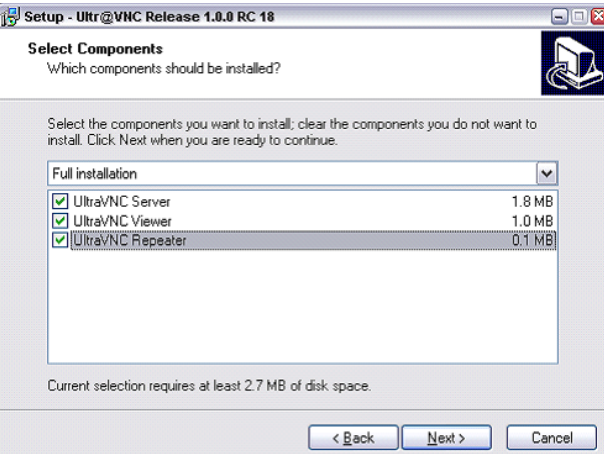

b) Im "Additional Task Panel" alle Einträge aktivieren.

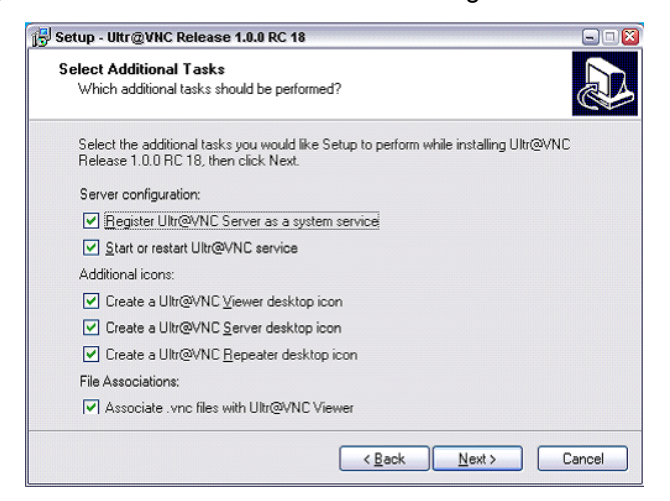

Nach erfolgreicher Installation wird eine entsprechende Meldung angezeigt.

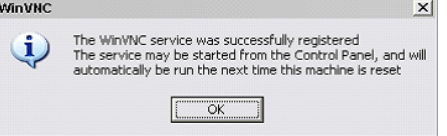

Zugleich wird eine Warnung angezeigt, die angibt, dass ein Passwort festgelegt werden muss.

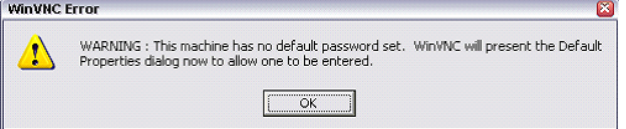

4. "OK" auswählen.

Das Fenster "Default Local System Properties" wird geöffnet.

<span id="page-58-0"></span>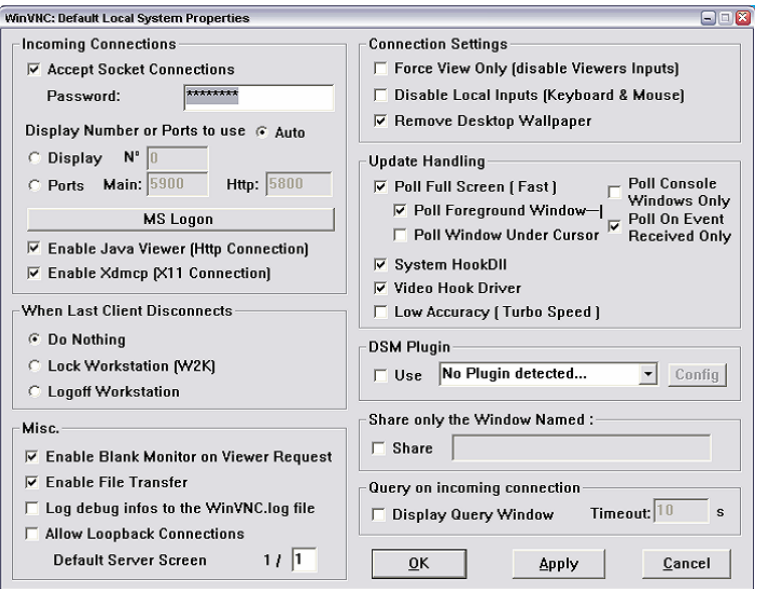

5. Ein Passwort mit einer Länge von mindestens fünf Ziffern eingeben. Dieses Passwort wird am fernen Computer für den Zugriff auf das Gerät verwendet. Andere Einstellungen können gemäß den benutzerspezifischen Sicherheitsanforderungen geändert werden.

Nach der Installation wird das Programm Ultr@VNC automatisch zusammen mit dem Betriebssystem gestartet. Beim Ziehen der Maus über das Gerät wird seine IP-Adresse angezeigt.

Diese IP-Adresse und das benutzerdefinierte Passwort sind die Voraussetzungen zur Aktivierung des Fernzugriffs auf dem fernen Computer. Eine beendete Verbindung wird durch eine Änderung der Symbolfarbe angezeigt.

#### **Konfigurieren der Internetverbindungs-Firewall für die VNC-Verbindung**

Zur Aktivierung des Fernzugriffs auf ein Gerät in einem lokalen Netzwerk über eine VNC-Verbindung muss die Verbindung in der Firewall spezifisch zugelassen sein.

- 1. Die "Windows"-Taste drücken, um auf das Betriebssystem zuzugreifen und "Start > Settings > Control Panel > Windows Firewall" auswählen, um die "Windows Firewall" zu öffnen.
- 2. "Exceptions > Add Program... > Run Ultr@VNC SERVER" auswählen und mit "OK" bestätigen.

<span id="page-59-0"></span>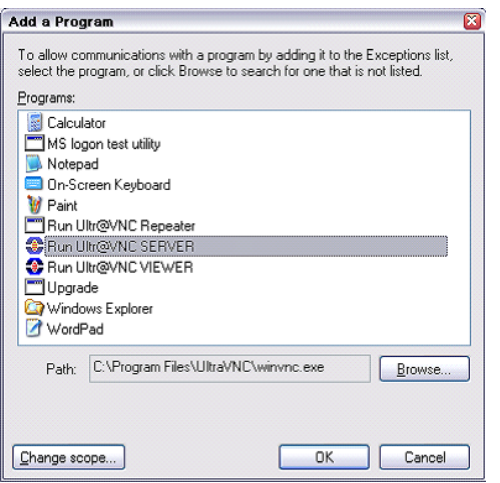

3. Im Register "Exceptions" die Option "Run Ultr@VNC SERVER" aktivieren.

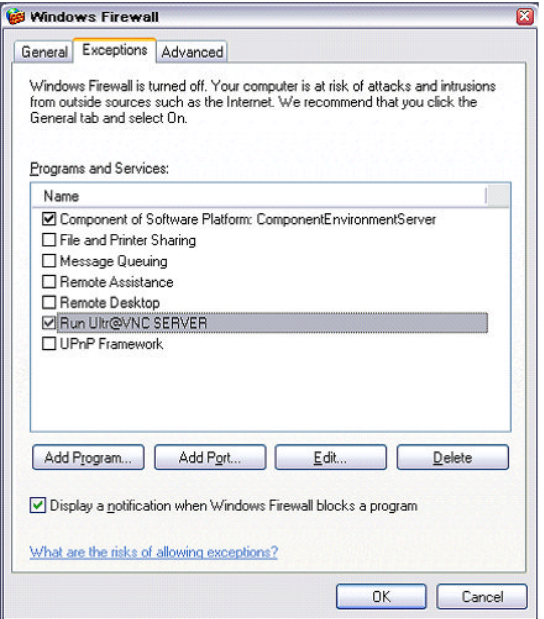

#### **Den VNC Viewer auf einem Windows PC installieren**

1. Das Ultr@VNC-Programm aus dem Internet herunterladen und die Installationsanweisungen befolgen.

Nur die Programmkomponente VNC Viewer ist erforderlich.

**Hinweis:** Das Programm VNC Viewer ist im Download für die Installation des Programms Ultr@VNC auf dem Signalgenerator enthalten, wenn "Full installation" in der Anzeige "Select Component" ausgewählt wurde. In diesem Fall kann das Programm ultr@vncviewer.exe auf den Windows PC kopiert werden.

2. Das Programm VNC Viewer auf dem fernen Computer installieren.

#### <span id="page-60-0"></span>**Einrichten der VNC-Verbindung am fernen Linux/Unix-Computer**

Das VNC-Programm ist standardmäßig für die Betriebssysteme Linux/Unix verfügbar.

- 1. Einen Webbrowser am fernen Computer starten und die IP-Adresse des Geräts eingeben.
- 2. Die Adresse wie folgt eingeben: vnc://<IP-address of the instrument>, z. B. *vnc://192.168.1.1*.

Ein Dialog wird geöffnet und das Passwort für die ferne VNC-Verbindung wird angefordert.

3. Das Password eingeben, wie in der Anzeige "Default Local System Properties" des Programms Ultr@VNC festgelegt, und "Log On" auswählen.

Die Verbindung wird hergestellt, der Fernzugriff auf das Gerät wird aktiviert und der aktuelle Signalgeneratorbildschirm mit dem Blockschaltbild wird angezeigt. Die Bedienung der einzelnen Funktionen erfolgt mit Maus und Tastatur. Im Gegensatz zum Fernzugriff über Remote Desktop wird die direkte Steuerung des Geräts nicht deaktiviert und das Gerät kann entweder von der Frontplatte aus oder vom fernen Computer bedient werden.

#### **Einrichten der VNC-Verbindung am fernen Windows-Computer**

1. Die VNC Viewer-Programmkomponente am PC starten, "VNC Server" auswählen und die IP-Adresse des Geräts eingeben.

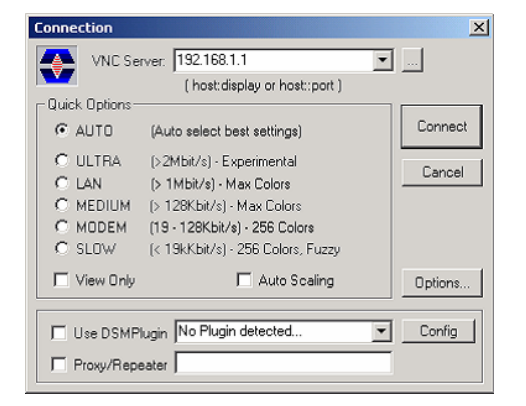

2. Zum Initialisieren der Verbindung "Connect" auswählen.

Eine Meldung mit einer Anforderung des Passworts erscheint.

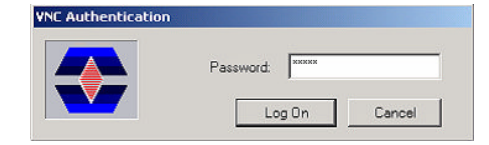

3. Das Password eingeben, wie in der Anzeige "Default Local System Properties" des Programms Ultr@VNC festgelegt, und "Log On" auswählen.

Die Verbindung wird hergestellt, der Fernzugriff auf das Gerät wird aktiviert und der aktuelle Signalgeneratorbildschirm mit dem Blockschaltbild wird angezeigt. Die Bedienung der einzelnen Funktionen erfolgt mit Maus und Tastatur.

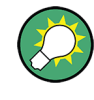

#### **Direkte Steuerung aktiviert**

Die direkte Steuerung des Geräts ist nicht deaktiviert und das Gerät kann über die Frontplatte bzw. den fernen Computer gesteuert werden.

#### **Beenden der VNC-Verbindung**

Der Fernzugriff über die VNC-Verbindung kann entweder am R&S SMU oder am externen PC beendet werden. Das Beenden der Verbindung bedeutet nicht, dass die Verbindung deaktiviert wird. Sie kann jederzeit erneut hergestellt werden. Bitte beachten Sie den Hinweis zum unbefugten Zugriff aufgrund einer VNC-Verbindung!

- 1. Die Verbindung am R&S SMU beenden.
	- a) Die "Windows"-Taste drücken, um auf das Betriebssystem zuzugreifen.
	- b) Mit der rechten Maustaste auf das VNC-Symbol in der Taskleiste klicken und "Kill all clients" auswählen.
- 2. Zum Beenden der Verbindung am externen Linux/Unix-PC den Internetbrowser schließen oder das Signalgeneratorfenster schließen.
- 3. Zum Beenden der Verbindung am externen Windows-PC das VNC Viewer-Programm schließen.

Die Verbindung wird beendet. Die Farbe des VNC-Symbols in der Statusleiste des Geräts ändert sich.

Eine Meldung am externen PC gibt die Trennung der Verbindung an.

#### **Remote Access via Ultr@VNC deaktivieren**

Die VNC-Verbindung kann deaktiviert werden, indem das Programm am Gerät entfernt oder der VNC-Serverdienst deaktiviert wird.

- 1. Das VNC-Programm entfernen
	- a) Die Taste "Windows" drücken um auf das Betriebssystem zuzugreifen und das Fenster "Add or Remove Programs" durch Auswahl von "Start > Settings > Control Panel > Add or Remove Programs" öffnen.
	- b) Das VNC-Programm entfernen.
- 2. Den VNC-Serverdienst deaktivieren
	- a) Die "Windows"-Taste drücken, um auf das Betriebssystem zuzugreifen und das Fenster "Services" durch Auswahl von "Start > Settings > Control Panel > Services" öffnen.
	- b) Den VNC-Serverdienst deaktivieren.

Die Verbindung wird deaktiviert, das VNC-Symbol wird nicht mehr in der Taskleiste des Geräts angezeigt.

### **2.8 Virenschutzsoftware verwenden**

Der Test der Virenschutzsoftware Symantec Antivirus 10.1.7.7000 hat ergeben, dass diese Software voll und ganz mit dem Gerätesoftware auf dem R&S Signalgenerator kompatibel ist.

Symantec Antivirus kann jedoch das Verhalten des Geräts in Bezug auf die Einschwingzeit oder Messbeständigkeit beeinflussen. Symantec Antivirus 10.1.7.7000 wurde umfassend mit dem R&S Signalgenerator und einer Auslagerungsdatei von 1024 MB getestet. Das System bleibt sehr zuverlässig. Es wurden jedoch seltene Auswirkungen auf die Einschwingzeit festgestellt (leichte Verschlechterungen der Einschwingzeit bei 2% der Muster außerhalb der Spezifikation).

#### **Vorbereitung der Installation von Symantec Antivirus**

Die Installation wird im Betriebssystem Windows XP durchgeführt.

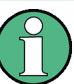

#### **Zugriff auf das Betriebssystem**

Der Zugriff auf das Betriebssystem ist nur möglich, wenn eine externe Tastatur und/oder eine Maus angeschlossen ist. Windows XP stellt eine Bildschirmtastatur bereit, die über eine Maus betrieben werden kann, so dass eine Bedienung ausschließlich per Maus möglich ist. Für umfangreiche Eingaben wird eine externe Tastatur empfohlen.

- 1. Die "Windows"-Taste drücken, um auf das Betriebssystem zuzugreifen und den Dialog "System" durch Auswahl von "Start > Settings > Control Panel > System" öffnen.
- 2. Im Dialog "System" die Option "Advanced > Performance > Settings > Change" auswählen.
- 3. "Drive D: [DATA]" und "System managed size" aktivieren, mit "Set" bestätigen und den Dialog schließen.

Das Symantec Antivirus-Programm kann installiert werden.

### **2.9 LXI-Configuration**

LAN eXtensions for Instrumentation (LXI) ist eine Plattform für Messgeräte und Testsysteme, die auf Standard Ethernet Technologie basiert. LXI soll der LAN-basierte Nachfolger für GPIB sein und die Vorteile von Ethernet mit den einfachen und vertrauten Eigenschaften des GPIB kombinieren.

Wie GPIB, bestimmt und standardisiert LXI die Funktionsweise des Geräts in einem LAN. Die LXI-Implementierung durch die Signalgeneratoren von Rohde & Schwarz ermöglicht die Änderung bestimmter LAN-Einstellungen, das Zurücksetzen der LAN-Verbindung und eine einfache Geräteidentifikation innerhalb des Netzwerkes.

#### **LXI-Klassen und LXI-Funktionen**

LXI-kompatible Geräte teilen sich in drei Klassen, A, B und C auf, wobei die Funktionalität der Klassen hierarchisch aufeinander aufbaut:

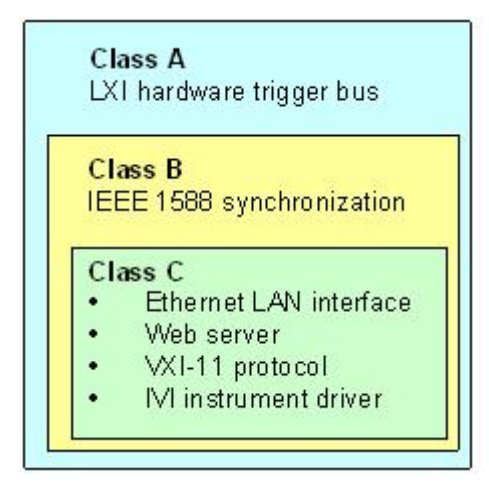

- **Klasse** C-Geräte sind gekennzeichnet durch eine einheitliche LAN-Implementierung, einschließlich eines ICMP ping responder für Diagnosezwecke. Die Geräte können über einen Webbrowser konfiguriert werden; ein LCI-Mechanismus (LAN Configuration Initialize) setzt die LAN-Konfiguration zurück. LXI-Geräte der Klasse C sollen auch die automatische Erkennung in einem LAN via VXI-11 Discovery Protocol und die Programmierung mit Hilfe von IVI-Treibern unterstützen.
- **Klasse B** fügt das IEEE 1588 Precision Time Protocol (PTP) und Peer-to-Peer Kommunikation zur Basisklasse C hinzu. Mit IEEE 1588 können sich alle Geräte innerhalb eines Netzwerks automatisch auf den genauesten verfügbaren Takt synchronisieren und dann Zeitstempel oder Synchronisationssignale für alle Geräte mit außerordentlicher Genauigkeit zur Verfügung stellen.
- **Klasse** A-Geräte enthalten zusätzlich den achtkanaligen Hardware Trigger Bus (LVDS interface) gemäß LXI-Standard.

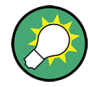

Weitere Informationen zum LXI-Standard finden sich auf der LXI-Website unter [http://](http://www.lxistandard.org) [www.lxistandard.org](http://www.lxistandard.org). Siehe auch "News from Rohde & Schwarz, Artikel 2006/II - 190".

Geräte der Klassen A und B können durch LAN-Meldungen Software-Trigger senden und empfangen, sowie untereinander kommunizieren, ohne den Steuerrechner zu benutzen.

Der R&S SMU ist mit LXI-Klasse C kompatibel und stellt einen integrierten "LXI Status"- Dialog für LXI-Statusanzeige und Zurücksetzen der LAN-Konfiguration bereit (LAN Configuration Initialize, LCI). Der LXI Status-Dialog wird durch Drücken der SETUP-Taste und Auswahl von "Remote > LXI Status" aufgerufen.

Weitere Informationen enthält der Abschnitt "LXI Status" im Bedienhandbuch.

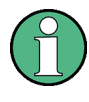

#### **Firmware-Update**

Nach einem Firmware-Update das Gerät herunterfahren und neu starten, um die komplette LXI-Funktionalität zu aktivieren.

#### **Standardstatus der Netzwerkeinstellungen**

Gemäß dem LXI-Standard muss ein LCI die folgenden Parameter auf einen Standardstatus setzen.

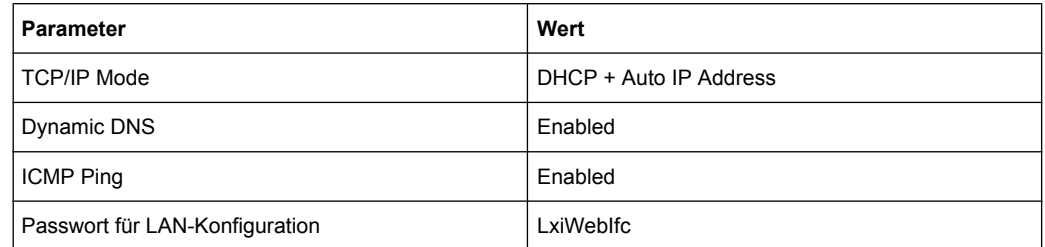

Der LCI für den R&S SMU setzt auch die folgenden Parameter zurück:

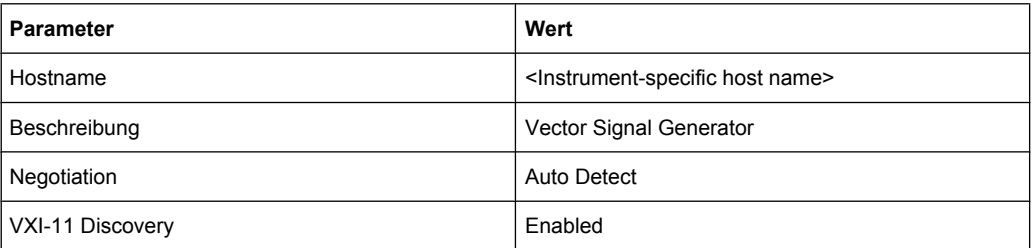

Die LAN-Einstellungen werden über die "LXI Browser-Schnittstelle" des Geräts konfiguriert.

### **2.9.1 LXI Browser-Schnittstelle**

Die LXI Browser-Schnittstelle des Gerätes funktioniert mit allen W3C-kompatiblen Browsern. Durch Eingeben des Hostnamens oder der IP-Adresse des Geräts in das Adressfeld des Browsers Ihres PC, z. B. *http://10.113.10.203*, wird die "Instrument Home Page" (Willkommensseite) geöffnet.

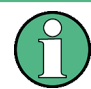

Beim Öffnen der Geräte-Homepage die fehlenden Nullen in der IP-Adresse nicht einfügen.

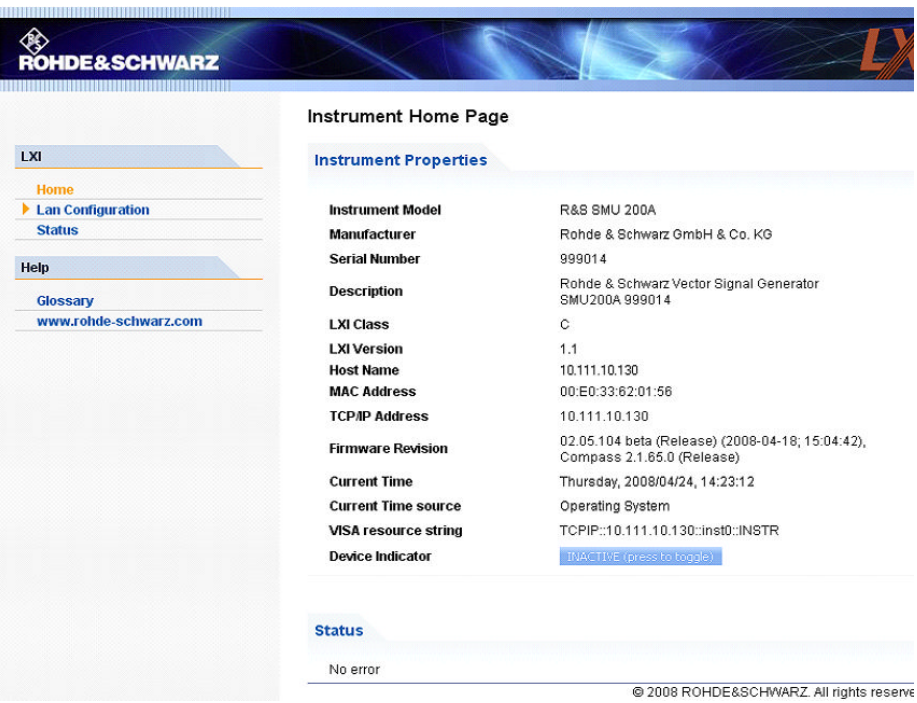

Die "Geräte-Homepage" zeigt die vom LXI-Standard geforderten Geräteinformationen an, einschließlich dem VISA-Ressourcenstring im schreibgeschützten Format (Readonly).

► Den Button "Inactive (press to toggle)" drücken, um das Gerät anzugeben.

Das Drücken dieses Buttons führt zum Blinken eines LAN-Statusanzeigers auf der Homepage des Geräts (wenn aktiv).

Ein grünes LXI-Statussymbol auf der Homepage des Geräts gibt an, dass eine LAN-Verbindung hergestellt wurde; eine rote LED gibt an, dass kein LAN-Kabel angeschlossen ist.

Der Status der LAN-Verbindung wird auch durch den "LAN-Statusanzeiger" im Dialogfeld "LXI Status" angezeigt.

Die Einstellung ("Device Indicator") ist nicht durch ein Passwort geschützt.

Das Navigationsfenster der Browserschnittstelle enthält die folgenden Elemente:

- "LAN Configuration" öffnet die LAN-Konfigurationsseite.
- "LXI Glossary" öffnet ein Dokument mit einem Glossar der Begriffe in Bezug auf den LXI-Standard.
- "Status" zeigt Informationen zum Status des Geräts an.

#### **2.9.2 LAN-Konfiguration**

ACTIVE (press to toggle)

Die "LAN Configuration"-Webseite zeigt alle obligatorischen LAN-Parameter an und ermöglicht deren Änderung.

#### LXI-Configuration

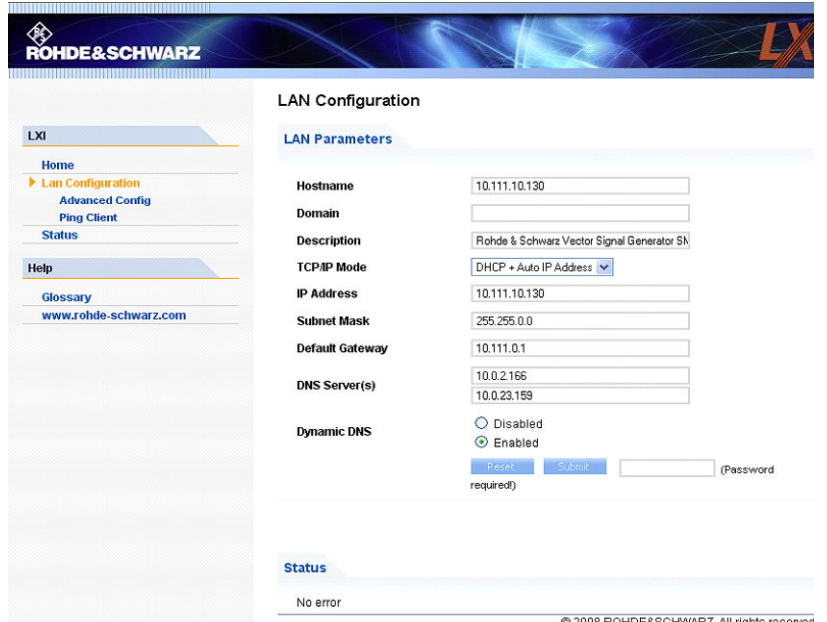

Das "TCP/IP Mode"-Konfigurationsfeld kontrolliert, wie die IP-Adresse für das Gerät zugewiesen wird (siehe auch [Kapitel 2.6.2, "Die IP-Adresse zuordnen", auf Seite 37\)](#page-47-0). Für den manuellen Konfigurationsmodus, werden die statische IP-Adresse, die Subnet-Maske und das Standard-Gateway zur Konfiguration des LAN verwendet. Der automatische Konfigurationsmodus verwendet DHCP-Server- oder Dynamic Link Local Adressierung (automatische IP), um die IP-Adresse des Geräts abzurufen.

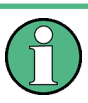

Das Ändern der LAN-Konfiguration ist durch ein Passwort geschützt. Das Passwort ist *LxiWebIfc* (Groß- und Kleinschreibung beachten). Dieses Passwort kann in der aktuellen Firmwareversion nicht geändert werden.

Über die Links am Ende der Seite "LAN Configuration" werden andere Seiten geöffnet:

- "Ping Client" stellt das Dienstprogramm zur Prüfung der Verbindung zwischen dem Gerät und anderen Geräten bereit.
- "Advanced LAN Configuration " erlaubt LAN-Einstellungen, die vom LXI-Standard nicht vorgeschrieben sind.

#### **2.9.2.1 Advanced LAN Configuration**

Über das Menü "Advanced LAN Configuration" können LAN-Einstellungen vorgenommen werden, die vom LXI-Standard nicht vorgeschrieben sind.

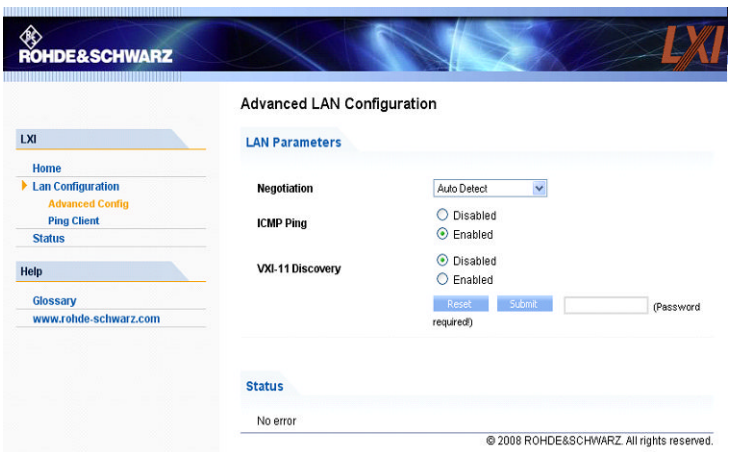

Die Parameter von "Advanced LAN Configuration" werden wie folgt verwendet:

- Das Feld "Negotiation" erlaubt die Einstellung verschiedener Ethernet-Übertragungsparameter. Im allgemeinen ist der "Auto Detect" Modus ausreichend.
- "ICMP Ping" muss aktiviert sein, um das Ping Tool benutzen zu können.
- "VXI-11" ist das Protokoll, das zur Ermittlung des Geräts im LAN verwendet wird. Gemäß dem Standard müssen LXI-Geräte VXI-11 verwenden, um einen Ermittlungsmechanismus bereitzustellen; andere zusätzliche Ermittlungsmechanismen sind zulässig.

#### **2.9.2.2 Ping**

Mit dem Ping-Tool kann die Verbindung zwischen dem LXI-kompatiblen Gerät und anderen Geräten überprüft werden. Das Ping-Kommando benutzt die Echoanforderung ICMP und Echo-Antwortpakete, um festzustellen, ob die LAN-Verbindung funktioniert. Damit können IP-Netzwerk- oder Router-Fehler erkannt werden. Das Ping-Tool ist nicht durch ein Passwort geschützt.

Zum Initialisieren eines Ping zwischen dem LXI-kompatiblen Gerät und einem zweiten angeschlossen Gerät wie folgt vorgehen:

- 1. "ICMP Ping" auf der Seite "Advanced LAN Configuration" aktivieren (nach einem LCI aktiviert).
- 2. Die IP-Adresse des anderen Geräts **ohne den Ping-Befehl und ohne weitere Parameter** in das Feld "Destination Address" eingeben (z.B. *10.113.10.203*).
- 3. "Submit" anklicken.

LXI-Configuration

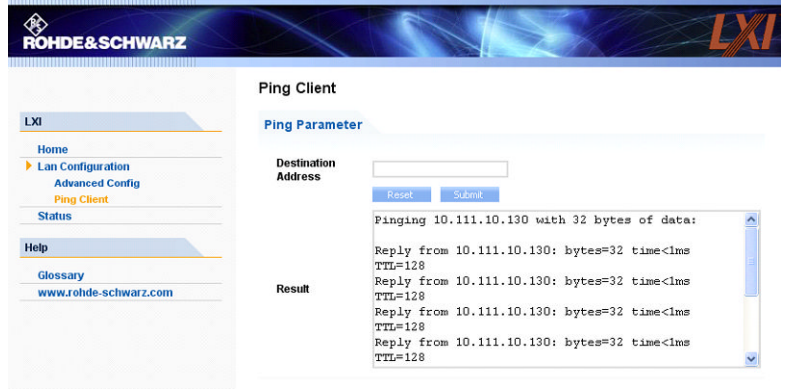

# <span id="page-69-0"></span>3 Erste Schritte

Dieser Abschnitt unterstützt Sie, den R&S SMU kennenzulernen, und stellt eine Einführung in das allgemeine Konzept des Geräts mit einem Beispiel der möglichen Einsatzbereiche sowie eine Beschreibung der Hauptblöcke im Signalerzeugungsfluss bereit.

Dieser Abschnitt erläutert auch das allgemeine Bedienkonzept und enthält eine kurze Einführung in die Bedienung anhand einer stufenweise aufgebauten Beschreibung der Konfiguration. Das Beispiel soll einen schnellen Überblick über die verfügbaren Einstellungen bieten. Es ist keine zusätzliche Ausrüstung erforderlich.

### **3.1 Kurze Einführung in das Konzept des Geräts**

Der R&S SMU kombiniert bis zu zwei unabhängige Signalgeneratoren in einem Gehäuse und bietet unvergleichliche RF- und Basisbandmerkmale. Aufgrund seines **modularen Designs** kann das Gerät optimal an die Anforderungen von verschiedenen Anwendungen angepasst werden. Beide RF-Pfade können mit einer der verfügbaren Frequenzoptionen mit unterschiedlichem oberen Frequenzlimit ausgestattet werden. Außerdem können bis zu zwei Generatoren in der Basisbandsektion installiert werden. Sie generieren komplexe Signale in Echtzeit und sind mit einem Arbitrary Waveform Generator ausgestattet.

Der R&S SMU stellt eine vollkommen digitale Basisbandsektion für die Erzeugung von I/Q-Signalen und eine RF-Sektion mit I/Q-Modulator bereit. Das Gerät verwendet I/Q-Modulation (Vektormodulation). Digitale Datenströme werden in ein I/Q-Basisbandsignal konvertiert. Dieses Basisbandsignal wird digital zu analog gewandelt und mit Hilfe eines I/Q-Modulators auf die angestrebte RF-Trägerfrequenz aufmoduliert.

Der R&S SMU kann zwei Pfade enthalten; in der Benutzerdokumentation wird der erste Pfad als Pfad A bezeichnet und der zweite als Pfad B.

Eine ausführliche Beschreibung der Blöcke in den Basisband- und RF-Sektionen enthalten [Kapitel 3.3, "Basisbandsektion", auf Seite 65](#page-75-0) bzw. [Kapitel 3.4, "RF-Sektion",](#page-79-0) [auf Seite 69.](#page-79-0)

Das **Bedienkonzept** des R&S SMU verwendet die folgenden drei Methoden zur Steuerung des Geräts:

- Manuelle Bedienung
- **Fernsteuerung**
- **Fernzugriff**

#### **Manuelle Bedienung**

Der R&S SMU kann voll und ganz über die Frontplatte bedient werden. Zusätzliche Peripheriegeräte wie Maus und Tastatur können angeschlossen werden, sind aber grundsätzlich nicht nötig.

Der R&S SMU ist mit einer intuitiven Benutzeroberfläche ausgestattet. Das zentrale Element der Anzeige ist das Blockschaltbild, das den Signalfluss und die Signalverarbeitung von der linken Seite der Anzeige bis ganz rechts anzeigt, d. h. das erzeugte Signal ist auf einen Blick sichtbar.

Jeder Block stellt eine funktionelle Einheit des Geräts dar. So weiß der Anwender jederzeit, an welcher Stelle im Signalfluss sich ein Parameter auswirkt. Die wichtigsten Einstellungen eines Blocks werden in dessen Statusteil angezeigt. Die Verbindungen zu den verwendeten Ein- und Ausgängen werden ebenfalls im Blockschaltbild dargestellt. Damit ist jederzeit ersichtlich, an welcher Stelle im Signalfluss die Ein- und Ausgänge wirken und in welchem Block sie konfiguriert werden können. Es wird ein Fenster für jedes Menü geöffnet, in dem die Parameter festgelegt werden können. Bei Öffnen des Fensters erfolgt eine Eingabe in die "Windowsleiste" unter der Anzeige. Alle offenen Menüs sind grundsätzlich gleichberechtigt und jederzeit bedienbar (nicht modal).

Mithilfe des Drehknopfs kann der Benutzer im Blockschaltbild und den Dialogen navigieren und kann das Gerät mit einer Hand bedienen. Dabei gilt das Buchzeilenprinzip, das heißt der Cursor bewegt sich zeilenweise durch das Blockschaltbild bzw. den Dialog. Rechtsdrehung bewegt den Cursor vorwärts. Der ausgewählte Block kann mit der Taste TOGGLE aktiviert oder deaktiviert werden. Eingeschaltete Blöcke sind farblich hervorgehoben.

Das Gerät umfasst ein umfassendes Info- und Hilfesystem. Über die HILFETASTE (F1) kann jederzeit kontextbezogene Hilfe aufgerufen werden. Das Hilfesystem gibt die zurzeit ausgewählten Parameter an und bietet zusätzliche Dienste, wie Querverweise, Index und Inhalte. Der Inhalt des Hilfesystems entspricht dem Bedienhandbuch des Geräts.

Warnungen und Konfliktmeldungen aufgrund von Fehlbedienung sowie weitere Informationen werden in der "Infozeile" ausgegeben. Eine komplette Liste von existierenden Konflikten wird angezeigt, wenn die Taste INFO (STRG+I) gedrückt wird. Zu den Einträgen kann zusätzliche Information aus dem Hilfesystem angefordert werden. Eine History-Funktion erlaubt, alle aufgetretenen Meldungen abzurufen.

Assistenten erleichtern das Ausfüllen diverser Tabellen. Die Eingabe von Daten in den Assistenten verändert die Tabelle erst nach Bestätigung mit dem Button "Accept". Die Assistenten-Daten werden auch durch den Button "Accept" gespeichert.

Eine Einführung in die manuelle Bedienung des Geräts, ausführliche Anweisungen zur Bedienung und einen Überblick über die Menüs enthält [Kapitel 4, "Manuelle Bedie](#page-89-0)[nung", auf Seite 79](#page-89-0).

Eine ausführliche Beschreibung der Dialogfelder und der Gerätefunktionen enthält der Abschnitt "Gerätefunktionen"(Instrument Functions) im Bedienhandbuch.

#### **Fernsteuerung**

Bei der Fernsteuerung wird das Gerät mithilfe von Fernsteuerungsbefehlen oder Programmen bedient, die sich wiederholende Einstellungen automatisieren. Das Gerät ist an einen Computer angeschlossen, auf dem das Programm ausgeführt wird.

Diese Art der Bedienung und das Einrichten einer Verbindung für die Fernsteuerung werden im Bedienhandbuch, Kapitel "Fernsteuerung - Grundlagen" (Remote Control Basics) beschrieben. Eine Beschreibung der Fernsteuerungsbefehle enthält das Bedienhandbuch, Kapitel "Fernsteuerung" (Remote Control).

#### **Fernzugriff**

Beim Fernzugriff wird das Gerät von einem fernen Computer aus bedient. Sowohl der R&S SMU als auch der Computer sind in einem LAN miteinander verbunden.

Beim **Fernzugriff** werden im Gegensatz zur **Fernsteuerung** keine Fernsteuerungsbefehle verwendet, sondern eine separate Software, die auf dem fernen Computer installiert wird. Nach ihrem Start simuliert die Software die Benutzeroberfläche des Geräts. Das Gerät kann so vom fernen Computer aus genauso bedient werden wie an der Einheit selbst. Die Bedienung der einzelnen Funktionen erfolgt mit Maus und Tastatur. Die Ausführung spezifischer Gerätefunktionen erfolgt mit spezifischen Tastenkombinationen auf der Tastatur oder über eine Tastenemulation der Frontplatte, wie über die Maus bedient werden kann.

Diese Art der Bedienung und das Einrichten einer Verbindung für den Fernzugriff Fernsteuerung werden in [Kapitel 2.7, "Fernzugriff über einen externen Steuerrechner",](#page-50-0) [auf Seite 40](#page-50-0) beschrieben.

### **3.2 Anwendungen des Geräts**

Dank des modularen Designs des R&S SMU kann das Gerät mit zwei Pfaden ausgestattet werden. Damit lässt sich eine Fülle von Anwendungen abdecken, für die bisher mehrere Signalgeneratoren nötig waren. Im folgenden einige Beispiele.

#### **3.2.1 Erzeugung des digital modulierten Signals**

Der Hauptanwendungsbereich des R&S SMU ist die Erzeugung von digital modulierten Signalen. Im Gerät kann ein digital moduliertes Signal auf verschiedene Weise erzeugt werden.

#### **Intern erzeugtes I/Q-Signal**

Das I/Q-Signal wird intern im R&S SMU erzeugt. Es können bis zu zwei Basisbandgeneratoren eingebaut werden. Die damit erzeugten Signale lassen sich (ggfs. mit Frequenzoffset) addieren.

In diesem Fall muss das Gerät mit folgendem ausgestattet sein:

- mindestens einem Basisbandgenerator (Option R&S SMU-B10) und
- mindestens einem Basisband-Grundmodul (Option R&S SMU-B13).

Fading-Szenarios können mithilfe des Fading-Moduls erstellt werden (Option R&S SMU-B14, Fading Simulator).
Anwendungen des Geräts

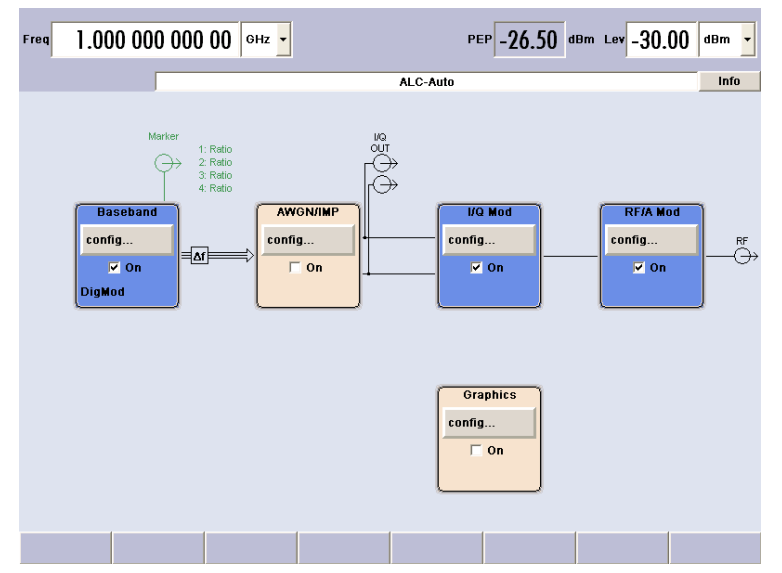

*Bild 3-1: Betrieb des I/Q-Modulators mit I/Q-Signalen von der internen Basisband-Sektion*

#### **Extern erzeugtes I/Q-Signal**

Das I/Q-Signal wird von einem externen Gerät erzeugt und über das Basisband-Eingangsmodul eingeschleift (Option R&S SMU-B17, Baseband Input). Das Basisband-Eingangsmodul kann analoge I/Q-Signale verarbeiten. Wenn Optionen für interne Basisbandsignalerzeugung vorhanden sind, lassen sich externe und interne Basisbandsignale (ggfs. mit Frequenzoffset) addieren. In dieser Betriebsart kann ein vorhandenes Fading-Modul auch externe I/Q-Signale verarbeiten.

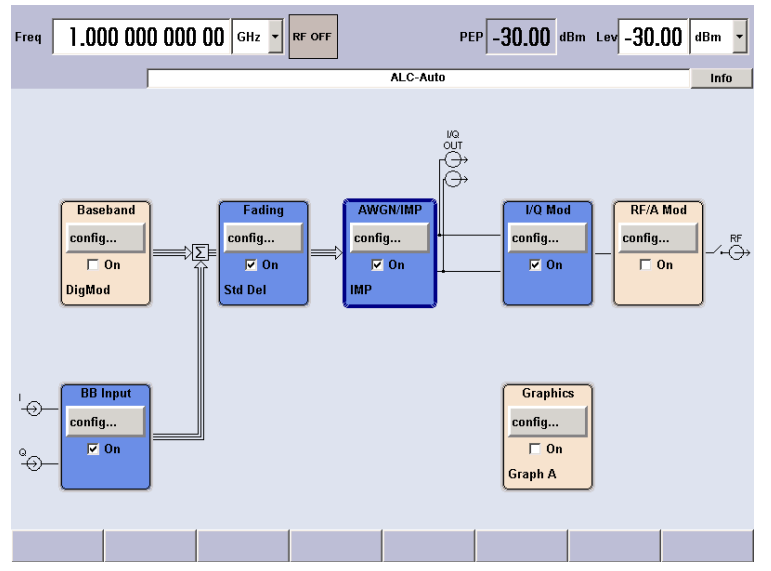

*Bild 3-2: Betrieb des I/Q-Modulators mit externen, auf die Basisbandsektion gelegten I/Q-Signalen*

#### **Analoge Wideband I/Q-Betriebsart**

Ein externes analoges I/Q-Signal wird direkt auf den I/Q-Modulator des R&S SMU gelegt. In dieser Betriebsart kann die volle Bandbreite des I/Q-Modulators ausgenutzt werden.

Allerdings können die vielfältigen Möglichkeiten der Basisbandsektion (AWGN, Addition von Signalen, etc.) nicht genutzt werden.

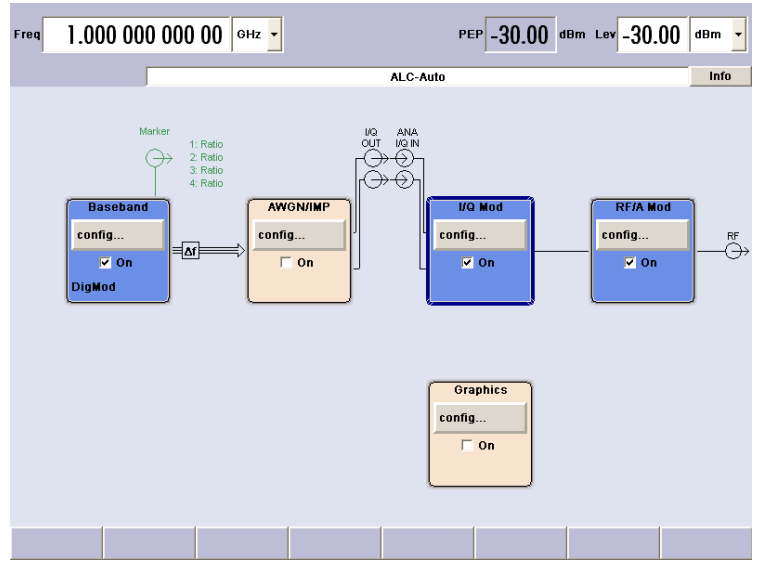

*Bild 3-3: Betrieb des I/Q-Modulators mit externen analogen, direkt auf den I/Q-Modulator gelegten I/Q-Signalen*

# **3.2.2 Zwei Basisbandgeneratoren, ein RF-Pfad**

Beispiele für die möglichen Anwendungen eines mit zwei Basisbandgeneratoren und einem RF-Pfad ausgestatteten Gerät sind:

- Hinzufügen von Echtzeitsignalen verschiedener Standards, z. B. GSM/EDGE und 3GPP FDD
- Erzeugung von Multiträger-Signalen mit Echtzeitkomponenten
- Simulation von Antenna Diversity

Anwendungen des Geräts

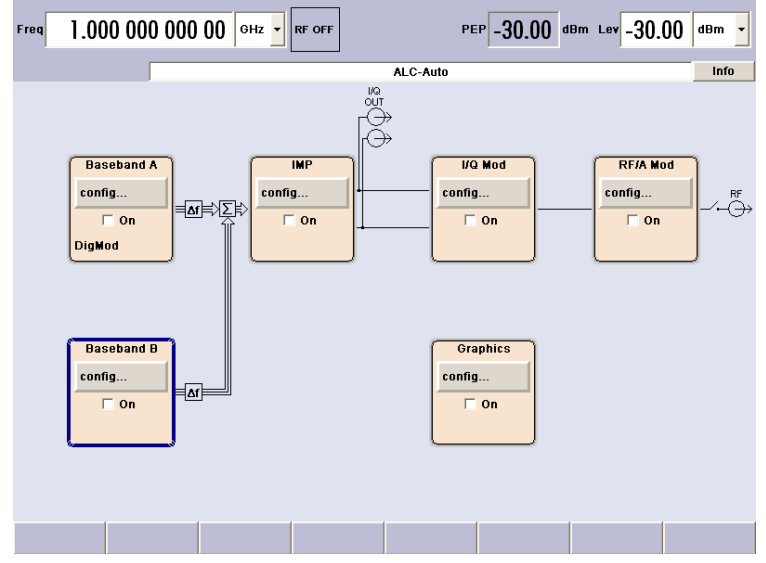

*Bild 3-4: Betrieb des R&S Signalgenerator mit zwei Basisbandgeneratoren und einem RF-Pfad*

# **3.2.3 Ein Basisbandpfad und zwei RF-Pfade**

Beispiele für die möglichen Anwendungen eines Geräts, das mit einem Basisbandpfad und zwei RF-Pfaden ausgestattet ist, sind:

Erzeugung eines modulierten Signals auf Pfad A und eines CW-Störers auf Pfad B.

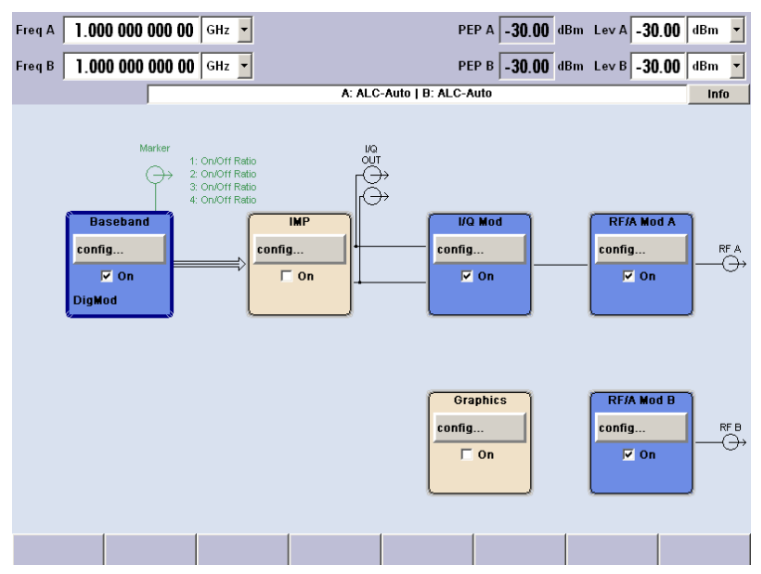

*Bild 3-5: Betrieb des R&S Signalgenerator mit einem Basisbandgenerator und zwei RF-Pfaden*

# **3.2.4 Komplett ausgebautes Zweipfadgerät**

Beispiel für die möglichen Anwendungen eines komplett ausgebauten Zweipfadgeräts sind:

- Erzeugung eines gewünschten Signals und eines Störsignals für Empfängertests
- Mehrträgersignale mit extrem großer Bandbreite (>80 MHz)
- Erzeugung von Fading-Szenarios mit externem I/Q-Signal

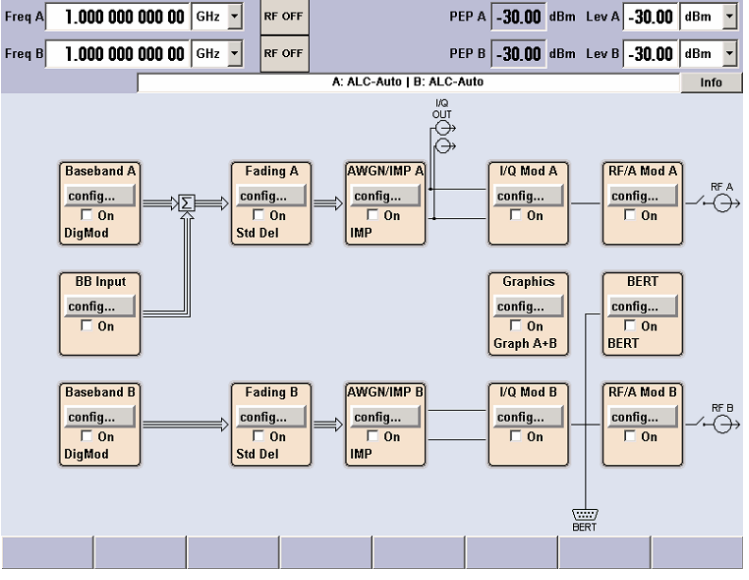

*Bild 3-6: Komplett ausgebautes Zweipfadgerät*

# **3.3 Basisbandsektion**

Die Basisbandsektion des R&S Signalgenerator ist komplett digital und enthält die Hardware zur Erzeugung und Verarbeitung von I/Q-Signalen.

Die Basisbandsektion kann zweipfadig ausgeführt sein.

Ausführliche Informationen zu den verfügbaren Optionen sind im R&S SMU Datenblatt und im R&S SMU Konfigurationshandbuch enthalten.

Aktuelle Informationen sind unter der R&S SMU Homepage im Internet [http://](http://www2.rohde-schwarz.com/product/smu200a.html) [www2.rohde-schwarz.com/product/smu200a.html](http://www2.rohde-schwarz.com/product/smu200a.html) verfügbar.

#### **Basisbandgenerator (Option R&S SMU-B10)**

Generator zur Erzeugung von Basisbandsignalen. Er enthält Module für die Signalerzeugung in Echzeit und einen Arbitrary Waveform Generator (ARB).

Die verschiedenen Basisbandoptionen sind mit einer unterschiedlichen ARB-Speichergröße ausgestattet (siehe Datenblatt). Außer der Speichergröße haben jedoch alle Optionen dieselbe Funktionalität und werden alternativ installiert.

Ein oder zwei Basisbandgeneratoren können in ein R&S SMU eingebaut und separat betrieben werden. Signale aus Basisbandgeneratoren können von Pfad A nach B und umgekehrt geroutet und (ggfs. mit Frequenzoffset) addiert werden.

Die Basisbandgeneratoroption enthält Custom Digital Modulation ein Echtzeit und ARB. Darüber hinaus werden Software-Optionen angeboten, welche verschiedene Digitale Standards bereitstellen. So erzeugt die Option R&S SMU-K40 beispielsweise Signale gemäß dem GSM/EDGE-Standard, Option R&S SMU-K42 signals to 3GPP FDD standard.

#### **Basisband-Eingangsmodul (Option R&S SMU-B17)**

Mithilfe dieses Moduls können externe I/Q-Signale auf die Basisbandsektion des R&S SMU gelegt werden. Diese I/Q-Signale können in der Basisbandsektion weiter verarbeitet werden (z.B. Fading, Addition von Rauschen). Ist der R&S SMU für interne Basisbandsignalgeneratoren ausgestattet, können externe und interne Basisbandsignale hinzugefügt werden. Der Ausgang des BB In-Moduls kann wahlweise auf Basisbandpfad A oder (sofern vorhanden) B gelegt werden, wenn mindestens ein UNICOD-Modul oder ein Fading-Modul installiert ist. Ansonsten ist das Basisband-Eingangsmodul fest mit Pfad A verbunden.

Die Option R&S SMU-B17 kann zusammen mit dem digitalen R&S® EX-IQ-BOX-Schnittstellenmodul verwendet werden, das eine flexible digitale Basisbandschnittstelle mit verschiedenen Formaten bereitstellt.

## **Basisband-Grundmodul (Option R&S SMU-B13)**

Das Basisband-Grundmodul kann zweimal installiert werden, für jeden der beiden Pfade A bzw. B.

Nach Ende des Basibandpfads wird das digitale Signal in ein analoges I/Q-Signal umgewandelt. Das analoge I/Q-Signal wird in den I/Q-Modulator des RF-Pfads eingespeist. Dieses Modul legt auch die Signale auf die analogen I/Q-Ausgänge. Das Modul ist zwingend notwendig, um ein Basisbandsignal aus der Basisbandsektion herauszuführen.

An dieser Stelle ist kein Routing von A nach B oder umgekehrt mehr möglich. Bei zweipfadig ausgeführter RF-Sektion werden also in jedem Fall zwei Basisband-Grundmodule benötigt, wenn beide RF-Pfade mit Signalen aus der Basisbandsektion beschickt werden sollen.

Dieses Modul bietet auch digitale I/Q-Impairment-Funktionen. Damit kann das I/Q-Signal gezielt verschlechtert werden, um beispielsweise die Qualität von Empfängern zu testen.

#### **Additional White Gaussian Noise (Option R&S SMU-K62)**

Mit der Softwareoption AWGN (R&S SMU-K62) kann additives weißes Rauschen erzeugt werden, das beispielsweise für Messungen an Mobilfunk-Basisstationen erforderlich sein kann.

#### **Fading-Modul (Option R&S SMU-B14)**

Dieses Modul ermöglicht es, dass Fading-Effekte bei Basisbandsignalen in Echtzeit erzeugt werden. Bei TDMA-Fading können bis zu 20 Fading-Pfade (40 Fading-Pfade mit Option R&S SMU-B15) gleichzeitig erstellt werden.

Angenommen es werden zwei RF-Pfade erstellt, ermöglicht die Option R&S SMU-B15 auch echtes Zweikanal-Fading, unabhängig vom RF-Trägerabstand der beiden Kanäle.

Die Softwareoption R&S SMU-B71 umfasst die dynamischen 3GPP-Fading-Konfigurationen Moving Propagation und Birth Death Propagation sowie die Fading-Konfigurationen Fine Delay, die eine verbesserte Verzögerungsauflösung bieten.

#### **Digitales Ausgangsmodul (Option R&S SMU-B18)**

Der R&S SMU kann mit einer standardisierten digitalen I/Q-Schnittstelle (LVDS) für die Online-Übertragung von digitalen I/Q-Daten ausgestattet werden. Das digitale Ausgangsmodul (Option R&S SMU-B18) ermöglicht die digitale Ausgabe des I/Q-Basisbandsignals.

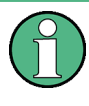

Die Option R&S SMU-B18 kann zusammen mit dem digitalen Schnittstellenmodul R&S® EX-IQ-BOX verwendet werden, das eine flexible Basisbandschnittstelle mit verschiedenen Formaten bereitstellt.

# **3.3.1 Beschreibung der individuellen Diagrammblöcke der Basisbandsektion**

Die Basisbandsektion des R&S SMU umfasst zwei Pfade (Pfade A und B). Sofern zwei Basisbandgeneratoren vorhanden sind, können daher zwei Basisbandsignale unabhängig voneinander verarbeitet werden. Routing von Pfad A auf Pfad B oder umgekehrt ist möglich, allerdings nicht mehr nach dem Block "IMP" bzw. "AWGN/IMP".

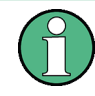

Jeder Funktionsblock kann über das Kontrollkästchen "ON" aktiviert oder deaktiviert werden (Umschalten zwischen Ein/Aus).

Die Taste ON/OFF TOGGLE an der Frontplatte (siehe ["TOGGLE" auf Seite 15\)](#page-25-0) schaltet den zurzeit ausgewählten Block ein oder aus.

Eine ausführliche Beschreibung der Blöcke wird nachfolgend bereitgestellt.

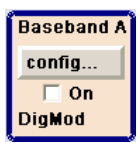

#### **Block "Baseband A"**

In diesem Block wird die (erste) Basisbandquelle konfiguriert und aktiviert. Der Block wird nur angezeigt, wenn ein Basisbandgenerator im Gerät verfügbar ist.

Je nach den installierten Softwareoptionen können verschiedene digitale Standards, benutzerkonfigurierte digitale Echtzeitmodulation oder der eingebaute Waveform Generator (ARB) ausgewählt werden. In der Statusanzeige des Blocks wird das ausgewählte System angezeigt.

Mit der Taste TOGGLE ON/OFF wird die ausgewählte Modulation (digitaler Standard, digitale Modulation oder ARB) ein- oder ausgeschaltet.

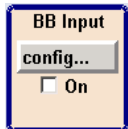

#### **Block "External Baseband In"**

Dieser Block steuert das Basisband-Eingangsmodul für externe I/Q-Signale. Der Block wird nur angezeigt, wenn das Basisband-Eingangsmodul (Option R&S SMU-B17) installiert ist. Externe I/Q-Signale können auf den analogen I/Q-Eingang gelegt werden. Der Ausgang des Basisband-Eingangsmoduls kann wahlweise auf Basisbandpfad A oder (sofern vorhanden) B gelegt werden, wenn mindestens ein UNICOD Modul oder ein Fading Modul installiert ist. Ansonsten ist das Basisband-Eingangsmodul fest mit Pfad A verbunden. (Der Grund: das Basisband-Einbangsmodul besitzt keinen Routerbaustein. Um ein Routing zu schalten wird mindestens ein Basisband-Modul mit einem Routerbaustein benötigt.)

Mit der Taste TOGGLE ON/OFF wird der Eingang des externen Modulationssignals einoder ausgeschaltet.

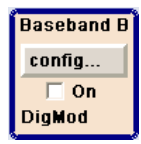

#### **Block "Baseband B"**

Konfiguriert die zweite Basisbandquelle (sofern installiert). Der Block wird nur angezeigt, wenn das Gerät zwei Basisbandgeneratoren enthält. Je nach der installierten Softwareoption können verschiedene digitale Standards, benutzerkonfigurierte digitale Echtzeitmodulation oder der eingebaute Waveform Generator (ARB) ausgewählt werden.

**Hinweis:** Wenn zwei Basisbandgeneratoren installiert sind und zwei Signale vom selben Standard (z. B. GSM/EDGE) gleichzeitig ausgegeben werden sollen, müssen auch die beiden zugehörigen Softwareoptionen installiert werden (in diesem Fall R&S SMU-K40). Wenn nur ein R&S SMU-K40 installiert wird und GSM/EDGE im ersten Basisbandgenerator ausgewählt wird, wird der zweite Basisbandgenerator für GSM/EDGE deaktiviert.

Eine Software-Option ist allerdings nicht an einen bestimmten Basisbandgenerator gebunden. In unserem Beispiel kann daher entweder der erste oder der zweite Basisbandgenerator ein GSM/EDGE Signal ausgeben.

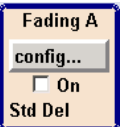

#### **Block "Fading"**

Dieser Block steuert das FADING-Modul. Er wird nur angezeigt, wenn ein Fading-Simulator (Option R&S SMU-B14) installiert ist. In diesem Block wird auch das Signal-Routing am Ausgang des FADING-Moduls konfiguriert.

Beispielsweise kann Zweikanal-Fading ausgewählt werden, wenn das Gerät zwei RF-Pfade und zwei Fader enthält (Option Pfaderweiterung R&S SMU-B15).

Mit der Taste TOGGLE ON/OFF wird die Fading-Simulation ein- oder ausgeschaltet.

**Hinweis:** Unter bestimmten Signal Routing-Bedingungen kann nur ein Fader aktiviert werden.

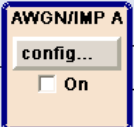

#### **Block "AWGN/IMP A"**

Der Block ist nur vorhanden, wenn ein Basisband-Grundmodul installiert ist.

Hier können (digitale) I/Q-Impairments für den Basisband-Pfad eingestellt werden. Mithilfe der Software für AWGN-Generierung (Option R&S SMU-K62), kann ein (additives) Rauschsignal erzeugt werden.

AWGN und Impairments können unabhängig voneinander in den jeweiligen Menüs aktiviert werden. Dies wird in der Statusanzeige des Blocks sichtbar gemacht. Der gesamte Block kann aktiviert oder deaktiviert werden. Ist der Block ausgeschaltet, so wird das Signal unbeeinflusst durchgelassen.

Zusätzlich wird der differentielle I/Q-Ausgang in diesem Block konfiguriert (Option R&S SMU-B16).

Mit der Taste TOGGLE ON/OFF Taste werden die aktiven Funktionen des Blocks einoder ausgeschaltet. Die Funktionen (AWGN, Impairment oder beide) werden in den jeweiligen Menüs aktiviert.

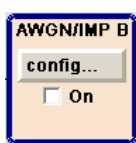

#### **Block "AWGN/IMP B"**

Dieser Block wird nur angezeigt, wenn die beiden Basisband-Grundmodule (Option R&S SMU-B13) installiert sind. Hier können (digitale) I/Q-Impairments für Basisband-Pfad B eingestellt werden. Mithilfe der Software für AWGN-Generierung (Option R&S SMU-K62), kann ein (additives) Rauschsignal in Pfad B erzeugt werden.

Soll ein Rauschsignal gleichzeitig auf Pfad A und B gelegt werden, sind zwei Softwareoptionen R&S SMU-K62 erforderlich.

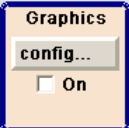

#### **Block "Graphics"**

Mit diesem Block kann das Basisbandsignal (von Pfad A oder B) in Echtzeit grafisch angezeigt werden. Der Block ist nur vorhanden, wenn mindestens ein Basisband-Modul installiert ist.

Mit der Taste TOGGLE ON/OFF wird das Grafikfenster geöffnet und geschlossen.

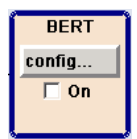

#### **Block "BERT"**

In diesem Block kann eine integrierte Bit- und Block-Fehlerrate festgelegt werden. Der Bitfehler-Tester ermöglicht es, ein von einem DUT demoduliertes und decodiertes Messobjekt (DUT) zu bewerten, indem die Bitfehlerrate bewertet wird. Die Daten, mit denen das Messobjekt angesteuert wird, können vom R&S SMU oder einer beliebigen benutzerdefinierten externen Quelle erzeugt werden. Außerdem kann die Blockfehlerraten-Messung zum Prüfen von CRC-Prüfsummen verwendet werden.

Mit der Taste TOGGLE ON/OFF werden die aktiven Funktionen des Blocks ein- oder ausgeschaltet. Die Funktionen (BERT und BLER) werden in den jeweiligen Menüs aktiviert.

# **3.4 RF-Sektion**

Die RF-Sektion des R&S SMU kann ebenfalls zwei Pfade enthalten.

Ein RF-Pfad wird durch Installieren einer Frequenzoption konfiguriert, die alle erforderlichen Module umfasst.

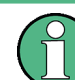

Eine der folgenden Optionen muss installiert werden.

Frequenzoptionen (Pfad A)

- $\bullet$  R&S SMU-B102 (bis zu 2.2 GHz)
- R&S SMU-B103 (bis zu 3 GHz)
- R&S SMU-B104 (bis zu 4 GHz)

R&S SMU-B106 (bis zu 6 GHz)

Frequenzoptionen (Pfad B)

- R&S SMU-B202 (bis zu 2 GHz)
- R&S SMU-B203 (bis zu 3 GHz)

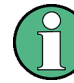

RF-Pfad kann nur I/Q-moduliert werden, wenn die Basisband-Sektion mit zwei Basisband-Grundmodulen ausgestattet ist (R&S SMU-B13).

Darüber hinaus kann jeder RF-Pfad mit Folgendem ausgestattet werden:

● High-Power-Option für höhere Ausgangspegel (R&S SMU-B31/B36)

Ausführliche Informationen zu den verfügbaren Optionen sind im R&S SMU Datenblatt und im R&S SMU Konfigurationshandbuch enthalten.

Ausführliche Informationen sind unter der R&S SMU Homepage im Internet [http://](http://www2.rohde-schwarz.com/product/smu200a.html) [www2.rohde-schwarz.com/product/smu200a.html](http://www2.rohde-schwarz.com/product/smu200a.html) verfügbar.

# **3.4.1 Beschreibung der individuellen Diagrammblöcke der RF-Sektion**

Dieser Abschnitt enthält einen Überblick über die verfügbaren Blöcke sowie eine ausführliche Beschreibung ihrer Funktionen.

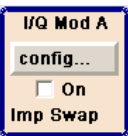

#### **Block "I/Q Mod A"**

Hier wird der (erste) I/Q-Modulator konfiguriert. Hier kann auch die Betriebsart "ANALOG WIDEBAND I/Q" ausgewählt werden, in welcher der I/Q-Modulator von externen I/Q-Signalen direkt, d.h. nicht über die Basisbandsektion, angesteuert werden kann. Wenn keine Basisband-Module installiert sind, ist die Betriebsart "ANALOG WIDEBAND I/Q" die einzig mögliche Art der I/Q-Modulation.

In diesem Block wird auch eingestellt, ob die analogen I/Q-Ausgänge das Signal von Pfad A oder Pfad B ausgeben.

I- und Q-Komponenten können auch vertauscht werden (I/Q Swap). Weiterhin können (analoge) I/Q-Impairments eingestellt werden. Anders als die Impairments im Block "AWGN/IMP" wirken sich die Impairments im "I/Q-Modulator" Block auch auf extern eingespeiste Signale im ANALOG WIDEBAND I/Q-Modus aus.

Die Statusanzeige des Blocks zeigt an, ob I/Q-Impairments und/oder I/Q-Swap aktiviert sind. Die I/Q-Modulation wird mit der Taste TOGGLE ON/OFF ein- und ausgeschaltet.

**Hinweis:** Ein im R&S SMU bereitgestellter I/Q-Modulator wird automatisch aktiviert, wenn eine verbundene Basisbandquelle eingeschaltet wird. Der I/Q-Modulator kann auch separat ein- und ausgeschaltet werden (den Block "I/Q Mod" auswählen und die Taste TOGGLE ON/OFF drücken). Dies ermöglicht die folgende Konfiguration mit einem Einzelpfad R&S SMU.

Die Basisbandquelle erzeugt ein I/Q-Signal, das über den analogen I/Q-Ausgang ausgegeben wird. Gleichzeitig erzeugt die RF-Sektion einen unmodulierten Träger.

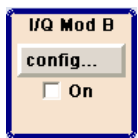

#### **Block "I/Q Mod B"**

Dieser Block steuert den I/Q-Modulator von RF-Pfad B. Er ist nur vorhanden, wenn ein zweiter RF-Pfad und zwei Basisband-Grundmodule installiert sind.

**Hinweis:** I/Q-Modulator B kann nur mit Modulationssignalen aus der R&S SMU-Basisbandsektion betrieben werden. Ein Betrieb mit externen analogen I/Q-Signalen ist nicht möglich.

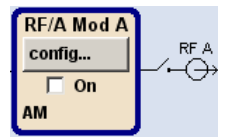

#### **Block "RF/A Mod A"**

In diesem Block werden die Einstellungen für die RF-Parameter und die analogen Modulationen von Pfad A vorgenommen.

Die Statusanzeige im Block zeigt die aktivierten analogen Modulationen an. Mit der Taste TOGGLE ON/OFF wird das RF-Signal ein- und ausgeschaltet. Bei ausgeschaltetem RF-Signal ist der Schalter zum Symbol des RF-Ausgangs geöffnet.

Die RF-Einstellungen beinhalten:

- Einstellungen für die Frequenz und Referenzfrequenz.
- Dämpfungseinstellungen. Gegebenenfalls Umschalten in den High-Power-Modus, sofern eine High-Power-Option für den Pfad A installiert ist.
- **Frequenz- und Pegel-Sweep**
- Einstellungen für den List-Modus. Diese Betriebsart erlaubt extrem schnelle Frequenz- und Pegeleinstellungen.

**Hinweis:** Numerische Werte für Frequenz und Pegel werden am besten und am schnellsten mithilfe der Tasten FREQ und LEVEL eingegeben.

Die möglichen analogen Modulationsarten sind:

- Amplitudenmodulation
- Breitband-Amplitudenmodulation
- Frequenzmodulation (Option R&S SMU-B20/B22)
- Phasenmodulation (Option R&S SMU-B20/B22)
- Pulsmodulation

**Hinweis:** Informationen zu Modulationsmodi, die gleichzeitig verwendet werden können, enthält das R&S SMU-Datenblatt.

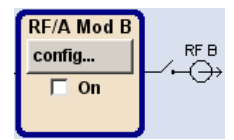

#### **RF/A Mod B**

In diesem Block werden die Einstellungen für die analoge Modulation und die RF-Parameter von Pfad B vorgenommen. Dieser Block ist nur vorhanden, wenn ein zweiter RF-Pfad installiert ist.

Die möglichen analogen Modulationsarten sind:

- Amplitudenmodulation
- Pulsmodulation

# **3.5 Setup-Beispiel**

Dieser Abschnitt enthält ein Beispiel zur Konfiguration des Geräts und Anzeige eines einfachen QPSK-modulierten Signals.

#### **Konfigurieren und Anzeigen eines QPSK-modulierten Signals**

Zum Konfigurieren und Anzeigen eines QPSK-modulierten Signals wie folgt vorgehen:

1. Preset-Einstellung aktivieren

Die Taste PRESET drücken, um einen definierten Gerätestatus festzulegen.

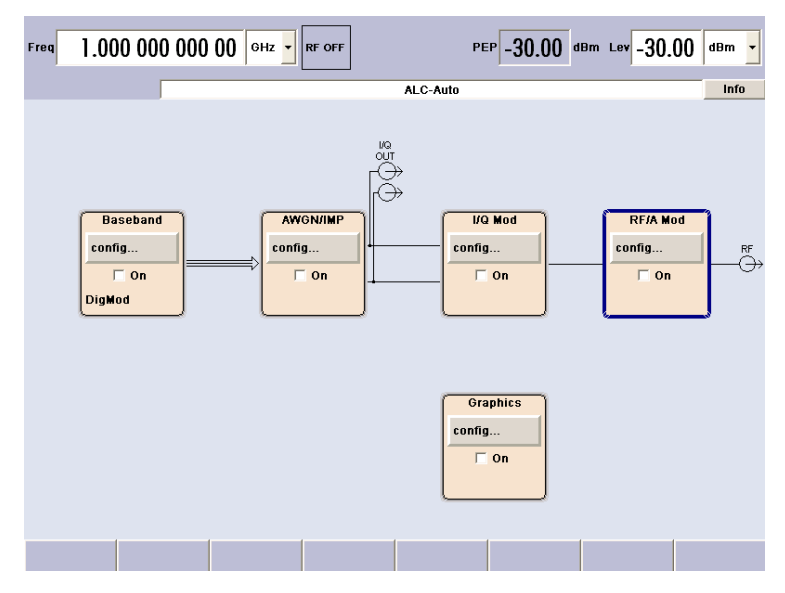

- 2. Digitale Modulation auswählen und aktivieren
	- a) Den Drehknopf drehen und den Block "Baseband A" auswählen.

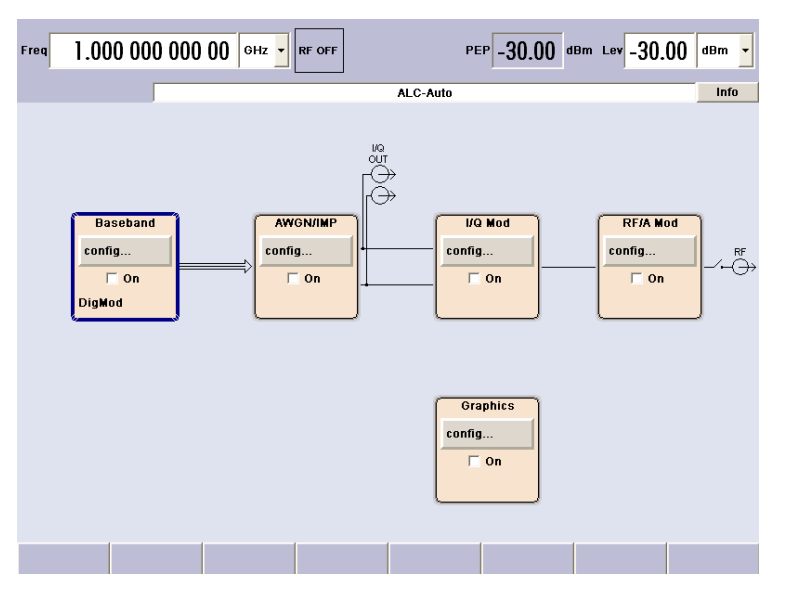

b) Den Drehknopf drehen, um das Menü zu öffnen, in dem die digitale Modulation ausgewählt werden kann (je nach den installierten Optionen sind verschiedene Modulationsmodi verfügbar).

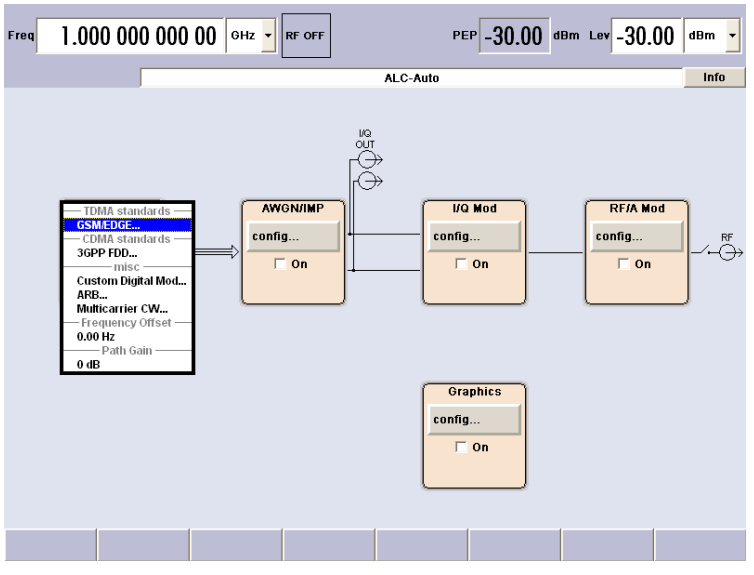

c) Den Drehknopf drehen und "Custom Digital Mod..." hervorheben.

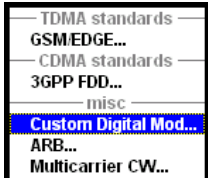

Den Drehknopf drehen, um den Dialog "Custom Dig. Mod." zu öffnen.

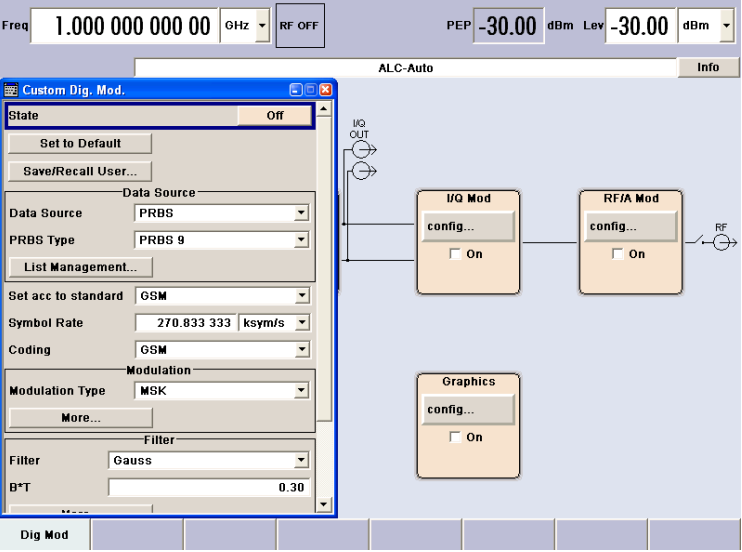

d) Den Drehknopf drehen, um den Parameter "Symbol Rate" auszuwählen, den Drehknopf drehen, um die Bearbeitung zu ermöglichen, und die gewünschte Symbolrate mithilfe des Ziffernblocks und der Einheitentasten eingeben.

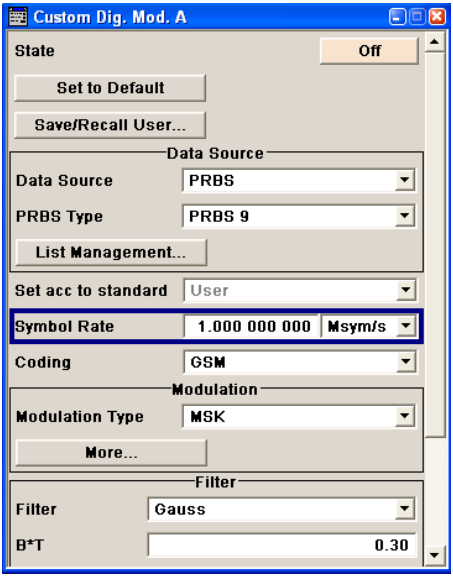

e) Den Drehknopf drehen, um den Parameter "Coding" auszuwählen. Den Button drücken, um die Auswahlliste zu öffnen.

Den Drehknopf drehen, um "Off" auszuwählen, und den Knopf drücken, um das ausgewählte Element zu aktivieren.

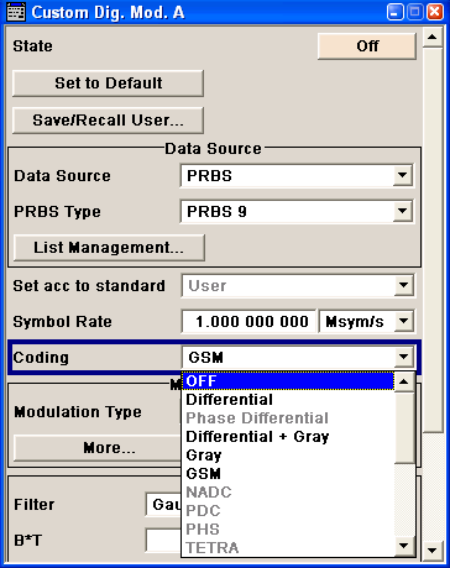

f) Den Drehknopf auf dieselbe Weise verwenden, um den "Modulation Type" QPSK und den "Filter" Root Cosine mit "Roll Off Factor" 0.3 festzulegen.

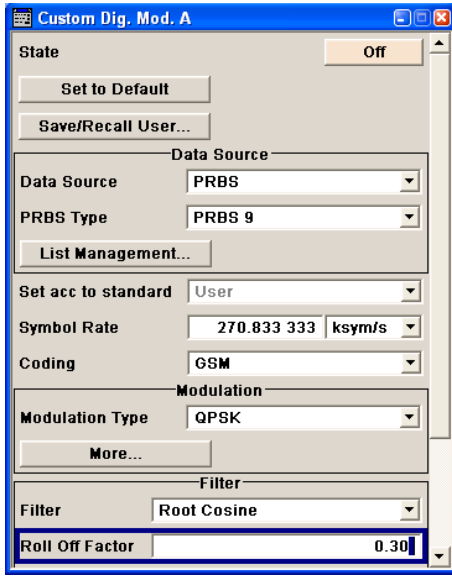

g) Schließlich "State" auswählen und den Drehknopf drücken, um in die digitale Modulation umzuschalten.

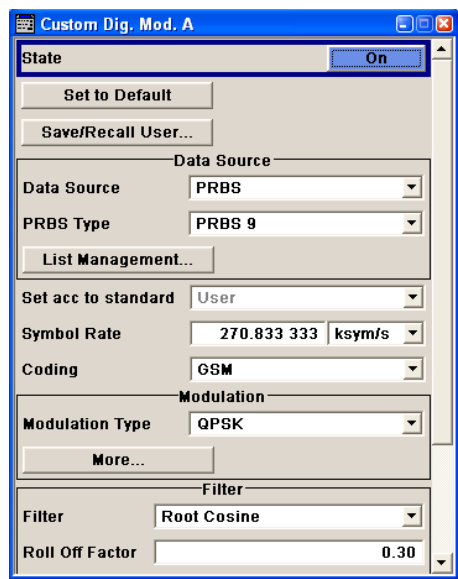

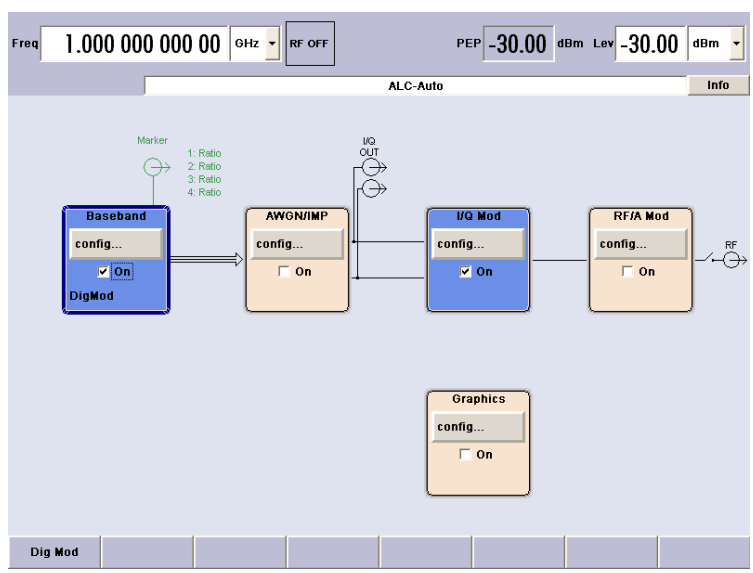

h) Die Taste DIAGRAM drücken, um das komplette Blockschaltbild anzuzeigen.

Der Block "Baseband" ist jetzt blau dargestellt, um den aktiven Zustand anzuzeigen.

i) Der Eintrag in der Windowsleiste zeigt an, dass das Menü "Custom Dig. Mod." weiterhin im Hintergrund geöffnet ist.

Um das Menü im Vordergrund anzuzeigen, den Softkey unter dem Button in der "Windowsleiste" drücken.

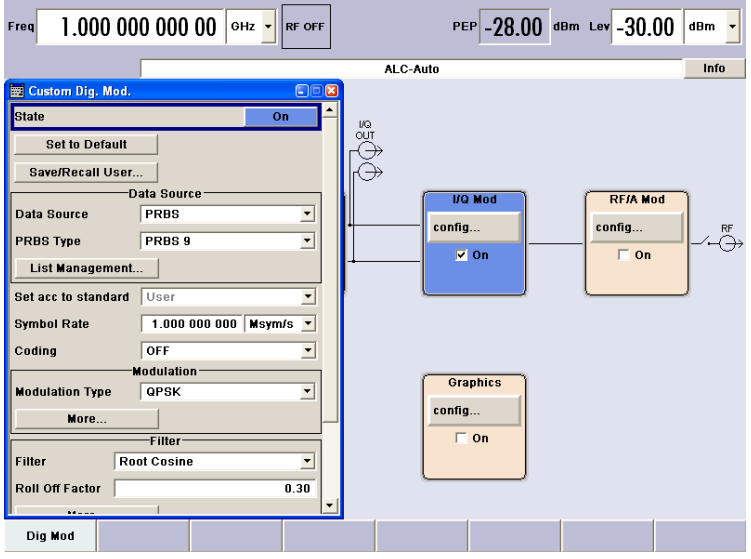

Durch Drücken der Taste HIDE wird das Menü erneut minimiert.

Der Block "I/Q-Mod" wurde automatisch aktiviert.

Der Block "RF/A Mod" ist allerdings noch nicht aktiv, d. h., es wird noch kein RF-Signal ausgegeben.

3. Frequenz und Pegel festlegen und das RF-Signal aktivieren

a) Die Taste FREQ drücken, um den Bearbeitungsmodus für die Frequenzeingabe zu aktivieren. Das Eingabefeld "Frequency" im Kopffeldbereich der Anzeige wird hervorgehoben.

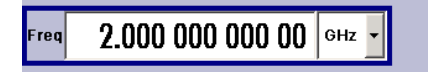

Mit den Tasten des Ziffernblocks den Frequenzwert eingeben und die Eingabe mit einer Einheitentaste abschließen.

b) Die Taste LEVEL drücken und die Pegeleinstellungen auf dieselbe Weise eingeben.

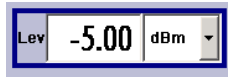

- c) Die Taste DIAGRAM drücken, um das komplette Blockschaltbild anzuzeigen.
- d) Den Drehknopf drehen und den Block "RF/A Mod" auswählen. Die Taste TOGGLE ON/OFF drücken, um den Block "RF/A Mod" zu aktivieren.

Das QPSK-Modulationssignal steht nun am RF-Ausgang zur Verfügung

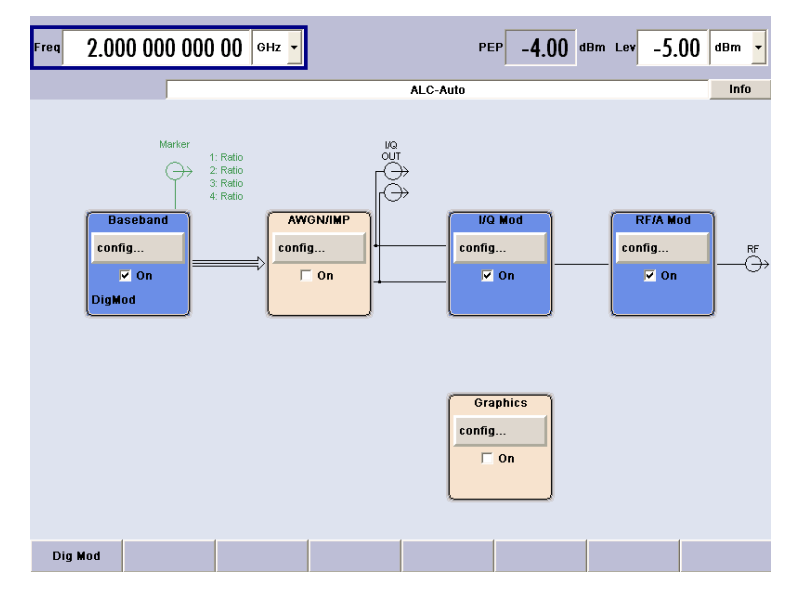

- 4. Die Grafikanzeige des I/Q-Signals auswählen
	- a) Den Drehknopf drehen, um den Block "Graphics" auszuwählen und das entsprechende Menü zu öffnen.

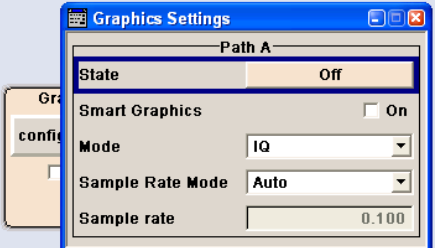

Setup-Beispiel

b) "State On" mit dem Drehknopf auswählen, um die Anzeige des I/Q-Diagramms zu aktivieren.

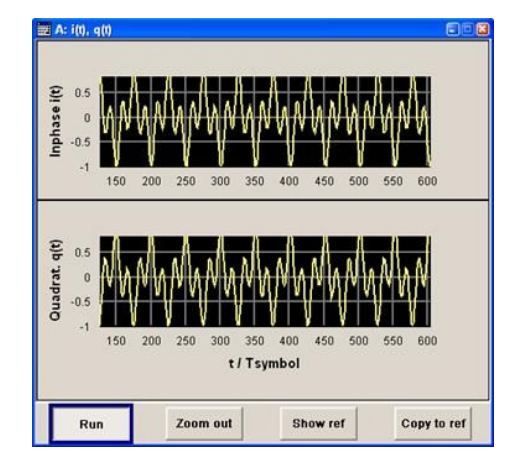

# 4 Manuelle Bedienung

Der R&S SMU kann intuitiv entweder über das interaktive Blockschaltbild oder über einen Menübaum bedient werden. Die Menüs sind in Form von Windowsfenstern aufgebaut und sind in vergleichbarer Weise bedienbar. Drehknöpfe, Tasten und Softkeys oder eine Maus ermöglichen den direkten und komfortablen Zugriff auf Eingaben und Einstellungen.

Der Bildschirm zeigt übersichtlich den aktuellen Zustand des Signalgenerators an. Grafiken, Spektren, Vektordiagramme usw. können zur visuellen Prüfung des Ausgabesignals aufgerufen werden. Zahlreiche Hilfefunktionen unterstützen den Benutzer bei der Signalkonfiguration.

In diesem Abschnitt wird das Konzept der manuellen Bedienung des Signalgenerators beschrieben. Er enthält eine Beschreibung der allgemeinen Struktur eines Dialogfelds, Informationen zum Arbeiten mit Dialogfeldern und dem Blockschaltbild und Informationen zum Festlegen von Parametern.

Eine ausführliche Beschreibung der Dialogfelder und der Gerätefunktionen enthält der Abschnitt "Gerätefunktionen"(Instrument Functions) im Bedienhandbuch.

# **4.1 Hauptmerkmale**

Das manuelle Bedienkonzept des R&S SMU ermöglicht es dem Benutzer, Einstellungen so intuitiv wie möglich vorzunehmen und bietet zugleich einen permanenten Überblick über die Merkmale des erzeugen Signals des aktuellen Gerätestatus. Zahlreiche Online-Hilfefunktionen unterstützen bei Benutzereinstellungen.

## **Blockschaltbild**

Das Blockschaltbild dargestellt am großen Bildschirm ist das Kernstück des Bedienkonzepts.

Eine grafische Anzeige zeigt die aktuelle Konfiguration und den Signalfluss in Form eines Blockschaltbildes an. Alle grafischen Elemente können zur Bedienung ausgewählt werden. Ein Element wird mithilfe der Pfeiltasten ausgewählt und die zugehörige Einstellungsfunktion wird durch Drücken der Eingabetaste aufgerufen. Erforderliche Menüs und Grafiken werden im Blockschaltbild angezeigt, das erneut im Vordergrund erscheint, wenn die Taste DIAGRAM (STRG+D) gedrückt wird.

## **Permanente Frequenz- und Pegelanzeige**

Die Hauptmerkmale des RF-Signals, Frequenz und Pegel, werden permanent im Kopffeldbereich des Bildschirms angezeigt und können direkt in den Anzeigefeldern festgelegt werden, nachdem die Taste FREQ (STRG+F) oder LEVEL (STRG+L) gedrückt wurde. Statusmeldungen, die das Ausgangssignal betreffen, werden neben dem Frequenz- und Pegelfeld angezeigt.

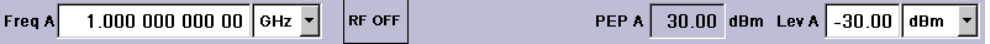

#### **Bedienung über die grafische Bedienoberfläche**

● **Funktionsblöcke**

Die Menüs sind bestimmten Funktionsblöcken zugeordnet, die graphisch im Blockschaltbild dargestellt sind. Die Funktionsblöcke stellen Elemente der Signalerzeugung dar. Mit einem blauen Rahmen angezeigte Funktionsblöcke können mithilfe der Taste TOGGLE ON/OFF (STRG+T) direkt ein- und ausgeschaltet werden. Die Menüs der hervorgehobenen Funktionsblöcke können durch Drücken der EINGA-BETASTE aufgerufen werden.

– **Beispiel:**

Der Block "Baseband" enthält alle Menüs, die für die Basisbandsignalerzeugung erforderlich sind.

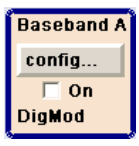

In diesem Block werden unter anderem alle digitalen Standards und die digitale Modulation angeboten.

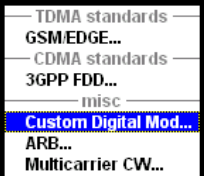

#### ● **Signalfluss**

Der Signalfluss zwischen den Funktionsblöcken inklusive der benutzten Ein- und Ausgänge wird ebenfalls dargestellt.

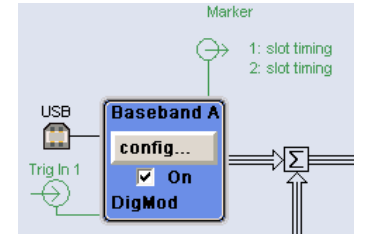

#### ● **Menübaum**

Der Menübaum kann mit der Taste MENU (STRG+M) geöffnet und geschlossen werden. Der Menübaum ist wie eine Verzeichnisstruktur unter Windows aufgebaut. Die Funktionsblöcke entsprechen der ersten Verzeichnisebene, die Menüs den Unterverzeichniseinträgen.

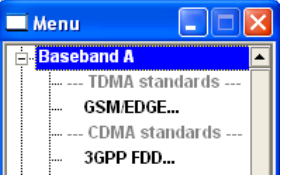

#### **Die Bedienung entspricht der Windows-Bedienung**

Die Bedienung ist eng an die Bedienung von Windowsoberflächen angelehnt, um dem Anwender eine gewohnte Umgebung zu bieten. Alle Menüs und Tabellen bestehen aus bekannten Elementen, wie Auswahllisten, Kontrollkästchen und Eingabefeldern.

Eine blaue Umrandung zeigt den aktuellen Eingabefokus an. Der Eingabefokus bestimmt das Element, das aktuell bedient werden kann.

#### **Drehknopf**

Die Bedienung ist gleichermaßen über die Frontplattentastatur, eine externe Tastatur und die Maus möglich. Die meisten der Einstellungen können jedoch ganz einfach über den Drehknopf vorgenommen werden.

- Durch Drehen des Drehknopfs wechselt der Eingabefokus zum Zielelement.
- Durch Drücken des Drehknopfs wird das ausgewählte Eingabefeld aktiviert. Je nach Parameter wird das Untermenü aufgerufen, der numerische Wert geändert, der Listeneintrag ausgewählt oder das Kontrollkästchen aktiviert oder deaktiviert.
- Bei Eingabe eines Wertes wird die Eingabe durch weiteres Klicken auf den Drehknopf gespeichert und der Bearbeitungsmodus wird verlassen.

#### **Klare Einstellungen mithilfe unabhängiger Unterdialoge**

Für jeden Dialog und Unterdialog wird ein separates Fenster geöffnet. Die Dialoge können unabhängig voneinander bearbeitet werden, d. h. kein Dialoge setzt voraus, dass Einstellungen in anderen Dialogen ausgefüllt werden, bevor er geschlossen werden kann. Damit bleibt die Bedienung immer flexibel.

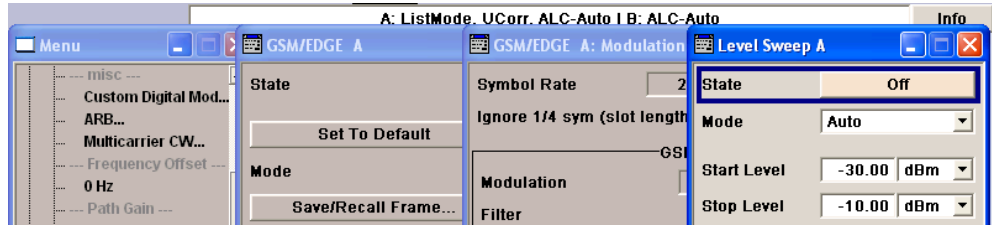

#### **Windowsleiste**

Die Windowsleiste erleichtert den Überblick und erlaubt den schnellen Zugriff auf Menüs

Die Menüs werden über dem Blockschaltbild angezeigt, aber sie können mithilfe der Taste HIDE (STRG+H) ausgeblendet werden, d.h. sie werden in Form eines Buttons in der "Windowsleiste" im unteren Teil des Bildschirms angezeigt.

Durch Drücken der Taste REARR (STRG+A) können sie erneut in voller Größe angezeigt werden. Dadurch kann bei Bedarf Platz am Bildschirm für andere Anzeigen geschaffen werden und trotzdem jederzeit schnell auf die notwendigen Einstellmenüs zugegriffen werden.

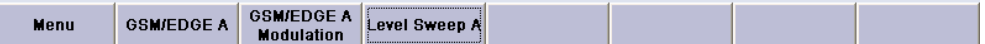

#### **Tasten mit zugeordneten einfachen Funktionen**

Die meisten Tasten an der Frontplatte des R&S SMU führen direkt eine einfache Funktion aus.

Das erleichtert die Bedienung, da sich eine Vielzahl von Einstellungen direkt per Tastendruck durchführen lassen. Beispielsweise wird mit der Taste CLOSE (ESC) das aktive

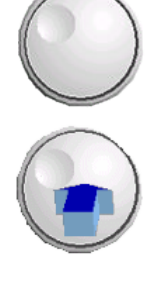

Menü geschlossen und mit der Taste RF ON/OFF (STRG+R) kann das RF-Ausgabesignal ein- oder ausgeschaltet werden.

Eine Ausnahme sind Tasten, die ein Menü aufrufen, wie z. B. die Taste MENU (STRG +M), über die der komplette Menübaum des Geräts aufgerufen wird, die Taste SETUP (STRG+E), über die die Menüs für allgemeine Geräteeinstellungen geöffnet werden oder die Taste FILE (STRG+S), über die das Menü für die Dateiverwaltung geöffnet wird.

#### **Hilfefunktionen für Benutzerunterstützung**

Zahlreiche Hilfefunktionen unterstützen den Benutzer bei der Signalkonfiguration.

#### ● **Wertbereiche**

Für jeden numerischen Parameter wird der gültige Einstellungsbereich angezeigt. Hierfür ist eine kurze Wartezeit nach Aktivierung des Eingabefelds erforderlich. Der Bereich wird dann automatisch nach wenigen Sekunden angezeigt.

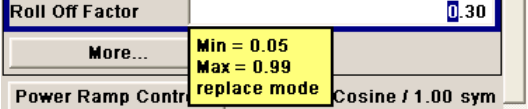

Liegt der eingegebene Wert außerhalb des zulässigen Bereichs, wird der nächste zulässige Wert automatisch festgelegt, und es wird eine Meldung ausgegeben.

#### **Kontextsensitive Hilfe**

Kontextsensitive Hilfe für jeden Parameter kann über die Taste HELP oder F1 aufgerufen werden.

#### ● **Umfassende Online-Hilfe**

Jede Hilfeseite ist Bestandteil einer umfangreichen Online-Hilfe, in die anhand eines Index, eines Inhaltsbaums oder der Buttons "Previous / Next" verzweigt werden kann.

#### **Infozeile mit Meldungen zur Angabe des aktuellen Gerätestatus**

Im Kopffeld des Bildschirms werden die unterschiedlichsten Meldungen angezeigt, wie Statusmeldungen, Fehlermeldungen, Warnungen oder Infos. Mithilfe der Taste INFO (STRG+I) können Hilfeseiten für die meisten Meldungen aufgerufen werden. Diese stellen Hintergrundinformationen zur Meldung bereit und geben möglicherweise erforderliche Bedienschritte an. Alle Meldungen werden in der Online-Hilfe erläutert, die über die Taste HELP (F1) aufgerufen werden kann.

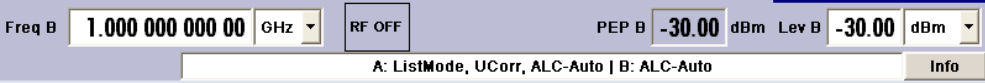

#### **Graphische Darstellung der Datenstruktur**

Das Struktur des Basisbandsignals wird in den jeweiligen Menüs graphisch angezeigt, die einzelnen Signalelemente können graphisch zur Bearbeitung ausgewählt werden.

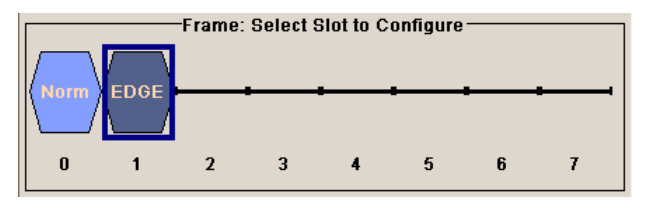

#### **Grafikeditor für die Definition von Steuersignalen**

Die Konfiguration von Steuersignalen erfolgt ebenfall graphisch.

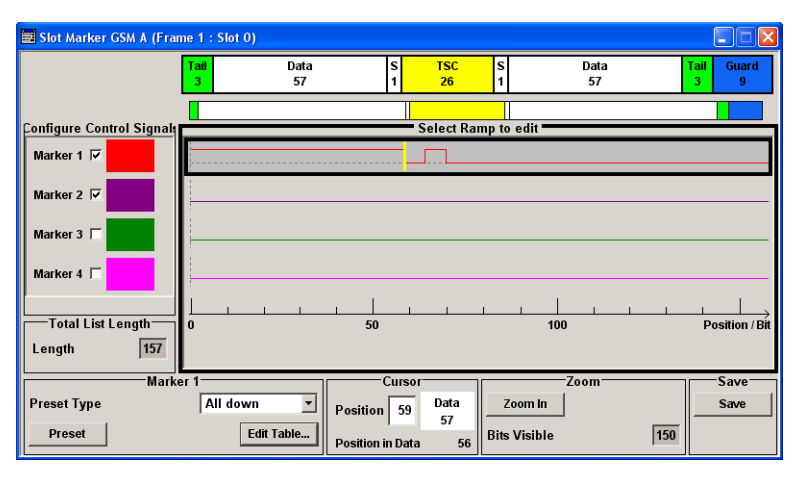

#### **Diagramme stellen das Ausgangsignal graphisch dar**

Das Ausgangssignal kann in verschiedenen Diagrammen graphisch dargestellt werden. Damit ist eine schnelle visuelle Kontrolle der Signaleigenschaften möglich. Zoom-Funktionen und das Einblenden einer Referenzkurve erlauben eine vertiefte Auswertung ohne den Anschluss eines externen Analysators.

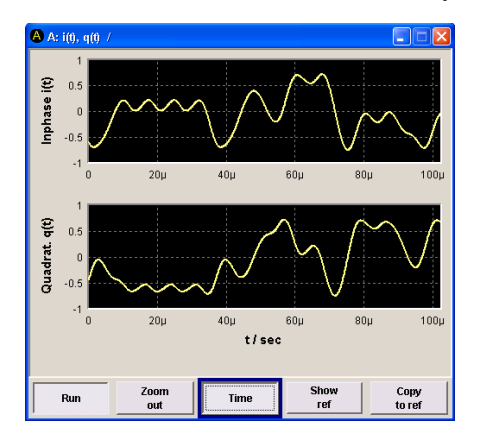

# **4.2 Display**

Das Display zeigt übersichtlich den aktuellen Zustand des Signalgenerators und bietet graphische Elemente zur direkten Bedienung an. Es ist in drei Bereiche eingeteilt:

- Die Frequenz- und Pegelanzeige mit Info-Zeile zeigt die wichtigsten Parameter des Ausgangssignals und informiert über den aktuellen Betriebszustand mit Status-, Fehler- und Warnmeldungen.
- Das Blockschaltbild zeigt die Konfiguration des Gerätes sowie den Signalverlauf und die benutzten Ein- und Ausgänge an und erlaubt die interaktive Bedienung über die graphischen Elemente. Das Blockschaltbild wird durch die aktiven Menüs sowie durch die Graphiken überlagert.

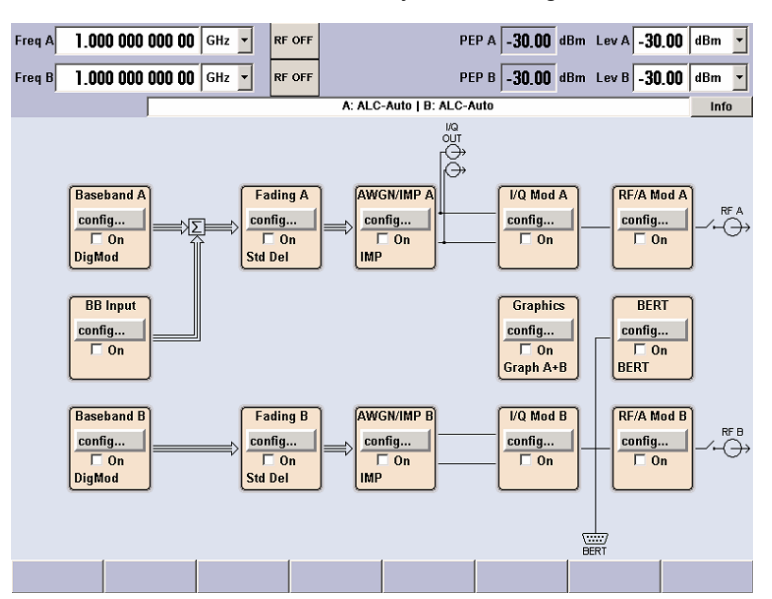

Die Windowsleiste mit Softkeybeschriftung zum Ein- und Ausblenden von Menüs.

*Bild 4-1: Blockschaltbild eines voll ausgerüsteten Zweipfadgerätes R&S Signalgenerator*

# **4.2.1 Im Kopffeldbereich angezeigte Einstellungen**

Im Kopffeldbereich des Bildschirms werden Frequenz-/Pegeleinstellungen und ein paar Statusmeldungen (siehe Kapitel 4.2.2, "Statusinformationen und Meldungen", auf Seite 84) angezeigt. Je nach Betriebsart des Gerätes unterscheidet sich die Anzeige:

- Bei Zweipfadgeräten erscheinen die Anzeigen für die beiden RF-Pfade zweizeilig.
- In der Betriebsart Sweep wird die aktuelle Frequenz bzw. der aktuelle Pegel des Ausgangssignals angezeigt. Die Statusmeldung "SweepMode" wird in der Infozeile angezeigt.
- Im List-Modus werden weder die aktuelle Frequenz noch der Pegel angezeigt, die Angabe ist ausgeblendet.
- Ist die Benutzerkorrektur aktiv, wird die Statusmeldung "UCorr" in der Infozeile angezeigt.
- Bei digitaler Modulation zeigt "Freq" die Frequenz, die Hüllkurvenspitzenleistung "PEP" und die mittlere Leistung "Level" an.

Der im Feld "Freq" und "Level" angezeigte Wert berücksichtigt keine Offset-Einstellung. Weitere Informationen enthalten die Abschnitte "RF-Frequenz und -Phase" (RF Frequency and Phase) und "RF-Pegel" (RF Level) im Bedienhandbuch.

# **4.2.2 Statusinformationen und Meldungen**

Im Kopffeldbereich des Bildschirms erscheinen die Statusanzeigen und Meldungen. Die Meldungen unterscheiden sich hinsichtlich ihrer Bedeutung (Fehler, Warnungen oder

Infos) und der Dauer ihrer Anzeige (kurzfristige oder bleibende Meldungen). Sie erfordern unterschiedliche Behandlung durch den Anwender. Weitere Informationen zu allen Meldungen können im Infofenster aufgerufen werden (siehe [Kapitel 4.2.3, "Infofenster",](#page-96-0) [auf Seite 86\)](#page-96-0).

Eine Übersicht über alle Statusinformationen und Meldungen sowie Anweisungen zur Fehlerbeseitigung enthält der Abschnitt "Fehlermeldungen" (Error messages) im Bedienhandbuch.

#### **4.2.2.1 Statusinformationen**

Die Statusinformationen geben dem Benutzer einen Überblick über die wichtigsten Bedienstatus und Einstellungen des Geräts. Sie dienen nur der Information und erfordern keine Aktionen von Seiten des Anwenders.

Sie erscheinen zwischen der Frequenz- und Pegelanzeige, links neben der Infozeile, oder in der Infozeile selbst.

Bei Zweipfadgeräten erscheint die Statusanzeige für Zustände, die in den beiden Pfaden unabhängig auftreten können, für jeden Pfad getrennt. In der Infozeile wird der zugeordnete Pfad angegeben.

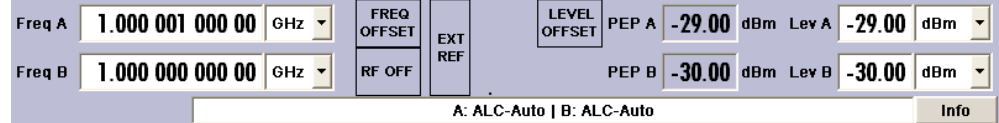

#### **4.2.2.2 Meldungen**

Meldungen informieren über die unterschiedlichen Fehlerzustände im Gerät. Sie werden in der Infozeile in verschiedenen Farben angezeigt, je nach ihrer Wichtigkeit und Anzeigedauer. Fehler (z. B. keine Kalibrierungsdaten) werden in rot angezeigt, Informationen (z. B. Datei nicht gefunden) und Warnungen werden in schwarz angezeigt. Warnungen melden weniger schwerwiegende Fehler (z. B., das Gerät wird außerhalb der Spezifikation betrieben).

#### **4.2.2.3 Flüchtige Meldungen**

Die für kurze Zeit angezeigten Meldungen informieren über automatisch vorgenommene Einstellungen am Gerät (z. B. Abschalten unverträglicher Modulationen) oder unzulässige Eingaben, die vom Gerät nicht übernommen werden (z. B. Bereichsüberschreitungen). Sie erscheinen in der Infozeile mit gelbem Hintergrund. Sie überlagern eventuelle Statusanzeigen oder bleibende Meldungen.

Flüchtige Meldungen erfordern normalerweise keine Benutzeraktionen und werden nach kurzer Zeit wieder ausgeblendet. Sie werden aber in der Historie gespeichert.

Diese Meldungen können vom fernen Computer aus über SYST:ERR? oder SYST:ERR:ALL? gelesen werden.

#### <span id="page-96-0"></span>**4.2.2.4 Bleibende Meldungen**

Das Gerät zeigt eine bleibende Meldung, wenn eine Störung auftritt, die die weitere Nutzung des Gerätes beeinträchtigt, z. B. ein Hardwarefehler. Eine bleibende Meldungen erfordert die Beseitigung des gemeldeten Fehlers, bevor ein weiterer störungsfreier Betrieb des Gerätes gewährleistet ist.

Die Meldung wird solange angezeigt, bis die Fehlerursache behoben wurde. Sie überlagert dabei die Statusanzeigen der Infozeile. Nach der Fehlerbehebung verschwindet die Meldung automatisch und wird ebenfalls in der Historie gespeichert.

Diese Meldungen können vom fernen Computer aus über SYST:SERR? gelesen werden.

# **4.2.3 Infofenster**

In der Infozeile werden ein paar Betriebsstatus und die aktuelle Meldung angezeigt.

Das Fenster INFO mit einer Liste der aktuellen bleibenden Meldungen und eine ausführliche Beschreibung jeder Meldung können mit der Taste INFO (STRG+I) geöffnet werden.

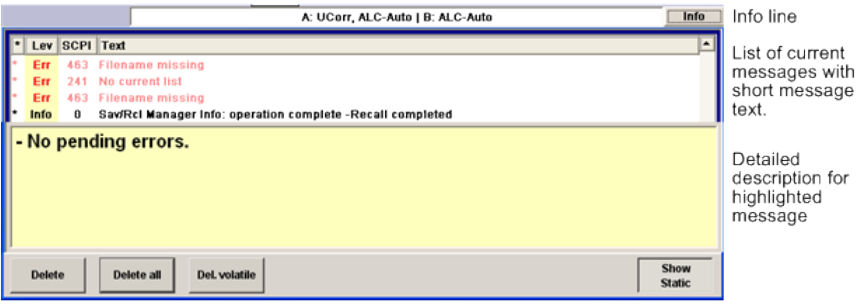

Das zweigeteilte Infofenster zeigt im oberen Bereich die Liste aller aktuellen bleibender Meldungen in der Reihenfolge ihres Auftretens, d. h., die neueste Meldung zuerst. Im unteren Bereich befinden sich zusätzliche Informationen zu der markierten Meldung. Eine Historie aller Meldungen, die seit dem Einschalten des Geräts erschienen sind, können über die Taste "History" aufgerufen werden. Die jüngste Meldung wird an erster Stelle angezeigt.

Die Meldungen sind je nach ihrer Wichtigkeit farbcodiert. Gerätespezifische Meldungen werden in rot und Fernsteuerungsmeldungen werden in schwarz angezeigt. Die Wichtigkeit wird auch in der Spalte "Lev" angegeben (Err, Sys oder Info). Die Spalte "SCPI" enthält den SCPI-Fehlercode.

Mit den Buttons/Softkeys lassen sich die Fehlermeldungen löschen und eine Historie aller Meldungen aufrufen.

#### **Delete**

Löscht die hervorgehobene Meldung.

Dieser Button steht nur zur Verfügung, wenn die Historie der Meldungen angezeigt wird.

#### **Delete All**

Löscht alle Meldungen.

**Display** 

Dieser Button steht nur zur Verfügung, wenn die Historie der Meldungen angezeigt wird.

#### **Del. volatile**

Löscht alle flüchtigen Meldungen.

Dieser Button steht nur zur Verfügung, wenn die Historie der Meldungen angezeigt wird.

SCPI-Befehl:

SYST:ERR:ALL?

Jedes Mal, wenn eine Abfrage SYST:ERR:ALL? gesandt wird, wird die Fehlerwarteschlange zurückgegeben und zugleich gelöscht.

#### **History**

Liste aller Meldungen aufrufen, die seit dem Einschalten des Gerätes aufgetreten sind. Die neuen Meldungen stehen am Anfang der Liste. Nochmaliges Drücken des Softkeys wechselt wieder in die Anzeige der aktuellen Meldungen.

SCPI-Befehl:

SYST:ERR? oder STAT:QUE?

Jedes Mal, wenn eine Abfrage SYST:ERR? oder STAT:QUE? gesandt wird, wird der älteste Eintrag in der Fehlerwarteschlange zurückgegeben und zugleich in der Liste gelöscht.

# **4.2.4 Blockschaltbild**

Das Blockschaltbild zeigt die Optionsausstattung, die Signalkonfiguration und den aktuell gewählten Signalfluss des Signalgenerators mit den benutzten Ein- und Ausgängen an. Über das Blockschaltbild ist die gesamte Bedienung zur Signalgenerierung möglich. Der hervorgehobene Funktionsblock kann direkt mit der Taste TOGGLE ON/OFF (STRG+T) ein- und ausgeschaltet werden. Durch Drücken der Eingabetaste wird das zugehörige Einstellungsmenü geöffnet.

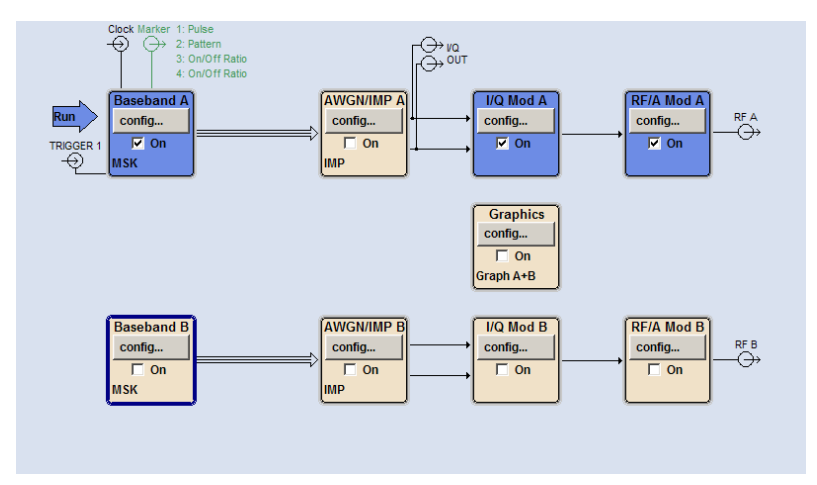

## **4.2.4.1 Funktionsblöcke im Blockschaltbild**

Jeder Funktionsblock repräsentiert eine Funktion der Signalerzeugung. Die Funktion wird in der Kopfzeile des Blocks angegeben. Im Kontrollkästchen kann die jeweilige Funktion schnell mit der Taste TOGGLE ON/OFF (STRG+T) aktiviert/deaktiviert werden. Beim Aktivieren ändert der Funktionsblock seine Farbe, er wird blau. Unterhalb der Checkbox wird eine Statusinformation ausgegeben. Sie unterscheidet sich für die einzelnen Blöcke.

Durch Drücken des Drehknopfs (Frontplatte) oder des Buttons "Config..." (Maus) wird das zugehörige Einstellungsmenü geöffnet.

In allen Funktionsblöcken, in denen Einfluss auf den Signalfluss genommen werden kann, werden zusätzlich die Signal Routing-Einstellungen auf oberster Menüebene angeboten.

#### **Beispiel: Block "Baseband"**

In diesem Block werden das digitale Modulationssignal, die digitalen Standards, arbiträre Kurvenformerzeugung und Multcarrier-CW festgelegt. Die Statusinformationen des Blocks "Baseband" geben die ausgewählte Modulation und zugehörige zusätzliche Informationen an, wie z. B. die Anzahl von Kanälen.

#### **4.2.4.2 Signal Flow- und Input/Output-Symbole im Blockschaltbild**

Die Ein-/Ausgangssymbole im Blockschaltbild zeigen die zurzeit benutzten Ein- und Ausgänge des Signalgenerators an. Nicht benutzte Ein- und Ausgänge werden nicht angezeigt. Die Verbindungslinien zeigen den Signalfluss.

Die Darstellung und die Beschriftung der Symbole verweisen auf die zugehörigen Einund Ausgänge an der Front- bzw. Rückseite des Signalgenerators. Die Richtung - Einoder Ausgang - wird durch einen Pfeil symbolisiert.

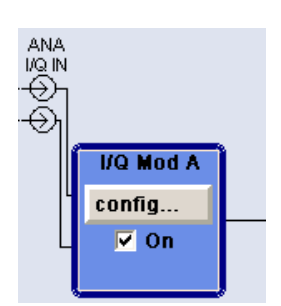

**Beispiel:** 

Die Symbole verweisen auf die Eingänge für das analoge I- und Q-Signal.

Bei konfigurierbaren Benutzereingängen/-ausgängen werden der Name und die aktuelle Zuordnung angegeben: Markersignale 1 bis 3 der beiden Pfade werden der festen Schnittstelle von Ausgang "User 1" zugewiesen, der als Ausgang für das Taktsignal von Pfad B konfiguriert ist.

Sind mehrere Marker aktiv, werden die Markermerkmale neben dem Markersymbol der aktiven Marker angezeigt.

Durch Farbe werden die Symbole und Verbindungslinien nach ihrer Funktion unterschieden.

**Display** 

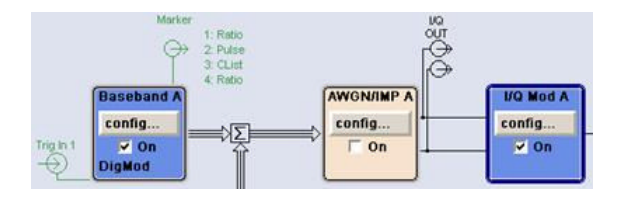

- Das Basisbandsignal wird durch einen Pfeil mit drei Linien, die I- und Q-Komponenten des Signals durch einen Einzellinienpfeil angezeigt.
- Die Addition von Signalen wird durch das Summenzeichen angezeigt.
- Verbindungen werden mit einem "Lötpunkt" angezeigt.
- Schwarz für das erzeugte Signal.
- Grün für Steuersignale.

Die Konfiguration des Signalflusses erfolgt in den einzelnen Menüs. Die Konfiguration von Benutzeroberflächen erfolgt im:

- Dialog "Setup > USER Marker /AUX I/O Settings" und im
- Dialog "Setup > Global Trigger/Clock/External Inputs".

# **4.2.5 Windowsleiste und Softkeys**

Die "Windowsleiste" mit acht Buttons befindet sich unterhalb des Blockschaltbildes. Beschriftete Buttons repräsentieren die geöffneten Menüs, die Beschriftung gibt den Menütitel an. Sind mehrere Menüs geöffnet wird der Button des zurzeit aktiven Menüs in einer helleren Farbe angezeigt. Die Buttons weisen auch den darunterliegenden Softkeys die Funktionen für die Frontplattenbedienung zu. Es können bis zu acht Menüs gleichzeitig geöffnet sein. Beim Öffnen des neunten Menüs wird das am längsten geöffnete Menü automatisch geschlossen.

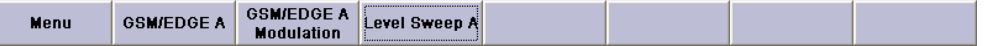

Einige Menüs, wie z. B. Menüs des Daten- und Listeneditors, überlagern die "Windowsleiste" und weisen mit Menü-Buttons den Softkeys menüspezifische Funktionen zu.

Mithilfe der "Windowsleiste" kann durch Drücken des zugehörigen Buttons bzw. Softkeys schnell zwischen den verschiedenen geöffneten Menüs gewechselt werden. Mit den Tasten für das Arbeiten mit den Menüs (CLOSE (ESC), HIDE (STRG+H) und REARR (STRG+A)) wird eine komfortable Bearbeitung der Menüs gewährleistet.

Das Arbeiten mit Menüs und Dialogfeldern wird in [Kapitel 4.3, "Zugriff auf Dialoge",](#page-100-0) [auf Seite 90](#page-100-0) beschrieben.

# **4.2.6 Struktur der Dialoge**

In den Menüs erfolgt die Einstellung der Parameter. Der Zugriff auf Menüs erfolgt entweder über die Funktionsblöcke im Diagramm oder mithilfe der Taste MENU (STRG+M). Die Menüs überlagern das Blockschaltbild.

Sie überlagern zusätzlich die "Windowsleiste", wenn die Buttons des Menüs den Softkeys menüspezifische Funktionen zuweisen.

<span id="page-100-0"></span>Das Arbeiten mit Menüs und Dialogfeldern wird in Kapitel 4.3, "Zugriff auf Dialoge", auf Seite 90 beschrieben; die Einstellung von Parametern in [Kapitel 4.4, "Einstellen](#page-102-0) [von Parametern", auf Seite 92](#page-102-0).

Die Menüs haben das Erscheinungsbild eines Windowsfensters. Das Menü weicht je nach seiner Funktion in Einzelheiten ab, besteht jedoch aus denselben Hauptelementen. Jedes Menü besteht aus einem Menükopffeld und einem oder mehreren Menübereichen mit verschiedenen Feldern zur Definition von Parametern.

Die Kopffeldzeile enthält den Namen des Menüs sowie Buttons zum Ausblenden und zum Schließen des Menüs. Diese Buttons werden entweder über die Maus oder die Tasten HIDE (STRG+H) und CLOSE (ESC) an der Frontplatte bedient.

Verschiedene Felder von miteinander verbundenen, aber separat festgelegten Parametern werden in Menübereichen organisiert. Ein Menübereich ist umrahmt und mit der allen Parametern gemeinsamen Funktion benannt.

#### **Beispiel: Störgrößen**

!!ERROR: Document structure missing in example > Must contain atleast one child after 'title'

Jedes dieser Einstellfelder ist mit dem Parameternamen beschriftet. Je nach Parameterwert unterscheidet sich die Art der Einstellmöglichkeit. Manche Einstellungen sind nur bei einer bestimmten Konfiguration möglich. Ist die Einstellung für die gewählte Konfiguration nicht möglich, wird der Einstellwert grau dargestellt und das Eingabe- oder Auswahlfeld kann nicht angewählt werden.

# **4.2.7 Graphische Darstellung der Eigenschaften des Ausgangssignals**

Die graphische Darstellung des Ausgangssignals ermöglicht dem Anwender eine schnelle visuelle Kontrolle der Signaleigenschaften ohne den Anschluss eines Analysators. Zoom-Funktionen und das Einblenden einer Referenzkurve erlauben eine vertiefte Auswertung. Das Diagramm überlagert das Blockschaltbild. Es kann wie ein Menü ausund eingeblendet werden.

Um auf den Dialog "Graphics Settings" zur Auswahl der grafischen Anzeige des Ausgabesignals zuzugreifen, den Funktionsblock "Graphics" im Diagramm auswählen oder die Taste MENU (STRG+M) drücken.

Die Bedienung der Graphik-Fenster erfolgt analog zur Menübedienung.

Das Menü und die individuellen grafischen Anzeigen werden im Abschnitt "Grafische Anzeige" (Graphics Display) im Bedienhandbuch beschrieben.

# **4.3 Zugriff auf Dialoge**

Über die Taste MENU (STRG+M) wird der komplette Menübaum geöffnet. Durch Auswahl eines Funktionsblocks und Drücken der EINGABETASTE wird das zugehörige Menü zu diesem Block geöffnet.

Eine andere Methode für den Zugriff auf einen Dialog ist die Verwendung der Buttons der Windowsleiste oder der Frontplatten-Softkeys oder die Verwendung der Tasten HIDE (STRG+H), CLOSE (ESC), DIAGRAM (STRG+D) und REARR (STRG+A) an der Frontplatte.

Mit einer der folgenden alternativen Methoden kann schnell auf die Dialoge zugegriffen werden.

#### **Das Blockschaltbild oder einen Dialog im Vordergrund anzeigen.**

1. Die Taste DIAGRAM (STRG+D) drücken, um den Cursor in das Blockschaltbild zu verschieben.

Alle aktiven Menüs werden ausgeblendet und als Buttons auf der Windowsleiste abgelegt.

2. Den zugehörigen Softkey (STRG+F1 .. F8) drücken, um den Dialog wieder im Vordergrund anzuzeigen.

#### **Zugriff auf den Menübaum**

► Über die Taste MENU (STRG+M) wird der komplette Menübaum geöffnet.

## **Aufrufen der Dialoge "File", "Setup" oder "Hardcopy"**

► Über die Tasten FILE (STRG+S), SETUP (STRG+E) oder HCOPY (STRG+Y) wird der jeweilige Dialog geöffnet.

#### **Minimieren eines aktiven Menüs**

► Über die Taste HIDE (STRG+H) wird ein aktives Menü minimiert (ausgeblendet).

Es wird als Button auf der Windowsleiste abgelegt.

#### **Automatische Anordnung der angezeigten Menüs**

► Über die Taste REARR (STRG+A) werden alle geöffneten Menüs neu angeordnet, sodass sie so wenig wie möglich überlappen.

#### **Aktivieren der Windowsleiste**

► Die Taste WINBAR (STRG+W) verwenden, um den Cursor zwischen einem Button auf der "Windowsleiste" und dem Blockschaltbild zu wechseln.

Der zuletzt aktive Button in der Windowsleiste ist markiert.

#### **Schließen eines aktiven Menüs**

► Über die Taste CLOSE wird ein aktives Menü geschlossen.

**Tipp:** Wenn sich der Cursor auf der höchsten Menüebene befindet, können Sie zum Schließen des aktiven Menüs auch die Taste ESC verwenden.

#### <span id="page-102-0"></span>**Zugriff auf den Kopffeldbereich**

Über die Tasten FREQ (STRG+F) und LEVEL (STRG+L) werden die Eingabefelder "Frequency" oder "Level" im Kopffeldbereich aktiviert.

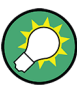

#### **Tastenkombinationen**

Tastenkombinationen (z. B. "STRG + D", um das Blockschaltbild im Vordergrund anzuzeigen) ermöglichen den direkten Zugriff auf alle Dienstprogramm-Dialoge des Geräts (siehe [Kapitel 4.7, "Legende der Frontplatten-Bedienelemente", auf Seite 114\)](#page-124-0).

# **4.4 Einstellen von Parametern**

Der R&S SMU bietet mehrere und manchmal alternative Möglichkeiten zum Einstellen von Parametern Die Bedienung kann über die Frontplatte, mit einer Maus und/oder einer angeschlossenen PC-Tastatur erfolgen.

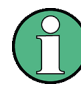

Die Beispiele in dieser Beschreibung beziehen sich auf eine Bedienung von der Frontplatte aus.

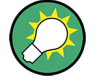

Weitere Informationen siehe:

- [Kapitel 4.7, "Legende der Frontplatten-Bedienelemente", auf Seite 114](#page-124-0) für einen Überblick über die Tastenfunktionen und Querverweise zwischen den Frontplattentasten und den Tastenkombinationen
- "Gerätefunktionen" (Instrument Functions) im Bedienhandbuch für eine ausführliche Beschreibung von wichtigen Funktionen

Die meisten Parameter werden in den verschiedenen Menüs festgelegt. Der R&S SMU stellt alternative Methoden für den Zugriff auf die Dialoge bereit. Durch Drehen des Drehknopfes kann zum entsprechenden Block im Blockschaltbild navigiert werden und durch Drücken des Knopfes wird der Dialog geöffnet. Es ist auch möglich, mit der Maus auf den Button "Config..." zu klicken.

Eine Ausnahme sind die Dialoge "Setup", "File" und "Hcopy". Im Dialog "Setup" werden allgemeine Einstellungen vorgenommen, die nicht direkt mit der Signalerzeugung zusammenhängen, z. B. Einstellung der GPIB-Bus-Adresse. Im Dialog "File" werden Dateien und Listen verwaltet; im Dialog "Hcopy" werden Ausdrucke konfiguriert und Hardcopys erstellt. Diese Menüs können nur mit den Tasten SETUP (STRG+E), FILE (STRG+S) und HCOPY (STRG+Y) aufgerufen werden.

Frequenz und Pegel werden direkt im Kopffeldbereich der Anzeige mit den Tasten FREQ und LEVEL eingestellt.

Spezifische Einstellungen können direkt im Blockschaltbild vorgenommen werden, z. B. die Aktivierung eines Funktionsblocks mithilfe der Taste TOGGLE ON/OFF (STRG+T) oder Ein- und Ausschalten des RF-Ausgangs mit der Taste RF ON/OFF (STRG+R). Änderungen bei der Einstellung des Signalflusses werden sofort graphisch angezeigt.

Der R&S SMU verwendet das Betriebssystem Windows XP®. Einstellungen auf Systemebene sind nur selten erforderlich, wie z. B. bei Installation eines neuen Druckertreibers. Für ein komfortables Arbeiten mit Windows XP® sind eine Tastatur und eine Maus erforderlich.

Dieser Abschnitt liefert Informationen zur Handhabung der Parameter. Dies beinhaltet die folgenden wesentlichen Schritte:

- Kapitel 4.4.1, "Arbeiten mit dem Cursor", auf Seite 93
- [Kapitel 4.4.2, "Auswahl eines Bedienelements", auf Seite 94](#page-104-0)
- [Kapitel 4.4.3, "Ein-/Ausschalten von Parametern", auf Seite 94](#page-104-0)
- [Kapitel 4.4.4, "Eingabe eines Werts", auf Seite 94](#page-104-0)
- [Kapitel 4.4.5, "Arbeiten mit Einheiten ", auf Seite 96](#page-106-0)
- [Kapitel 4.4.6, "Auswahl eines Werts in einer Liste", auf Seite 97](#page-107-0)
- [Kapitel 4.4.7, "Abschließen von Einträgen mit Bestätigung", auf Seite 97](#page-107-0)
- [Kapitel 4.4.8, "Wiederherstellen des vorherigen Werts", auf Seite 98](#page-108-0)

# **4.4.1 Arbeiten mit dem Cursor**

Nach Einschalten des Geräts befindet sich der Cursor immer auf dem ersten Funktionsblock des Diagramms (Standardeinstellung).

#### **Verschieben des Cursors in der Anzeige**

- ► Der Cursor wird mit einer der folgenden alternativen Methoden verschoben:
	- a) Über den Drehknopf oder die Pfeiltasten.
	- b) Über die entsprechenden Softkeys (STRG+F1..F8), um den Cursor zur "Windowsleiste" zu verschieben.

Wird die "Windowsleiste" durch ein Menü verdeckt, die Taste WINBAR (STRG +W) drücken, um sie im Vordergrund anzuzeigen.

c) Über die Taste ESC.

**Tipp:** Denken Sie daran, dass die Funktion der Taste ESC von der aktuellen Cursorposition abhängt.

Die Funktion dieser Taste hängt von der aktuellen Cursorposition ab.

- Wechseln auf die nächst höhere Auswahlebene.
- Schließen des geöffneten Fensters, ohne die neuen Eingaben zu akzeptieren; der alte Wert oder Parameter wird erhalten.
- In Dialogen, die einen Button "Cancel" enthalten, aktiviert diese Taste diesen Button.
- Schließt alle Dialoge, wenn der Bearbeitungsmodus nicht aktiv ist.
- Beendet den Bearbeitungsmodus, wenn dieser aktiv ist.
- Wechsel zwischen verschiedenen Eingabebereichen eines Menüs.
- Verschieben des Eingabecursors von der Kopffeldanzeige zum vorher aktiven Menü oder zum vorher hervorgehobenen Block im Blockschaltbild, wenn kein Menü aktiv ist.

<span id="page-104-0"></span>Verschieben des Cursors von einen Funktionsblock im Diagramm zur ersten Auswahl in der "Windowsleiste". Sind keine Menüs geöffnet, bleibt der Eingabefokus unverändert an der aktuellen Position.

#### **Verschieben des Cursors in den Kopffeldbereich**

► Über die Taste FREQ (STRG+F) oder LEVEL (STRG+L) wird der Cursor in den Kopffeldbereich zu verschoben.

# **4.4.2 Auswahl eines Bedienelements**

Das Auswählen des Bedienelements erfolgt immer auf vergleichbare Art und Weise, egal, ob es sich um einen Funktionsblock im Blockschaltbild, einen Menüeintrag im Menübaum, einen Parameter im Menü oder einen Eintrag in einer Liste oder Tabelle handelt:

► Zum Aktivieren eines Elements den Cursor auf dieses Element stellen.

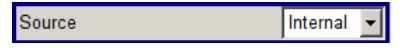

Der Eingabefokus wird durch eine blaue Umrandung angezeigt.

# **4.4.3 Ein-/Ausschalten von Parametern**

Das Ein- und Ausschalten eines Parameters ist entweder über einen Button oder ein Kontrollkästchen möglich.

- 1. Den Parameter auswählen.
- 2. Zum Ändern des Status eines Parameters die Eingabefunktion der verschiedenen Steuermedien verwenden:
	- Den Drehknopf drücken
	- ENTER drücken.
	- Die Taste TOGGLE ON OFF (STRG+T) drücken.

Die Farbe und Bezeichnung eines Buttons ändern sich, das Kontrollkästchen ist mit einem Häkchen ausgewählt oder das Häkchen ist entfernt.

# **4.4.4 Eingabe eines Werts**

Numerische oder alphanumerische Werte werden in den Eingabefeldern geändert. Im Bearbeitungsmodus werden Cursoren verschiedener Farben verwendet. Ein blauer Cursor gibt den Überschreibmodus und ein grüner Cursor den Einfügemodus an.

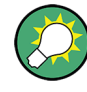

# **Wechseln zwischen Einfüge- und Überschreibmodus**

Standard ist der Einfügemodus.

Über die Taste INSERT wird zwischen dem Einfüge- und dem Überschreibmodus gewechselt.

Numerische und alphanumerische Werte können entweder neu eingegeben, oder die vorhandenen Werte können geändert werden. Falsche Werte werden mit der Taste BACKSPACE gelöscht.

#### **Eingabe eines neuen Zahlenwerts**

- 1. Den Parameter auswählen.
- 2. Eine numerische Taste drücken, um den Bearbeitungsmodus zu aktivieren.

Der alte Werte wird gelöscht und der neue Wert kann eingeben werden.

#### **Bearbeiten eines Werts im Einfügemodus (Standardeinstellung)**

- 1. Den Drehknopf (= Eingabe) drücken, um den Bearbeitungsmodus zu aktivieren. Ist der Cursor rechts von gesamten Wert positioniert, ist immer der Einfügemodus aktiv.
- 2. Den Cursor mit den Pfeiltasten LINKS/RECHTS links neben die zu ändernde Zahl stellen.

Standardmäßig ist der Einfügemodus aktiv, die Farbe des Cursors ist orange.

3. Auf eine numerische Taste klicken, um einen neuen Wert einzugeben

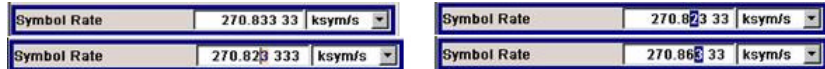

## **Bearbeiten eines Werts im Überschreibmodus**

- 1. Den Bearbeitungsmodus aktivieren.
- 2. Den Cursor mit den Pfeiltasten LINKS/RECHTS auf den zu ändernden Zahlenwert stellen.

Der Cursor wird blau angezeigt und die zu ersetzende Zahl wird hervorgehoben.

3. Auf eine numerische Taste klicken, um den hervorgehobenen Wert zu überschreiben.

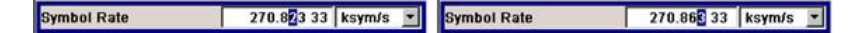

#### **Ändern eines Werts**

- 1. Den Bearbeitungsmodus aktivieren.
- 2. Den Cursor mit den Pfeiltasten LINKS/RECHTS links neben die zu ändernde Zahl stellen.

Der Wert an der Stelle des Eingabecursors wird geändert.

3. Zum Ändern des ausgewählten Werts die Pfeiltasten AUF/AB verwenden oder den Drehknopf drehen.

Der Wert wird erhöht oder reduziert.

#### <span id="page-106-0"></span>**Eingabe eines neuen alphanumerischen Werts**

- 1. Den Parameter auswählen.
- 2. Eine alphanumerische Taste drücken, um den Bearbeitungsmodus zu starten.

Der neue Wert wird eingegeben.

#### **Bearbeiten eines alphanumerischen Werts**

Ein bestehender Wert, z. B. ein Dateiname kann im Einfüge- (siehe Beispiel) oder Überschreibmodus geändert werden.

- 1. Den Parameter auswählen und den Bearbeitungsmodus aktivieren.
- 2. Den Cursor mit den Pfeiltasten LINKS/RECHTS links neben den zu ändernden alphanumerischen Wert stellen.

**Tipp:** Müssen Hexadezimalwerte eingegeben werden, werden die numerischen Frontplattentasten automatisch in Hexadezimalwerte geändert.

3. Durch Klicken auf eine alphanumerische Taste wird ein neuer alphanumerischer Wert eingegeben.

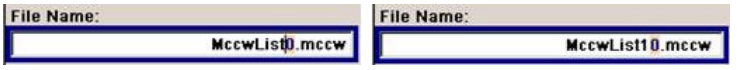

#### **Abschließen der Eingabe eines Zahlenwerts**

Zum Abschließen der Eingabe eines Zahlenwerts wie folgt vorgehen:

- 1. Den Drehknopf drücken (= Eingabe).
- 2. Eine Taste UNIT an der Frontplatte drücken.
- 3. Eine "Unit" (Einheit) im Auswahlfeld neben dem Parameterwert auswählen.

## **4.4.5 Arbeiten mit Einheiten**

Die Einheit eines Parameters wird neben dem Wert angezeigt. Beim Editieren des Parameters wird die Einheit in der Auswahlliste oder mit den Frontplattentasten ausgewählt. Nach dem Abschluss der Werteingabe ist ein Wechsel der Einheit möglich. In diesem Fall bleibt der Wert absolut unverändert, er wird nur automatisch der geänderten Einheit angepasst.

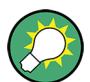

Bei der Bedienung des Geräts mit einer Maus muss die Einheit dem ausgewählten Parameter vor Eingabe seines Werts zugewiesen werden.

#### **Zuweisen einer Einheit**

Mit einer der folgenden Methoden wird einem Wert eine Einheit zugewiesen:

1. Eine Taste UNIT an der Frontplatte drücken.

<span id="page-107-0"></span>**Symbol Rate** 14.000 000 00 Msym/s -Symbol Rate 14 | ksym/s | -

2. Eine "Unit" (Einheit) im Auswahlfeld neben dem Parameterwert auswählen. Die EINGABETASTE drücken.

Die im Eingabefeld neben dem Wert angezeigt Einheit wird zugewiesen.

#### **Ändern einer Einheit**

Soll eine Einheit nachträglich geändert werden, d. h. nach Abschluss der Eingabe und bei nicht aktivem Bearbeitungsmodus, eine der folgenden Methoden verwenden:

- 1. Eine Taste UNIT an der Frontplatte drücken.
- 2. "Unit" (Einheit) im Auswahlfeld neben dem Parameterwert auswählen.

Der Wert bleibt unverändert, die Anzeige wird jedoch automatisch an die neue Einheit angepasst, d. h. der Wert wird neu berechnet, um die neue Einheit zu berücksichtigen.

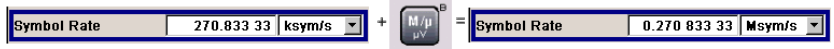

Die neue Einheit wird im Wertefeld des Menüs angegeben.

# **4.4.6 Auswahl eines Werts in einer Liste**

Auswahlliste stellen eine Liste mit vordefinierten Werten für den ausgewählten Parameter bereit.

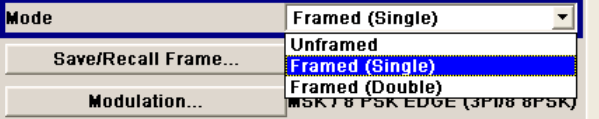

Zur Auswahl eines Elements in einer Liste wie folgt vorgehen:

- 1. Die Taste ENTER drücken, um die Auswahlliste zu öffnen.
- 2. Eine der folgenden Methoden verwenden, um in der Liste zu navigieren:
	- a) Den Drehknopf oder die Pfeiltasten AUF/AB verwenden. Das ausgewählte Element wird hervorgehoben.
	- b) Die Taste TOGGLE ON/OFF mehrmals drücken, bis der gewünschte Eintrag im Auswahlfeld angezeigt wird.
- 3. Zur Bestätigung die EINGABETASTE drücken.

## **4.4.7 Abschließen von Einträgen mit Bestätigung**

Das Gerät verhält sich beim Abschluss von Einträgen unterschiedlich, je nach Parametertyp und der Art und Weise, wie dieser Parameter festgelegt wurde.
#### **Bestätigen von Einstellungen**

Zum Bestätigen der Einstellungen den Drehknopf oder eine der Taten UNIT drücken (siehe auch [Kapitel 4.4.5, "Arbeiten mit Einheiten ", auf Seite 96\)](#page-106-0).

**Hinweis:** Variationen mithilfe des Drehknopfs werden unmittelbar festgelegt.

#### **Bestätigen von mehreren Werten**

In manchen Fällen, z. B. beim Konfigurieren der Träger für ein Multiträger-CW-Signal in einer Trägertabelle, ist es nützlich, zunächst einige Werte einzugeben und sie zusammen zu bestätigen. Diese Einstellungen müssen zusätzlich bestätigt werden. Noch nicht bestätigte Einstellungen werden auf gelbem Hintergrund angezeigt, was angibt, dass die zurzeit angezeigten Werte nicht das Zielsignal darstellen.

► Zum Bestätigen dieser Einstellungen den Button "Accept" auswählen.

#### **Bestätigen von Parametern mit Ein/Aus-Status**

Die meisten Gerätefunktionen mit aktivierten und inaktivierten Status werden erst nach Aktivieren dieser Funktionen berechnet und gültig. Es gibt jedoch Funktionen, wie beispielsweise die Frequenzvariation oder der Referenzoszillator, die sofort nach Bestätigung festgelegt werden.

► Zum Bestätigen eines Parameters mit Ein-/Aus-Status, den Parameter aktivieren.

Bei sehr zeitaufwendiger Berechnung wird die Signalgenerierung automatisch abgeschaltet und die Berechnung unterbrochen, um dem Anwender die Gelegenheit zu weiteren Einstellungen zu geben. Die Berechnung wird über die Taste RECALCULATE neu gestartet, und die Modulation wird nach abgeschlossener Berechnung erneut eingeschaltet.

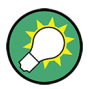

#### **Verhindern der Neuberechnung**

Wenn ein Gerät verschiedene Parametereinstellungen erfordert, die Funktion ausschalten, um eine Neuberechnung zu verhindern.

Die Funktion aktivieren, nachdem die gesamte Konfiguration der Einstellungen abgeschlossen wurde. Das Signal wird nur einmal neu berechnet.

## **4.4.8 Wiederherstellen des vorherigen Werts**

Parameteränderungen mit dem Drehknopf werden unmittelbar festgelegt und können daher nicht rückgängig gemacht werden.

Normalerweise können Werte bei einer Maussteuerung nicht wiederhergestellt werden, da in diesem Fall keine explizite Bestätigung erforderlich ist, und Einträge werden bei Verlassen des Eingabe- oder Auswahlfelds automatisch bestätigt.

#### <span id="page-109-0"></span>**Wiederherstellen von Werten**

Bei einer Bedienung über Frontplatte und Tastatur ist jedoch ein Wiederherstellen des alten Wertes immer solange möglich, solange die Eingabe noch nicht bestätigt und damit abgeschlossen wurde.

Zum Wiederherstellen der Werte die Taste ESC drücken.

#### **Wiederherstellen von Werten, die eine Bestätigung benötigen**

Alle Einstellungen, die nicht mit dem Button "Accept" bestätigt wurden, aber zusätzliche Informationen benötigen, können wiederhergestellt werden.

1. ESC-Taste drücken.

Eine Bestätigungsaufforderung wird angezeigt.

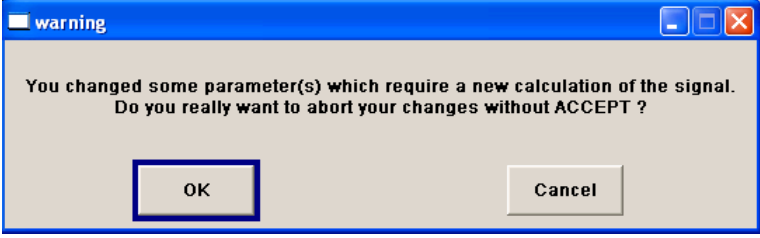

2. Mit "OK" bestätigen, um die Änderungen abzubrechen. "Cancel" auswählen, um zum vorherigen Dialog zurückzukehren. Die vorher ausgewählten Einstellungen werden angezeigt.

### **Wiederherstellen von Werten nachdem eine umfangreiche Berechnung gestartet wurde**

Für die Berechnung und Einstellung können unterschiedliche Zeiträume erforderlich sein. Viele Einstellungen erfolgen ohne besondere Berechnungszeiten; solche Operationen werden durch die Meldung "BUSY" im Statusfeld des Kopffeldbereichs angezeigt.

Ein Fenster mit einer Fortschrittsanzeige zeigt an, dass das Gerät eine umfangreiche Berechnung durchführt, die eine längere Zeit benötigt. Bei Beendigung einer solchen Berechnung werden die vorherigen Werte wiederhergestellt.

► Die Taste ABORT drücken, um die Berechnung zu beenden.

Alle vorherigen Werte werden wiederhergestellt.

# **4.5 Editoren**

Der R&S SMU stellt benutzerfreundliche Editoren zum Definieren von Datenlisten sowie Steuer- und Markersignalen bereit. Listen mit Frequenz- und Pegelwertepaaren werden für den List-Modus und die benutzerdefinierte Pegelkorrektur verwendet.

Intern erzeugte Datenlisten können für digitale Modulation und die digitalen Standards verwendet werden, entsprechendes gilt für intern definierte Steuer- und Markersignale. Die Listen werden in Dateien abgespeichert und können daher beliebig lange sein. Der Dateiname der Listen und das Verzeichnis, in dem die Dateien abgelegt werden, ist frei wählbar. Der Dateipräfix ist für jeden Listentyp unterschiedlich und wird vom System permanent zugewiesen.

Informationen zur Dateibearbeitung und einen Überblick über die automatisch zugewiesenen Dateipräfixe enthält [Kapitel 4.6, "Dateiverwaltung", auf Seite 107](#page-117-0).

# **4.5.1 Arbeiten mit einem Listeneditor**

Die Dialoge "User Correction" und "List Mode" stellen einen Listeneditor zur Definition der Frequenz-/Pegelwertpaare bereit.

#### **Bearbeiten von Daten im List-Modus**

1. Um auf einen Listeneditor zuzugreifen und eine vorhandene Datenliste zum Bearbeiten zu öffnen, mit den Cursortasten den zugehörigen Button "Edit User Correction Data..." oder "Edit List Mode Data..." (falls verfügbar) im individuellen Menü auswählen.

Die ausgewählte Liste wird angezeigt und der Cursor markiert die erste Reihe der Spalte "Frequency/Hz".

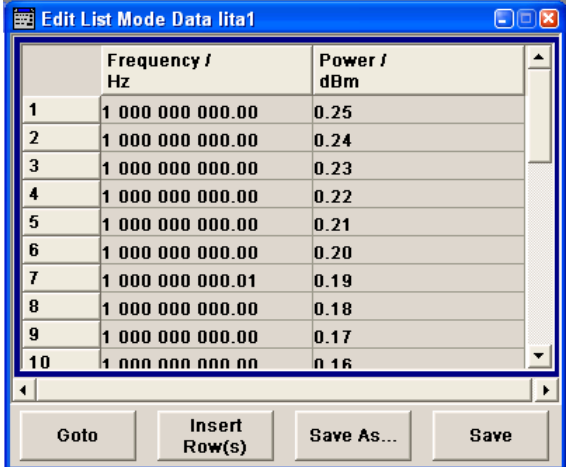

Ist keine Liste ausgewählt, erscheint eine leere Liste mit nur einer Zeile.

- 2. Die Pfeiltasten LINKS/RECHTS drücken, um zwischen Spalten zu wechseln. Die Pfeiltasten AUF/AB drücken, um eine Zeile zu markieren.
- 3. Mit den numerischen Tasten den Wert für die Wertepaare in die Tabellenspalten "Frequency/Hz" und "Power/dBm" eingeben. Am Ende der Liste wird immer eine leere Zeile angehängt.

Eine vorhandene Liste kann im Einfüge- oder Überschreibmodus bearbeitet werden; das Umschalten zwischen diesen beiden Modi erfolgt über die Taste INSERT. Die Eingabe durch Drücken einer Taste UNIT beenden.

4. Zum Auswählen einer Zeile, den Button "GoTo" auswählen und die EINGABE-TASTE drücken.

Mit den numerischen Tasten den Zeilenindex in das Eingabefeld eingeben und die EINGABETASTE drücken, um die Eingabe zu bestätigen.

Der Cursor springt in die ausgewählte Zeile.

5. Um eine neue Zeile in die Tabelle einzugeben, die Zeile auswählen, über der die neue Zeile eingefügt werden muss, und "Insert Row(s)" auswählen.

Es wird eine Zeile vor der aktuell markierten Zeile eingefügt.

- Ist keine Zeile ausgewählt, wird eine Zeile am Anfang der Liste eingefügt.
- 6. Die Funktion "Save"/"Save As..." verwenden, um die bearbeitete Liste unter ihrem aktuellen Namen oder unter einem neuen Namen zu speichern. Den Dateinamen in den Dialog "File Select" eingeben und das Verzeichnis auswählen (siehe [Kapitel 4.6.1, "Dialog "File Select"", auf Seite 109](#page-119-0)).

Es werden nur vollständige Wertepaare berücksichtigt, Zeilen mit einem Eintrag nur in einer Spalte werden verworfen.

#### **Erstellen einer neuen Datenliste im List-Modus**

Eine neue Liste kann unter einem neuen Namen erstellt werden, indem entweder eine leere Datei über das Menü "File Select" erstellt wird (siehe Abschnitt [Kapitel 4.6, "Datei](#page-117-0)[verwaltung", auf Seite 107\)](#page-117-0) oder indem eine vorhandene Liste geändert und dann unter einem anderen Namen gespeichert wird.

- 1. Zum Erstellen einer leeren Datenliste "RF > List Mode > List Mode Data... > New List" bzw. "RF > User Correction > User Cor. Data... > New User Correction Data" auswählen und den Dateinamen der neuen Datenliste eingeben.
- 2. Zum Öffnen der Datenliste zum Bearbeiten den zugehörigen Button "Edit User Correction Data..." oder "Edit List Mode Data..." im jeweiligen Menü auswählen. Die Liste bearbeiten und unter einem neuen Namen speichern.

## **4.5.2 Mit dem "Data Editor" arbeiten**

Der "Data Editor" wird verwendet, um intern binäre Datenliste für die digitale Modulation und digitale Standards zu erzeugen.

Im "Data Editor" kann eine Liste von binären Werten mit der maximalen Länge 2^31 Bits eingegeben werden. Dieser Wert entspricht einer Dateigröße von ca. 268 Mbyte. Während der Bearbeitung findet permanent eine automatische Zwischenspeicherung der Datei statt. Bei Verlassen des Dialogs wird die Datei automatisch mit den neuen Werten gespeichert, d. h. es ist kein zusätzlicher Button "Save" vorhanden. Je nach Dateigröße kann das Abspeichern der Datei einige Zeit in Anspruch nehmen.

#### **Bearbeiten einer vorhanden Datenliste**

1. Um auf einen "Data Editor" **zuzugreifen** und eine vorhandenen Datenliste zum Bearbeiten zu öffnen, die Pfeiltasten verwenden und den zugehörigen Button "Edit Data List..." im jeweiligen Menü auswählen.

Es wird immer die ausgewählte Datenliste angezeigt.

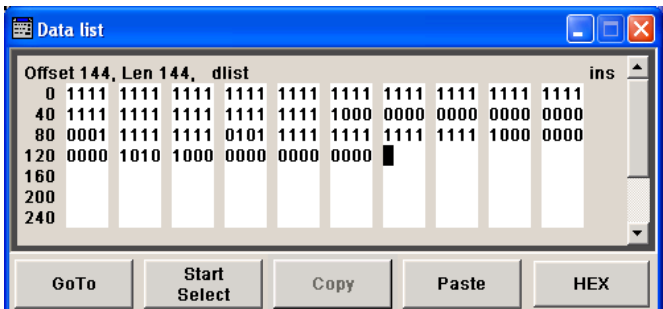

Der Cursor markiert den Startwert der Liste.

Um die Übersichtlichkeit zu erhöhen, sind die Bits in Vierergruppen dargestellt. Oberhalb der Liste wird die aktuelle Cursorposition, die Länge der Liste und der Dateiname der Liste angezeigt. Der Offset startet mit dem Wert 0, dieser Wert entspricht der Bitposition an der linken Seite der ersten Zeile, also dem Start der Liste. Am linken Rand des Editors sind jeweils die letzten 3 Stellen des Offsets am Zeilenstart angegeben.

- 2. Die Werte 0 oder 1 mit den numerischen Tasten eingeben. Eine bestehende Liste kann im Einfüge- oder Überschreibmodus editiert werden. Mit der Taste INSERT zwischen diesen beiden Modi umschalten.
- 3. Zum **Löschen** eines Werts die Pfeiltasten verwenden, um das Bit zu markieren, das dem zu löschenden Wert folgt. Die Taste INSERT drücken, um den Einfügemodus zu aktivieren. Im Überschreibmodus kann kein Wert gelöscht werden. Die Taste BACKSPACE drücken.

Der Wert vor dem markierten Bit wird gelöscht.

4. Zum **Auswählen einer Bit-Position**, den Button "GoTo" auswählen und die EIN-GABETASTE drücken.

Die Bit-Position mit den numerischen Tasten in das Eingabefeld "GoTo Offset" eingeben und die Eingabe bestätigen.

Der Cursor markiert das Bit an der ausgewählten Position.

- 5. Zum **Kopieren und Einfügen** jeder beliebigen Reihe von Bits an jeder Position in der Liste wie folgt vorgehen:
	- a) Mit den Pfeiltasten das Start-Bit der Auswahl markieren.
	- b) Den Button "Start Select" auswählen und die Auswahl mit den Pfeiltasten markieren.
	- c) Den Button "Copy" klicken.
	- d) Zur Einfügeposition navigieren und "Paste" auswählen.

Die ausgewählten und kopierten Bits werden an der ausgewählten Position eingefügt.

6. Zum **Anzeigen und Bearbeiten** der Werte in hexadezimaler Form den Button "Hex" auswählen.

Jeweils vier Bits werden als Hexadezimalwert angezeigt: Für eine bessere Lesbarkeit werden die Hexadezimalwerte wiederum in Paaren von jeweils zwei angezeigt. Die Zahlentasten an der Frontplatte sind automatisch mit den Hex-Funktionen belegt.

7. Zum **Speichern** der Datenliste die Taste ESC drücken.

Die Liste wird bei Schließen des Dialogs automatisch gespeichert.

#### **Erstellen einer neuen Datenliste**

- 1. Zum Erstellen einer leeren Datenliste im individuellen Menü "List Management > Select Data List to Edit... > Create Data List" auswählen und den Namen der neuen Datenliste eingeben.
- 2. Zum Öffnen der Datenliste zum Bearbeiten den zugehörigen Button "Edit Data List..." im individuellen Menü auswählen.

# **4.5.3 Arbeiten mit dem "Control and Marker List Editor"**

Die Steuer- und Markersignale für digitale Modulation und die digitalen Standards lassen sich in einem "Control and Marker List Editor" sehr komfortabel auf graphische Art und Weise definieren. In diesem Editor können die verfügbaren Markersignale - und mit angepasster digitaler Modulation, die Steuersignale CW, Hop, Burst Gate und Lev Att definiert werden.

Während der Bearbeitung findet permanent eine automatische Zwischenspeicherung der Datei statt. Je nach Dateigröße kann das Abspeichern der Datei einige Zeit in Anspruch nehmen.

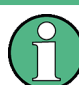

Die einzelnen Funktionen des Editors sind in den jeweiligen Menüs beschrieben. Dieser Abschnitt beschreibt die allgemeine Verwendung des Grafikeditors.

#### **Beispiel:**

Die folgende Abbildung zeigt beispielhaft den "Slot Marker Definition Editor" des "GSM/ EDGE"-Dialogs.

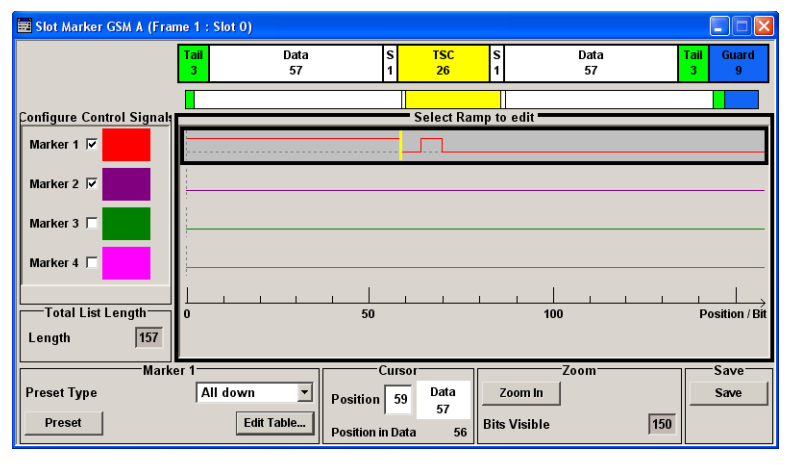

Im oberen Bereich wird das Signal angezeigt, für das Markersignale definiert werden müssen. Auf der linken Seite werden die verfügbaren Signale (Marker- und Steuersignalesignale) aufgeführt und farbcodiert.

Zusatzfunktionen stehen im unteren Editorbereich bereit, z. B. Voreinstellung für die Rampen im Markersignal, Cursorpositionierung durch Eingabe der Bitposition und mögliches Bearbeiten durch die Eingabe von Werten in eine Tabelle.

Die eigentliche graphische Definition der Steuersignale erfolgt im mittleren Bereich des Editors. Jedes Steuersignal ist durch eine farbige Linie entlang der Bitachse dargestellt. Ein Cursor kann auf dieser Linie verschoben werden und markiert jeweils die Position, an denen eine Rampe gesetzt werden soll. Die Farbe des Cursors ändert sich je nach der aktuellen Funktion.

Mit der EINGABETASTE kann zwischen den Farben (und daher den Funktionen) gewechselt werden:

- Schwarz: markiert die Bitposition in der Markerzeile
- Gelb: legt eine Rampe fest
- Grün: Aktiviert die markierte Rampe zur Verschiebung.

#### **Zugriff auf Steuer- und Markerlisten**

1. Um auf den Steuerlisteneditor zuzugreifen (z. B. "CList Dig Mod") und eine vorhandene Liste zum Bearbeiten zu öffnen, mit den Pfeiltasten "Custom Digital Mod > List Management > Edit Control List" auswählen.

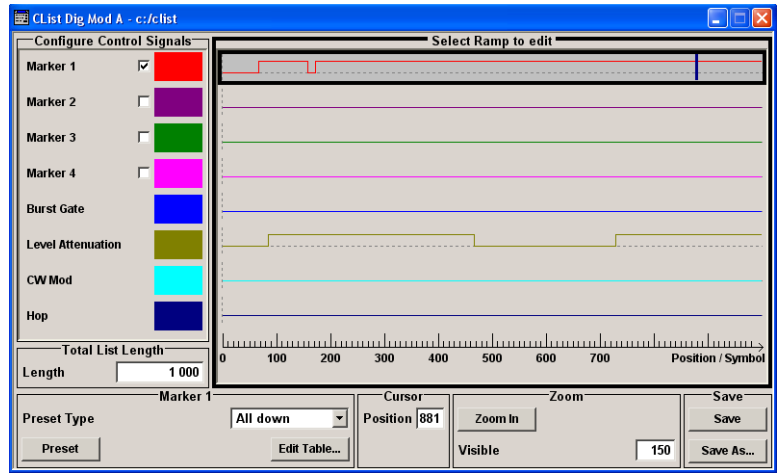

2. Um auf den Slot Marker-Listeneditor zuzugreifen (z. B. "Slot Marker") und eine vorhandene Liste zum Bearbeiten zu öffnen, mit den Pfeiltasten "GSM/EDGE > Burst Editor > Slot Marker Definition" auswählen.

#### **Bearbeiten einer vorhandenen Steuer- oder Markerliste**

1. Die Steuer-/Marker-Meldeleitung zum Bearbeiten aktivieren. Mit den Pfeiltasten den editierbaren grafischen Bereich markieren und die EINGA-BETASTE drücken.

Die zu bearbeitende Steuer/Markersignalleitung auswählen und die Eingabetaste drücken.

Der Cursor ist für die ausgewählte Linie aktiv.

2. Die Cursorposition definieren.

Den Parameter "Cursor Position" auswählen, die Position mithilfe der numerischen Tasten angeben und die Eingabe positionieren.

Der Cursor wird entsprechend der Eingabe positioniert. Überschreitet der eingegebene Wert die ausgewählte Länge des Definitionsbereichs, wird diese automatisch angepasst.

- 3. Die Steuer- und Markersignale konfigurieren (siehe "Arbeiten mit Rampen" auf Seite 105).
- 4. Die Länge der Steuerliste definieren (nur "Custom Dig Mod"). Das Eingabefeld "Total List Length" auswählen und die EINGABETASTE drücken. Die Länge mithilfe der numerischen Tasten eingeben und die Eingabe bestätigen. Die Steuerliste ist definiert.
- 5. Den Anzeigebereich (nur "Custom Dig Mod") in lange Steuerlisten zoomen. Zum Zoomen des Anzeigebereichs um die aktuelle "Cursorposition" den Parameter "Visible/Bits Visible" auswählen, die Anzahl von anzuzeigenden Symbolen/Bits mit den numerischen Tasten eingeben und die Eingabe bestätigen. Den Button "Zoom In" auswählen und die EINGABETASTE drücken.

Die ausgewählte Anzahl von Symbolen/Bits um die aktuelle Cursorposition wird angezeigt.

Durch das Zoomen gehen Rampen außerhalb des dargestellten Bereichs nicht verloren.

6. Die Funktion "Save"/"Save As..." verwenden, um die bearbeitete Steuer-/Markerliste unter ihrem aktuellen Namen oder unter einem neuen Namen zu speichern. Den Dateinamen in den Dialog "Create File" eingeben und das Verzeichnis auswählen (siehe [Kapitel 4.6.1, "Dialog "File Select"", auf Seite 109](#page-119-0)).

#### **Arbeiten mit Rampen**

1. Eine neue Rampe festlegen

Den Cursor mit den Pfeiltasten oder mithilfe des Parameters "Cursor Position" an die Position verschieben, an der die Rampe eingefügt werden soll. Die EINGABE-TASTE drücken.

Der Rampenübergang des neu festgelegten Rampenstatus hängt vom aktuellen Status (High/Low) des Steuersignals ab. Ist das Signal "Low", wird eine Rampe mit Low-High-Übergang erzeugt; ist das Signal "High", wird eine Rampe mit High-Low-Übergang erzeugt.

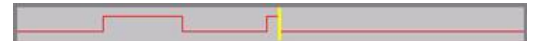

Beim Setzen von Rampen zwischen schon bestehende Rampen wird der Übergang der neuen Rampe ebenfalls durch den Status des Signals vor der neuen Rampe bestimmt. Aus diesem Grund kann einer bereits gesetzten Rampe ein Low-Low- oder ein High-High-Übergang zugeordnet werden (wie im Beispiel), d. h. dieser wirkt sich nicht auf das Steuersignal in dieser Konfiguration aus. Die Rampe bleibt jedoch gespeichert, ihre Position wird durch eine gestrichelte Linie angezeigt.

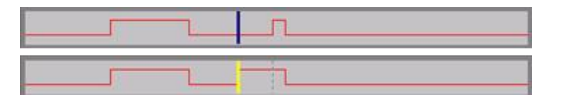

Bei einer weiteren Änderung, die zu einem effektiven Übergang führt, wird diese Rampe erneut erzeugt.

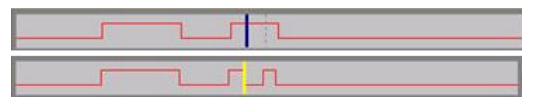

2. Eine Rampe verschieben

Eine vorhandene Rampe kann an jede Position verschoben werden. Die Übergänge werden entsprechend angepasst.

Den Cursor mit den Pfeiltasten an die Rampenposition verschieben; die Cursorfarbe ändert sich.

Die EINGABETASTE drücken. Die Cursorfarbe ändert sich erneut. Die Rampe wird jetzt mit dem Cursor verschoben. Die EINGABETASTE drücken. Die Rampe wird an der aktuellen Position gesetzt.

Der Rampenübergang hängt vom Status (High/Low) des Steuer-/Markersignals vor der Rampe ab.

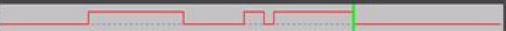

3. Eine Rampe löschen

Den Cursor mit den Pfeiltasten an die Rampenposition verschieben; die Cursorfarbe ändert sich.

Die Taste BACKSPACE drücken.

Die Rampe wird gelöscht. Die Rampenübergänge der anderen Rampen werden an den geänderten Signalstatus angepasst (High/Low).

- 4. Festlegen der Rampen in einer Tabelle Den Button "Edit Table..." auswählen und die Positionen und Status der Rampen für den ausgewählten Marker definieren. Die Eingaben mit "Accept" bestätigen.
- 5. Ein Markersignal voreinstellen Den Button "Preset" drücken, um das Markersignal voreinzustellen.

Die Rampen des ausgewählten Markers werden entsprechend dem ausgewählten "Preset Type" angepasst.

#### <span id="page-117-0"></span>**Erstellen einer neuen Steuerliste**

Eine neue Steuerliste kann unter einem neuen Namen erstellt werden indem entweder eine leere Datei erzeugt wird oder eine vorhandene Liste geändert und anschließend unter einem neuen Namen gespeichert wird.

- 1. Zum Erstellen einer leeren Steuerliste "BB > Cust Dig Mod > List Management... > Select Control List to Edit > Create Control List" auswählen und den Dateinamen der neuen Steuerliste eingeben.
- 2. Zum Öffnen der Steuerliste zum Bearbeiten den zugehörigen Button "BB > Cust Dig Mod > List Management... > Select Control List to Edit > Edit Control List..." auswählen und eine vorhandene Steuerliste auswählen.

# **4.6 Dateiverwaltung**

Der R&S SMU verwendet Dateien zum Speichern aller Gerätedaten, d. h. System- und Benutzerdaten.

Zu den Benutzerdaten gehören gespeicherte Geräteeinstellungen, Daten für die verschiedenen digitalen Standards, Listen für den List-Modus und die Benutzerkorrektur sowie die Kurvenformen für den Arbitrary Waveform Generator.

Die Dateien sind auf der geräteinternen Festplatte abgelegt. Laufwerk D:\ kann zum Speichern von benutzerdefinierten Daten verwendet werden; auf D:\ kann jede beliebige Verzeichnisstruktur erstellt werden. Einige Standardverzeichnisse sind vorgegeben, diese können aber jederzeit geändert werden. Das Laufwerk C:\ ist ein geschütztes Systemlaufwerk. Die Dateien auf diesem Laufwerk enthalten die Daten, die nicht geändert werden dürfen. Auf dieses Laufwerk sollte daher nicht zugegriffen werden, da sonst eine Rekonstruktion der Systempartition ohne Datenverlust nicht möglich ist. In den File-Menüs wird dieses Laufwerk nicht angezeigt, um ein versehentliches Löschen oder Überschreiben von Systemdateien zu verhindern. Der Zugriff ist möglich, wenn eine Schutzebene widerrufen wird (siehe Abschnitt "Schutzebene" (Protection Level) im Bedienhandbuch.

Der Austausch von Dateien ist entweder über einen Memory Stick oder über ein angeschlossenes Netzwerk möglich. Ein Memory Stick ist mit der USB-Schnittstelle verbunden und dem Laufwerk E: zugeordnet. Bei Verbindung mit einem Netzwerk sind alle Netzwerklaufwerke, auf die zugegriffen werden kann, verfügbar. Der Zugriff auf die Dateien erfolgt in einem Dialog "Save/Recall" in den einzelnen Menüs.

Die Dateien werden anhand ihrer Erweiterungen unterschieden; jeder Dateityp ist einem spezifischen Dateiinhalt zugeordnet. Die Erweiterung hat in der Regel keine Auswirkung für den Benutzer, da der Zugriff auf die Dateien über die jeweiligen Menüs erfolgt, in denen nur der relevante Dateityp verfügbar ist. Eine Übersicht über die unterstützen Dateierweiterungen enthält [Kapitel 4.6.2.1, "Erweiterungen für Benutzerdateien",](#page-122-0) [auf Seite 112](#page-122-0).

Die Benutzerdaten können grob in die folgenden Datentypen unterteilt werden:

Einstellungen

<span id="page-118-0"></span>Einstellungen, z. B. Frame-Einstellung des GSM/EDGE-Standards, können geladen werden, und die aktuelle Einstellung kann in der angegebenen Datei gespeichert werden.

Listen

Listen, wie z. B. Benutzerkorrekturlisten, können geladen werden. Sie können extern oder intern erzeugt werden. Für die interne Erzeugung muss eine neue Liste im Dialog "File Select" erstellt werden, die dann im Listeneditor des jeweiligen Menüs bearbeitet wird.

Komplexe Modulation und Steuerdaten

Benutzerdaten von diesem Typ können geladen werden. Sie können extern oder intern erzeugt werden. Für die interne Generierung muss eine neue Liste erstellt werden, die dann im Daten- und Steuerlisteneditor bearbeitet wird. Diese Funktionen werden im Dialog "Data List Management" des jeweiligen Modulationsmenüs bereitgestellt.

**Kurvenformen** 

Kurvenformen werden extern generiert (z. B. mithilfe des Programms R&S WinIQ-SIM2, das zusammen mit dem optionalen Baseband Generator bereitgestellt wird R&S SMU-B10) und können in den Dialog "Arbitrary Waveform Generation" geladen werden.

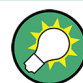

Manchen Funktionen sind Softkeys zugewiesen, die für eine einfache Bedienung verwendet werden können.

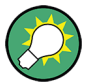

Weitere Informationen siehe:

- [Kapitel 4.7, "Legende der Frontplatten-Bedienelemente", auf Seite 114](#page-124-0) für einen Überblick über die Tastenfunktionen und Querverweise zwischen den Frontplattentasten und den Tastenkombinationen
- "Gerätefunktionen" (Instrument Functions) im Bedienhandbuch für eine ausführliche Beschreibung von wichtigen Funktionen

#### **Zugriff auf Dateien mit Benutzerdaten**

1. Der Zugriff auf eine editierbare Benutzerdatendatei erfolgt durch Auswahl der Funktion "Save/Recall" oder "File Manager" im jeweiligen Dialog.

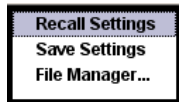

2. Der Zugriff auf eine ladbare Datendatei erfolgt durch Auswahl der Funktion "Select/ New" oder "File Manager" im jeweiligen Dialog.

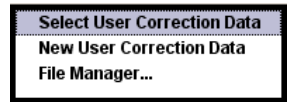

<span id="page-119-0"></span>3. Der Zugriff auf die Funktion "File Manager" erfolgt durch Drücken der Taste SETUP (STRG+E) und Auswahl von "Save/Recall > File Manager".

Es wird ein Fenster "File Select" zum Laden, Speichern oder Erstellen einer Datei oder der Dialog "File Manager" zur Verwaltung aller Dateien angezeigt.

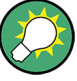

### **Speichern und Laden aller Geräteeinstellungen**

Alle Geräteeinstellungen werden im Menü "File" gespeichert und geladen.

Der Zugriff auf das Menü "File" erfolgt durch Drücken der Taste FILE (STRG+S). Weitere Informationen enthält das Kapitel "Speichern und Laden von Gerätedaten - File-Taste" (Storing and Loading Instrument Data - File Key") im Bedienhandbuch.

## **4.6.1 Dialog "File Select"**

Der Dialog "Save/Recall" zeigt die verfügbaren Laufwerke und Verzeichnisse an. Im oberen Teil "Recent Data Sets" werden die zuletzt verwendeten Dateien aufgeführt.

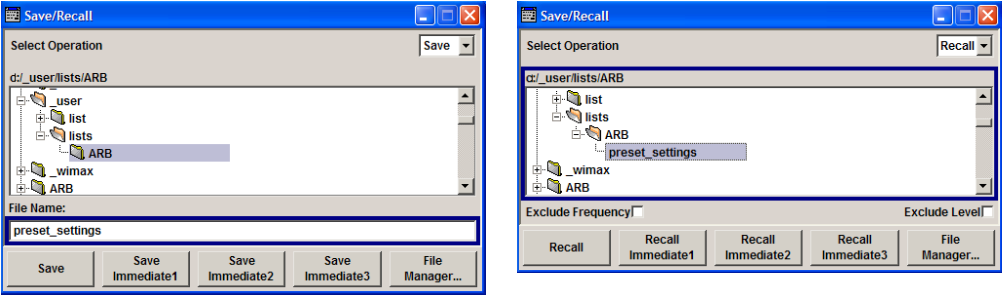

Die verfügbaren Laufwerke und Verzeichnisse und die Dateien des ausgewählten Verzeichnisses werden angezeigt. Der aktuell ausgewählte Pfad wird oberhalb der Fenster angegeben. Nur die relevanten Dateien ohne Dateierweiterungen werden angezeigt. Wird der Bereich mehrmals geöffnet, wird der zuletzt ausgewählte Pfad angezeigt. Beim Speichern oder Erstellen einer Datei kann ihr Name vom Benutzer gewählt werden; die Erweiterung wird automatisch zugeordnet und kann nicht eingegeben werden. Die Datei wird im ausgewählten Pfad abgespeichert.

In einigen Menüs werden zusätzlich zu den vom Anwender abgespeicherten Dateien auch Dateien mit vordefinierten Inhalten angeboten. Diese Dateien werden in einem spezifischen Verzeichnis auf dem Systemlaufwerk gespeichert; aus diesem Grund kann dieses Verzeichnis nicht über das Menü "File Select" ausgewählt werden.

#### **Beispiel:**

Das folgende Beispiel zeigt das Menü "File Select" des digitalen Standards GSM/EDGE bei Auswahl von "Recall Predefined Frames".

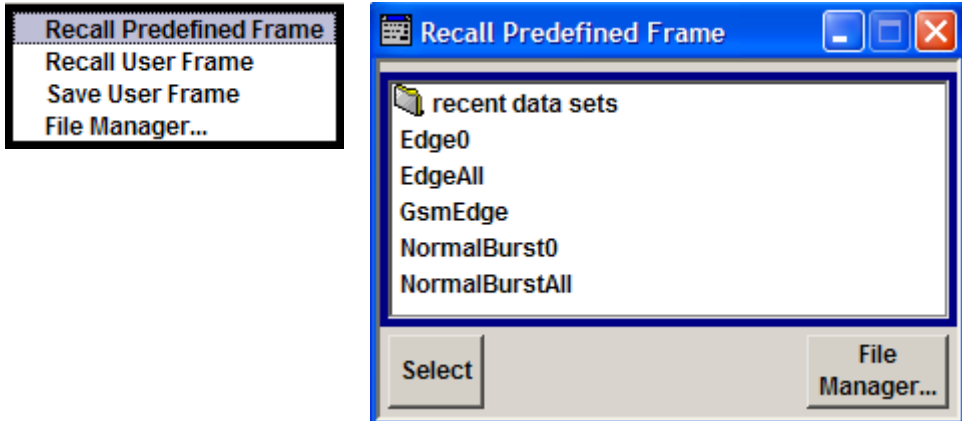

#### **Arbeiten mit dem Dialog "File Select"**

- 1. Auf den Dialog "File Select" zugreifen (siehe ["Zugriff auf Dateien mit Benutzerdaten"](#page-118-0) [auf Seite 108](#page-118-0)).
- 2. Zum Dialog "File Select" navigieren.
- 3. Eine vorhandene Datei laden. Im Dialog "Recall Settings" eine Datei markieren und den Button "Select" drücken.
- 4. Eine Datei speichern.

Im Dialog "Save Settings" den Dateinamen in das Feld "File Name:" eingeben. Das Verzeichnis auswählen, in dem die Datei gespeichert werden soll, und anschließend den Button "Save" auswählen.

5. Eine neue Datei erstellen.

Zum Erstellen einer neuen Datei die Funktion "Save Settings" verwenden, d. h. den Dateinamen und das Verzeichnis angeben und die Datei speichern.

Die angelegte Datei ist leer, sie muss im zugehörigen Editor noch mit den gewünschten Werten gefüllt werden.

## **4.6.2 File Manager**

Der "File Manager" ermöglicht die allgemeine Dateiverwaltung wie Kopieren, Verschieben, Umbenennen und Löschen von Dateien sowie das Erstellen neuer Verzeichnisse.

Daher können extern erstellte Dateien, wie z. B. mit dem Programm R&S®WinIQSIM2 erstellte Kurvenformen, auf dem R&S SMU gespeichert werden, indem sie von einem Memory Stick oder einem Netzwerk auf die interne Festplatte gespeichert werden.

#### **Dateiverwaltung**

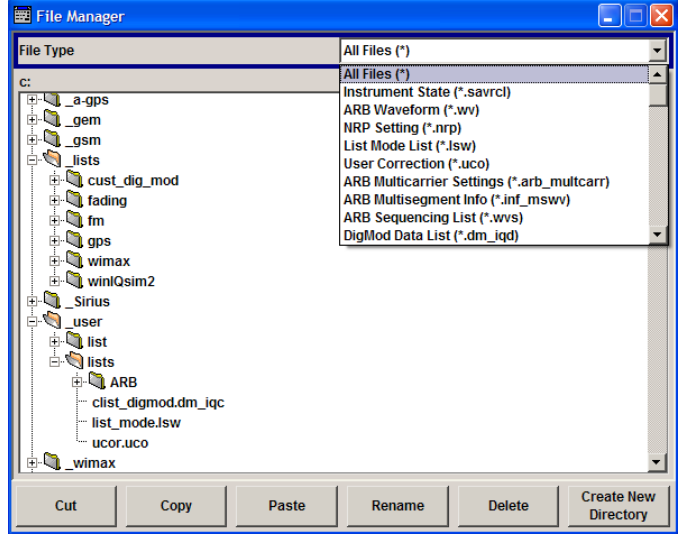

"File Type" verwenden, um einen Dateityp aus der Liste auszuwählen. Diese Funktion kann zur Verarbeitung aller Dateien (Auswahl "all files" (\*)) oder einer spezifischen Auswahl von Dateien verwendet werden. Eine Übersicht über die unterstützen Dateierweiterungen enthält [Kapitel 4.6.2.1, "Erweiterungen für Benutzerdateien", auf Seite 112.](#page-122-0) Die verfügbaren Laufwerke und Verzeichnisse und die Dateien des ausgewählten Verzeichnisses werden angezeigt. Der aktuell ausgewählte Pfad wird oberhalb der Fenster angegeben. Wird der Bereich mehrmals geöffnet, wird der zuletzt ausgewählte Pfad angezeigt. Anders als das Fenster "File Select" zeigt der "File Manager" den vollständigen Namen mit den Erweiterungen an.

#### **Arbeiten mit dem Dialog "File Manager"**

- 1. Auf den Dialog "File Manager" zugreifen (siehe ["Zugriff auf Dateien mit Benutzerda](#page-118-0)[ten" auf Seite 108\)](#page-118-0).
- 2. Im Dialog "File Manager" navigieren. Die Bedienung ähnelt der Bedienung von Menüs mit verschiedenen Bereichen.
- 3. Verschieben, Duplizieren, Löschen oder Umbenennen von Dateien Zum Verschieben einer Datei die Datei auswählen und den Button "Cut" drücken. Das Verzeichnis markieren, in das die Datei verschoben werden soll, und den Button "Paste" auswählen. Existiert eine Datei gleichen Namens schon in dem Zielverzeichnis, erscheint eine Sicherheitsabfrage, bei der das Überschreiben dieser Datei bestätigt werden muss.

Dieselben Schritte durchführen und die Datei ausschneiden/kopieren/umbenennen/ löschen.

**Tipp:** Die Bedienung entspricht der Windows-Bedienung.

4. Erstellen eines neuen Verzeichnisses

Das Verzeichnis oder die Verzeichnisebene markieren, in der das neue Verzeichnis erstellt werden soll, den Button "Create New Directory" auswählen und den Namen des neuen Verzeichnisses in das angezeigte Eingabefenster eingeben. Mit der EIN-GABETASTE bestätigen.

## <span id="page-122-0"></span>**4.6.2.1 Erweiterungen für Benutzerdateien**

Die folgende Tabelle zeigt alle verfügbaren Dateierweiterungen für Benutzerdateien. Die zurzeit auf dem Gerät verfügbaren Dateien hängen von den installierten Optionen ab.

*Tabelle 4-1: Liste der automatisch zugewiesenen Dateierweiterungen im Gerät*

| <b>Funktion/Digitals-</b><br>tandard | Listentyp                                                                              | Inhalt                                                      | <b>Dateisuffix</b> |  |
|--------------------------------------|----------------------------------------------------------------------------------------|-------------------------------------------------------------|--------------------|--|
| Gerätestatus                         | Einstellungen                                                                          | Geräteeinstellungen                                         | *.savrcl           |  |
| "Benutzerkorrektur"                  | Liste                                                                                  | Benutzerdefinierte Pegelkorrekturwerte                      | $*$ .uco           |  |
| "List-Modus"                         | Liste                                                                                  | Benutzerdefinierte Frequenz/Pegelwertpaare                  | $^{\star}$ .lsw    |  |
| "Frequenzgangkor-<br>rektur"         | Einstellungen                                                                          | Benutzerdefinierte Frequenzgang-Korrekturdatei              | *.frc              |  |
| "Arbitrary Waveform<br>Generator"    | Kurvenform                                                                             | ARB-Kurvenformen<br>ARB-Kurvenformen mit mehreren Segmenten | $^{\star}$ . WV    |  |
|                                      | Kurvenform                                                                             | ARB-Multiträger-Einstellungen                               | *.arb mult<br>carr |  |
|                                      | Konfigurationsdatei für die Erstellung von ARB-<br>Kurvenformen mit mehreren Segmenten | *.inf mswv                                                  |                    |  |
|                                      | Playlist                                                                               | ARB Sequencing-Liste                                        | $*$ . WVS          |  |
| "DM"                                 | Datenliste<br>Digitale Modulationsdaten                                                |                                                             |                    |  |
|                                      | Steuerliste                                                                            | Daten für Steuerung digitaler Modulation                    | *.dm igc           |  |
|                                      | Einstellungen                                                                          | Digitale Modulationseinstellungen                           | DΜ                 |  |
|                                      | Benutzerstan-<br>dard                                                                  | Benutzerstandard Digitale Modulation                        | *.dm stu           |  |
|                                      | Benutzer-<br>Mapping                                                                   | Benutzer-Mapping digitale Modulation                        | $^*$ . vam         |  |
|                                      | Benutzerfilter                                                                         | Benutzerfilter digitale Modulation                          | *.vaf              |  |
| "NRP-Einstellun-<br>gen"             | Einstellungen                                                                          | NRP-Einstellungen                                           | *.nrp              |  |
| EX-IQ-Box                            | Benutzerein-<br>stellungen                                                             | Benutzerdefinierte Einstellungen EX-IQ-Box                  | *.igbox            |  |
| "Fading"                             | Fading                                                                                 | Fading-Daten                                                | *.fad              |  |
| "GSM/EDGE"                           | Einstellungen                                                                          | GSM/EDGE-Einstellungen                                      | ∗.gsm              |  |
|                                      | Slot                                                                                   | Benutzerdefnierte Slot-Daten                                | *.qsm slu          |  |
|                                      | Frame                                                                                  | Benutzerdefinierte Frame-Daten                              | *.gsm fu           |  |
|                                      | Slot                                                                                   | Höherer Symbolraten-Slot                                    | *.gsm hslu         |  |
|                                      | Frame                                                                                  | Höherer Symbolraten-Frame                                   | *.gsm hfu          |  |
| "Bluetooth"                          | Bluetooth-Ein-<br>Komplette Einstellung des Bluetooth-Menüs<br>stellungen              |                                                             |                    |  |

Dateiverwaltung

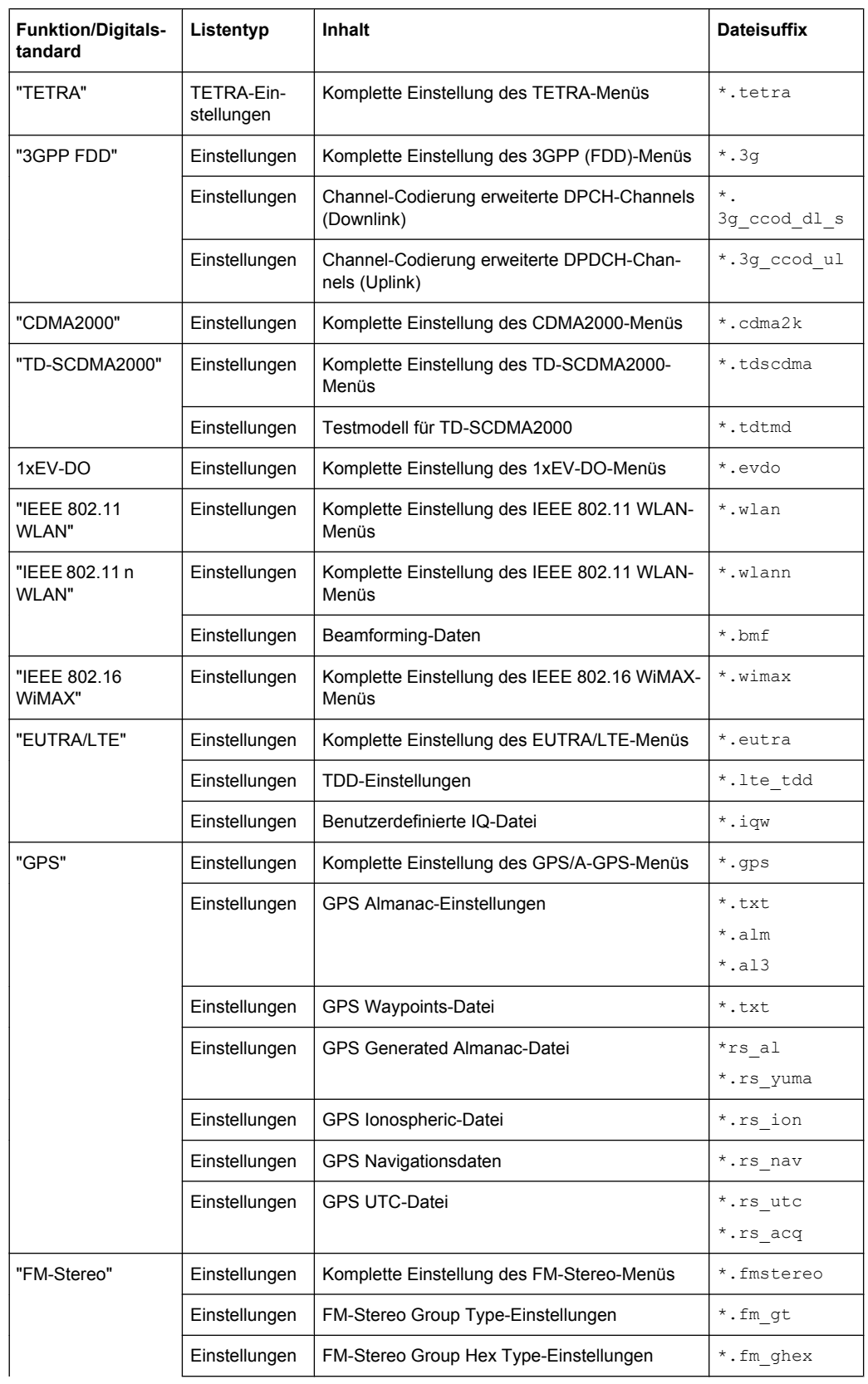

Legende der Frontplatten-Bedienelemente

<span id="page-124-0"></span>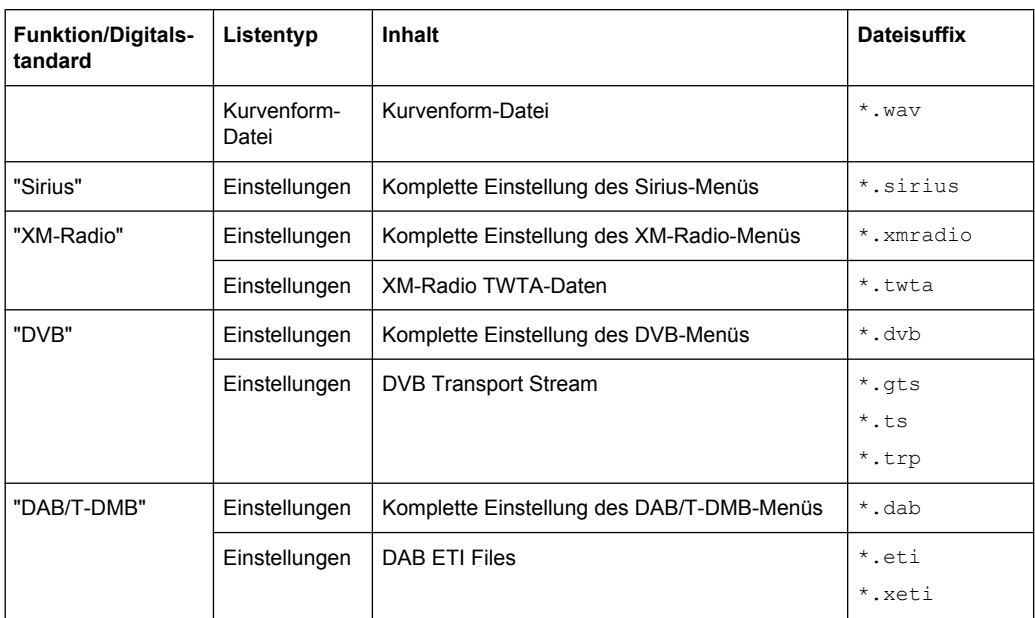

# **4.7 Legende der Frontplatten-Bedienelemente**

Die folgende Liste enthält alle wichtigen Funktionen, die über die Frontplatte verfügbar sind. Zusätzlich sind die Tastenkombinationen der PC-Tastatur, mit denen die Funktionen der Tasten der Gerätefrontplatte ausgelöst werden können, angegeben. Die Tabelle ist alphabetisch nach der Tastenbeschriftung an der Frontplatte sortiert.

Zusätzlich können eine Frontplatten-Tastenemulation und eine On-Screen-Tastatur für die manuelle Bedienung ausschließlich mit der Maus verwendet werden.

| <b>Frontplatten-Taste</b>                                                          | Taste der PC-Tastatur | <b>Funktion</b>                                                                                                    |  |  |  |
|------------------------------------------------------------------------------------|-----------------------|----------------------------------------------------------------------------------------------------|--|--|--|
| Drehknopf drehen<br>Tab-Taste (nach rechts)<br>Umschalttaste + Tab (nach<br>links) |                       | Setzt den Cursor mit dem Drehknopf.                                                                                                    |  |  |  |
| Drehknopf drücken<br>Eingabe                                                       |                       | Durch Drücken des Drehknopfes wird eine Eingabe<br>bestätigt; er hat dieselbe Funktion wie die Taste<br>"ENTER".                                               |  |  |  |
| Pfeiltasten<br>Pfeiltasten                                                         |                       | Verschiebt den Cursor.                                                                                                    |  |  |  |
| AI T + $F12$<br>*1 / dB(m)                                                         |                       | Bestätigt Eingaben in der Basiseinheit und Werte<br>ohne eine Einheit.<br>Wählt dBm für den RF-Pegel und dB für Pegel-Off-<br>set und Pegel-Schrittbreite aus. |  |  |  |
| $\frac{1}{2}$ $\frac{1}{2}$<br>$\frac{1}{2}$ $\frac{1}{2}$ $\frac{1}{2}$           |                       | Gibt einen Punkt/Dezimalpunkt ein. Gibt ein Son-<br>derzeichen ein.                                                                                            |  |  |  |
| +/- / A<->a<br>-/(Umschalttaste+)a—z                                               |                       | Gibt das Vorzeichen ein.<br>Wechselt zwischen Groß- und Kleinschreibung.                                                                                       |  |  |  |

*Tabelle 4-2: Querverweis zwischen den Tasten der Frontplatte und den Tastenkombinationen der PC-Tastatur*

Legende der Frontplatten-Bedienelemente

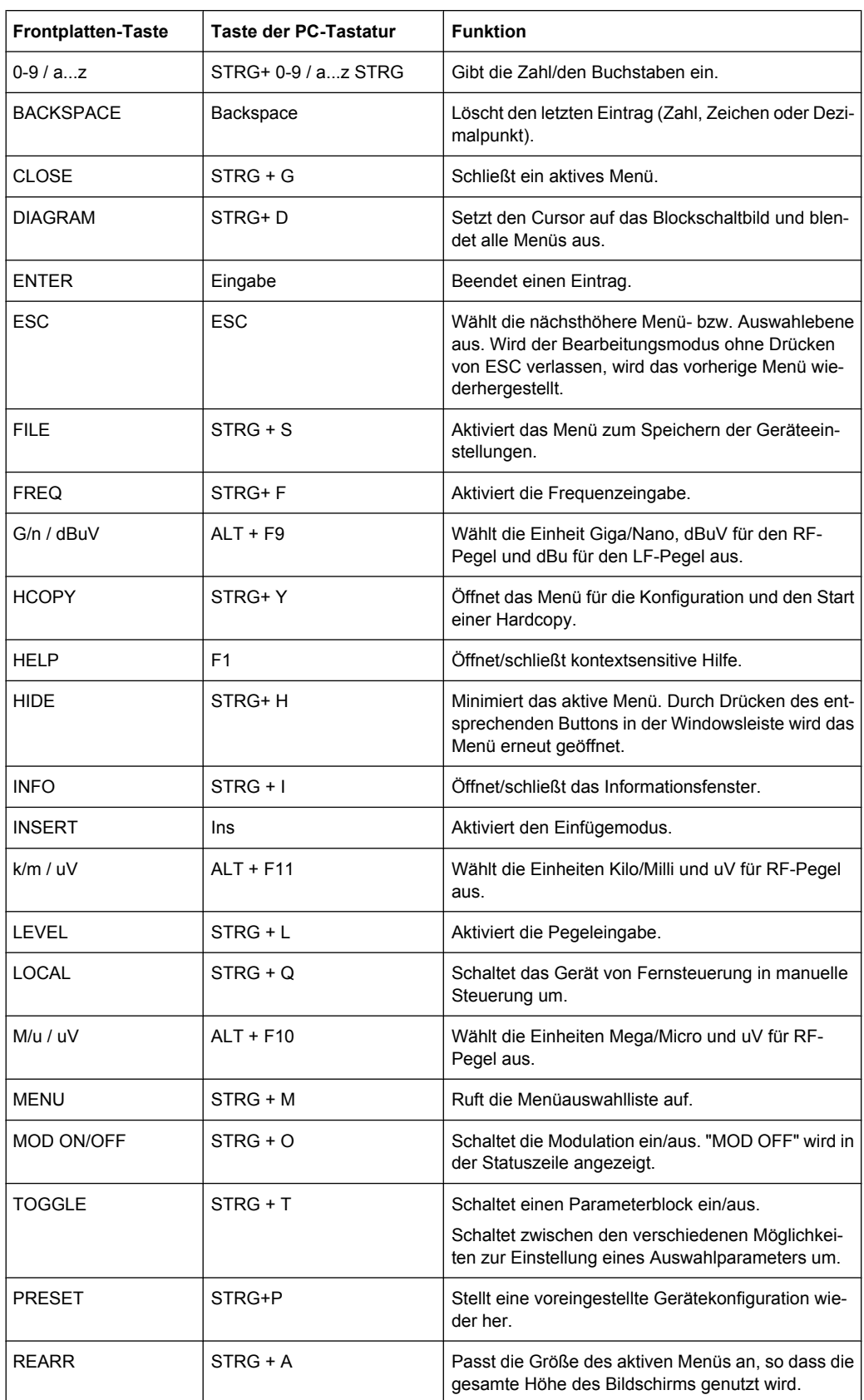

Legende der Frontplatten-Bedienelemente

<span id="page-126-0"></span>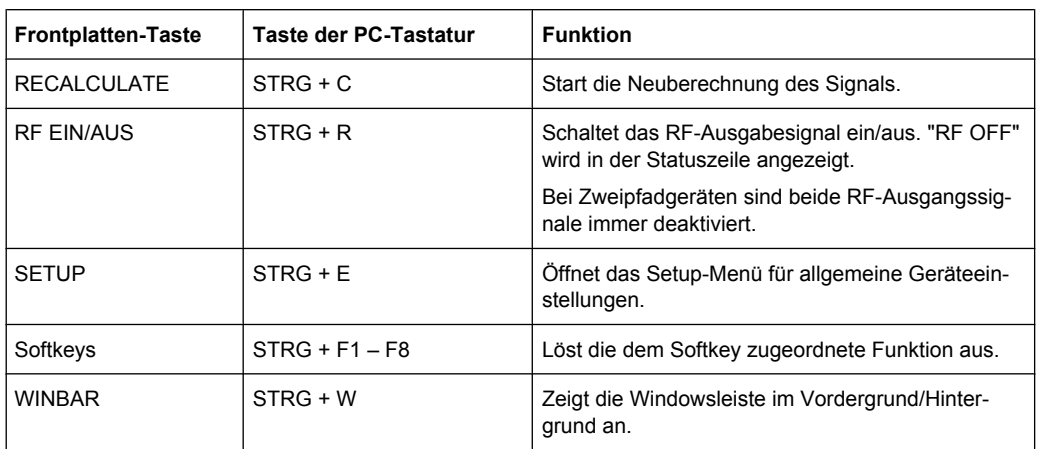

## **4.7.1 Frontplatten-Tastenemulation**

Der R&S SMU stellt eine Frontplatten-Tastenemulation bereit, um die Ausführung von Frontplatten-Tastenfuktionen per Maus zu ermöglichen, z. B. für den Fernzugriff. Die Emulation wird durch einen rechten Mausklick aufgerufen. Die Frontplatten-Tastenfunktionen werden über einen Mausklick auf den zugehörigen Button ausgeführt.

# **4.7.2 Bildschirmtastatur**

Außerdem stellt das Betriebssystem Windows XP eine Tastaturemulation bereit, die für Systemeinstellungen verwendet werden können, wenn keine externe Tastatur, aber eine Maus verfügbar ist.

Der Zugriff auf die On-Screen-Tastatur erfolgt durch Auswahl von "Start > Programs > Accessories > Accessibility > On-Screen Keyboard".

# <span id="page-127-0"></span>A Hardwareschnittstellen

In diesem Abschnitt werden Themen in Verbindung mit der Hardware behandelt, wie Pin-Zuordnung der GPIB-Bus-Schnittstelle, Monitor und AUX I/O-Anschlüsse.

Die Fernsteuerungs-Schnittstellen werden ausführlich im Bedienhandbuch, Abschnitt "Fernsteuerung - Grundlagen" (Remote Control Basics) beschrieben.

Alle anderen Schnittstellen werden in [Kapitel 2.1, "Erklärung der Frontansicht",](#page-21-0) [auf Seite 11](#page-21-0) und [Kapitel 2.2, "Erklärung der Rückansicht", auf Seite 20](#page-30-0) beschrieben.

Die technischen Daten sind im Datenblatt angegeben.

# **A.1 GPIB-Bus-Schnittstelle**

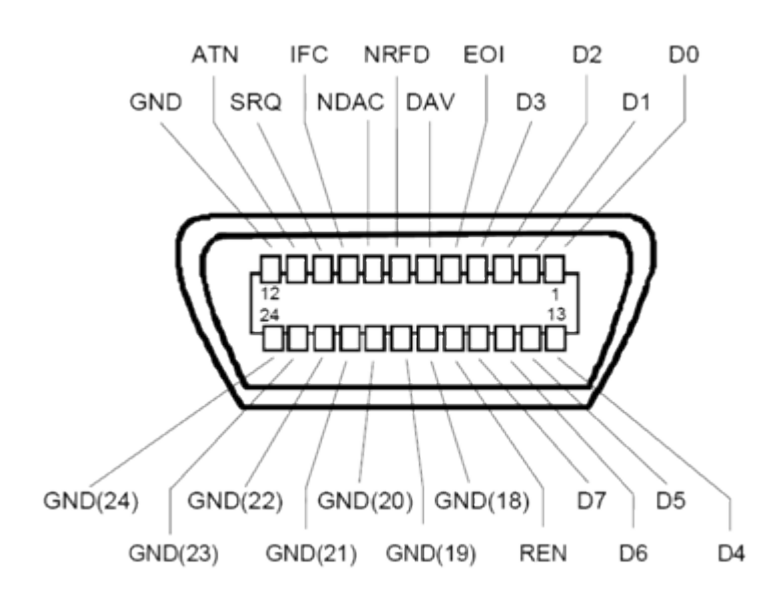

**Pin-Zuordnung**

*Bild 1-1: Pin-Zuordnung der GPIB-Bus-Schnittstelle*

## **Bus-Leitungen**

- Daten-Bus mit 8 Leitungen D0 bis D7: Die Übertragung erfolgt bit-parallel und byte-seriell im ASCII/ISO-Code. D0 ist das unwichtigste Bit, D7 das wichtigste Bit.
- Steuer-Bus mit fünf Leitungen: **IFC** (Interface Clear): aktives LOW setzt die Schnittstellen der angeschlossenen Geräte auf die Standardeinstellung zurück. **ATN** (Attention): aktives LOW gibt die Übertragung von Schnittstellenmeldungen an, inaktives HIGH gibt die Übertragung von Gerätemeldungen an.

<span id="page-128-0"></span>**SRQ** (Service Request): aktives LOW aktiviert das Gerät zum Senden einer Serviceanforderung an den Steuerrechner.

**REN** (Remote Enable): aktives LOW ermöglicht Umschalten in Fernsteuerung. **EOI** (End or Identify): hat zwei Funktionen in Verbindung mit ATN:

- ATN=HIGH aktives LOW markiert das Ende der Datenübertragung.
- ATN=LOW aktives LOW löst eine Parallelabfrage aus.
- Handshake-Bus mit drei Leitungen:

**DAV** (Data Valid): aktives LOW signalisiert ein gültiges Datenbyte am Datenbus. **NRFD** (Not Ready For Data): aktives LOW signalisiert, dass eines der angeschlossenen Geräte nicht für die Datenübertragung bereit ist. **NDAC** (Not Data Accepted): aktives LOW signalisiert, dass das angeschlossene

Geräte die Daten am Daten-Bus akzeptiert.

### **Schnittstellenfunktionen**

Geräte, die über GPIB-Bus kontrolliert werden können, können mit verschiedenen Schnittstellenfunktionen ausgestattet sein. Sie Schnittstellenfunktionen für den R&S SMU sind in der folgenden Tabelle aufgeführt.

| <b>Steuerzeichen</b> | Schnittstellenfunktion                                                                                        |  |  |
|----------------------|----------------------------------------------------------------------------------------------------|--|--|
| SH <sub>1</sub>      | Handshake-Quellenfunktion (Source Handshake), volle Fähigkeit                                                 |  |  |
| AH <sub>1</sub>      | Handshake-Senkenfunktion (Acceptor Handshake), volle Fähigkeit                                                |  |  |
| L4                   | Listener-Funktion, volle Fähigkeit, Entadressierung durch MTA                                                 |  |  |
| T6                   | Talker-Funktion, volle Fähigkeit, Fähigkeit auf serielle Abfrage zu antwor-<br>ten, Entadressierung durch MLA |  |  |
| SR <sub>1</sub>      | Serviceanforderungsfunktion (Service Request), volle Fähigkeit                                                |  |  |
| PP <sub>1</sub>      | Parallel-Poll-Funktion, volle Fähigkeit                                                                       |  |  |
| RL <sub>1</sub>      | Remote/Local Switch Over-Funktion, volle Fähigkeit                                                            |  |  |
| DC <sub>1</sub>      | Rücksetzfunktion (Device Clear), volle Fähigkeit                                                              |  |  |
| DT <sub>1</sub>      | Auslösefunktion (Device Trigger), volle Fähigkeit                                                             |  |  |

*Tabelle 1-1: GPIB-Bus-Schnittstellenfunktionen*

# **A.2 AUX I/O-Anschluss**

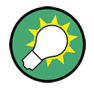

Eine Übersicht über die Signale, die auf den USER-Anschluss gelegt werden können, enthält "Benutzer-Marker / AUX I/O-Einstellungen" (User Marker / AUX I/O Settings) (Tabelle "Benutzer-Anschlussignale" (USER Connector Signals)) im Bedienhandbuch.

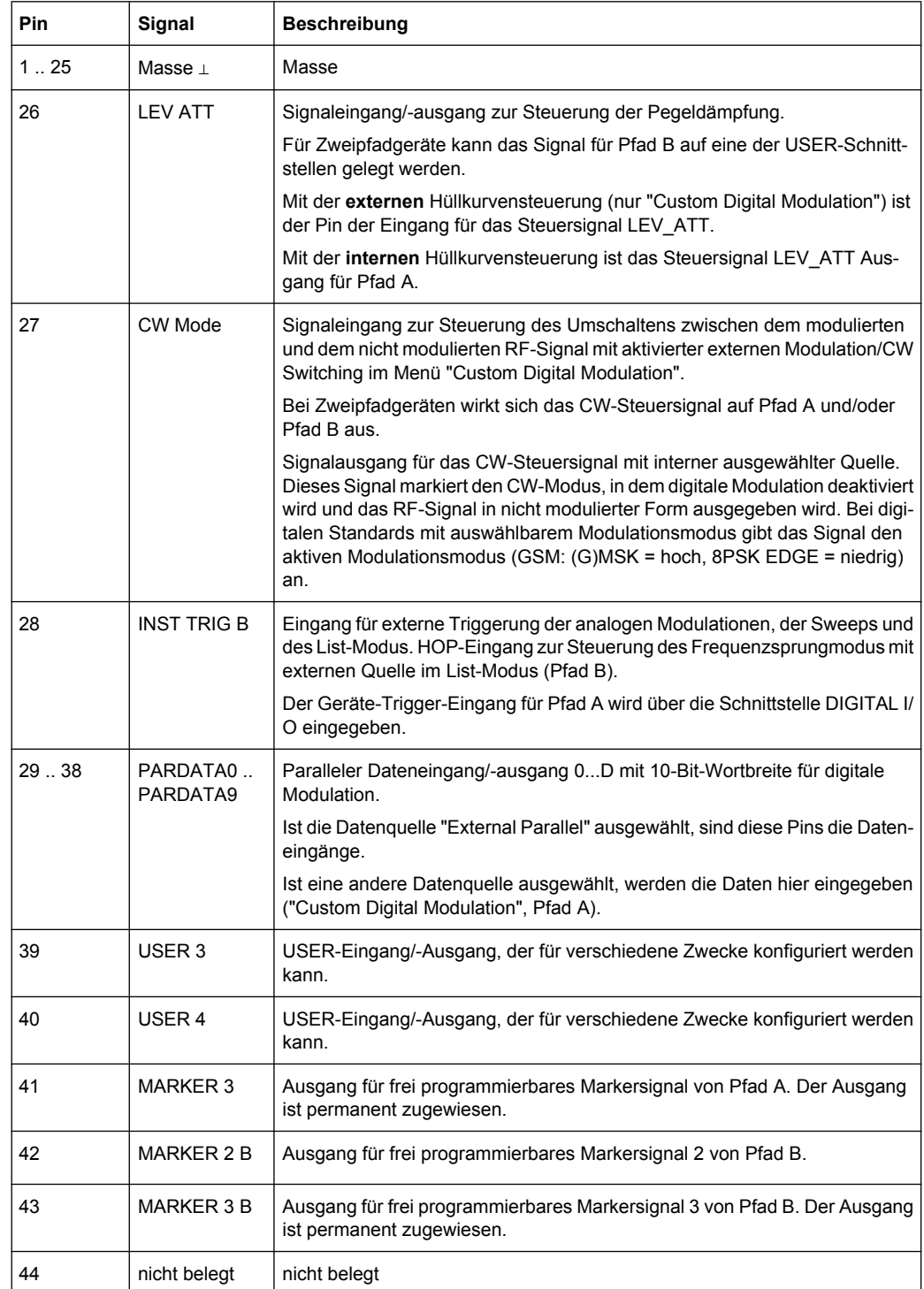

### <span id="page-129-0"></span>*Tabelle 1-2: Pin-Zuordnung des AUX I/O-Anschlusses*

<span id="page-130-0"></span>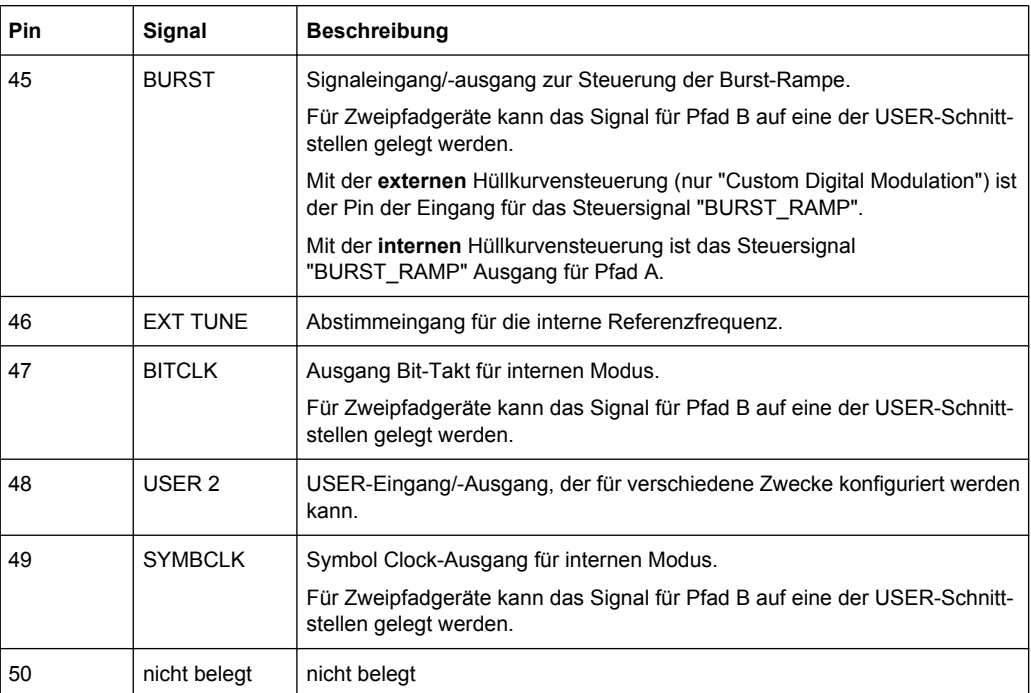

# **A.3 Monitoranschluss (MONITOR)**

Die 15-Pin Sub-D-Buchse MONITOR an der Rückwand ist für den Anschluss eines externen VGA-Monitors konzipiert.

*Tabelle 1-3: Pinbelegung der Buchse MONITOR*

|    | <b>Monitor-Anschluss</b>                                               | Pin    | Signal         | Pin | Signal     | Pin | Signal         |
|----|------------------------------------------------------------------------|--------|----------------|-----|------------|-----|----------------|
| 15 | Ο1<br>٥<br>(¦5⊖<br>$\circ$ 6<br>◦<br>Ω<br>o<br>$\circ$<br>o<br>$\circ$ |        | Red (output)   | 6   | <b>GND</b> | 11  | (NC)           |
|    |                                                                        | 2      | Green (output) | 7   | <b>GND</b> | 12  | (NC)           |
|    |                                                                        | 3      | Blue (output)  | 8   | <b>GND</b> | 13  | HSYNC (output) |
|    |                                                                        | Ш<br>4 | (NC)           | 9   | <b>GND</b> | 14  | VSYNC (output) |
|    |                                                                        | 5      | <b>GND</b>     | 10  | <b>GND</b> | 15  | (NC)           |

# **A.4 BERT-Anschluss**

Der 9-Pin Sub-D-Anschluss BERT an der Rückwand ist für Eingangssignale integrierten Bitfehlertesters konzipiert (Option BER/BLE Measurement (R&S SMU-K80)).

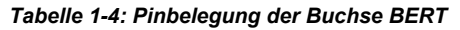

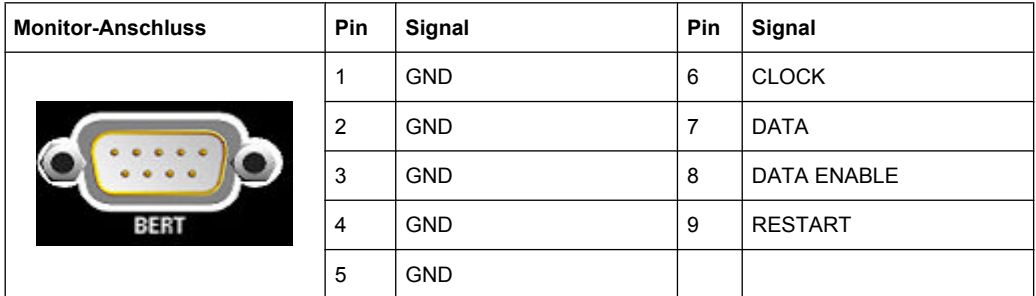

Die Eingangssignale sind im Gerät nicht abgeschlossen. Der Widerstand (50 Ohm) und die Schwelle (0.0128..1.998 V) der Eingänge kann im Menü "BERT" festgelegt werden.

Die folgende Abbildung zeigt den Stromlauf der BERT-Funktion.

BERT-Anschluss

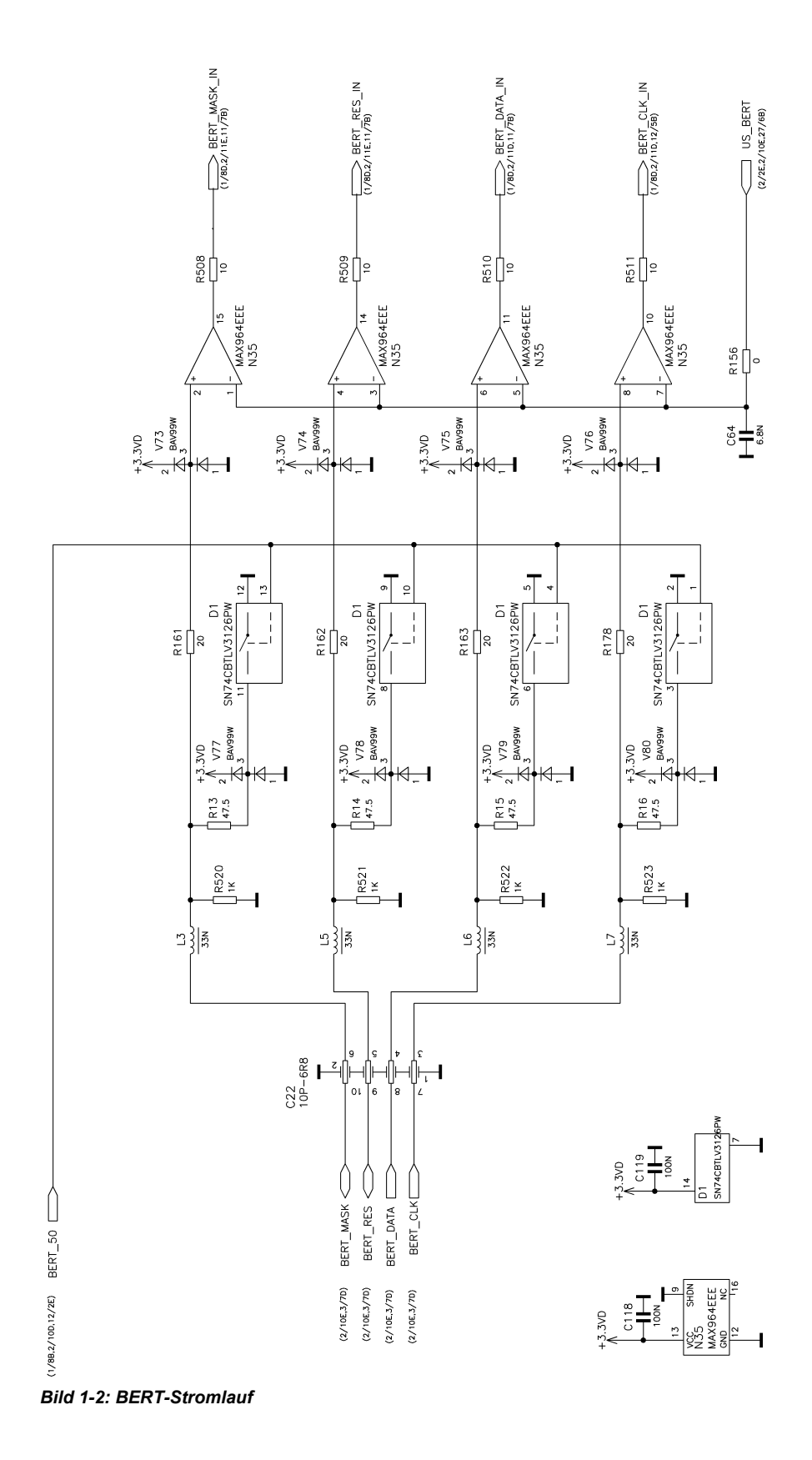

# Index

# $\mathbf{A}$

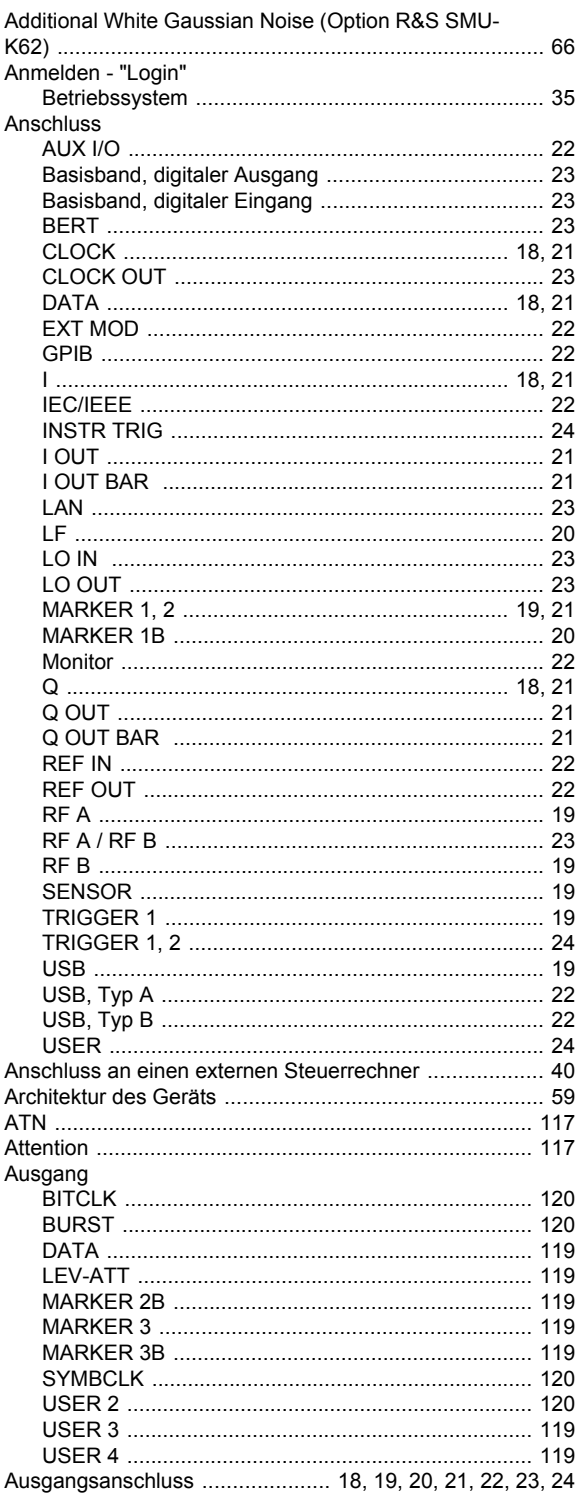

# $\, {\bf B} \,$

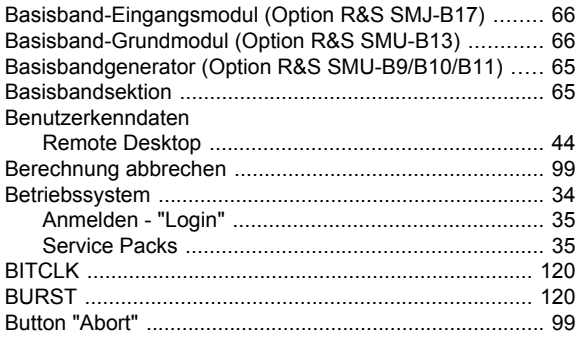

# $\mathbf{C}$

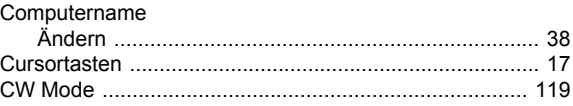

# D

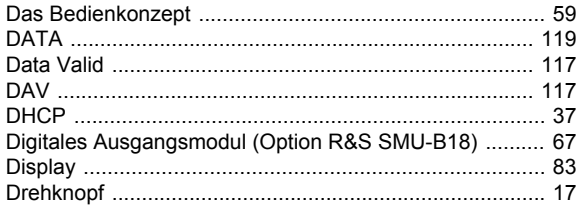

# $\mathsf E$

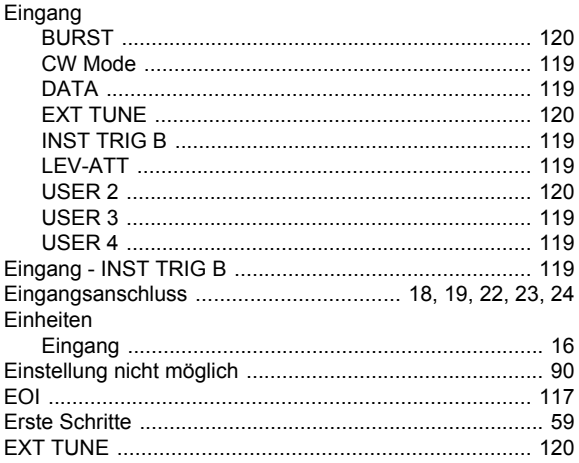

# $\overline{F}$

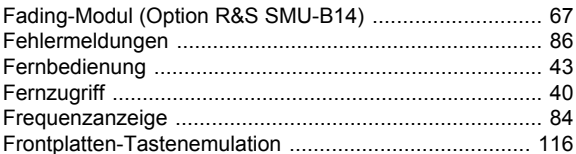

# G

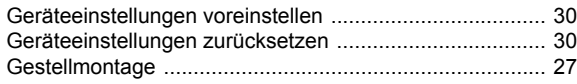

# $\overline{H}$

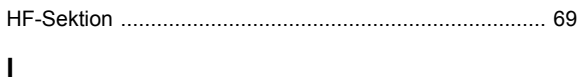

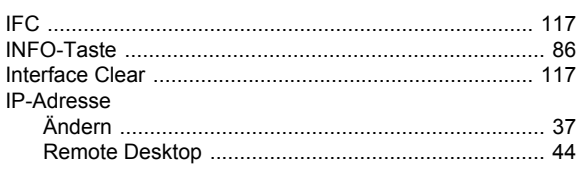

# $\mathbf{L}$

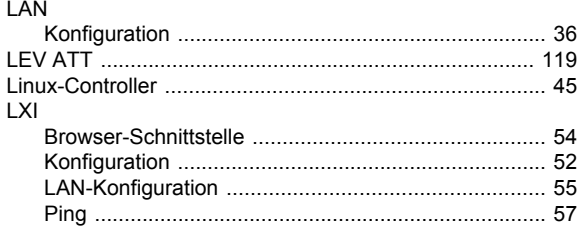

# $\mathsf{M}$

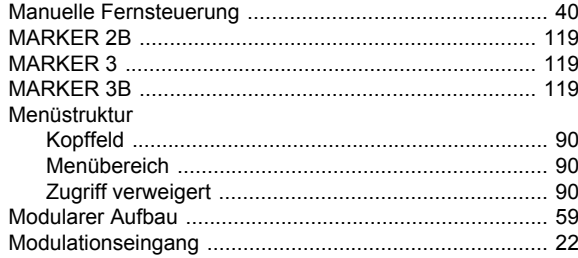

# $\mathsf{N}$

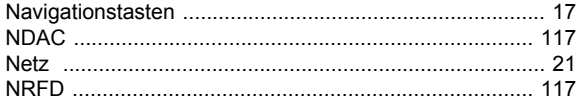

## $\mathsf{P}$

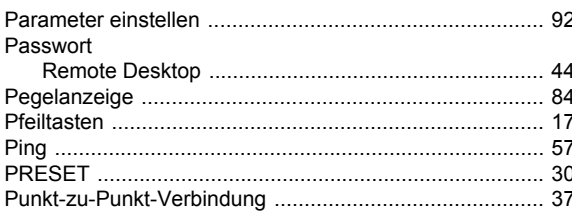

# $\overline{\mathsf{R}}$

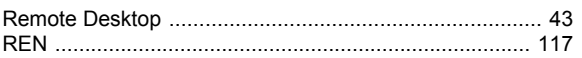

# $\mathbf{s}$

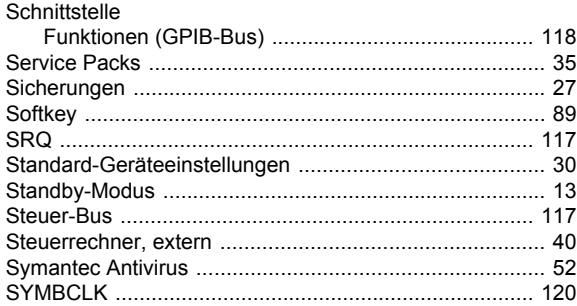

# $\mathbf{T}$

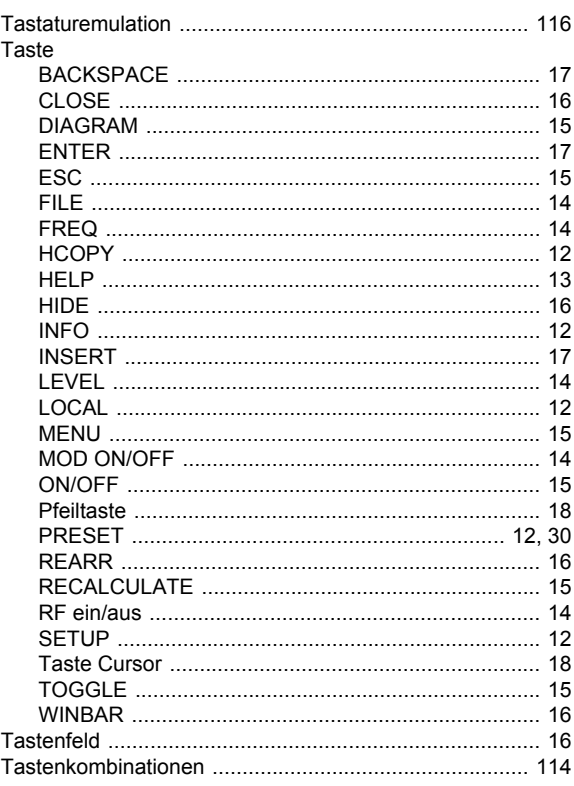

# $\cup$

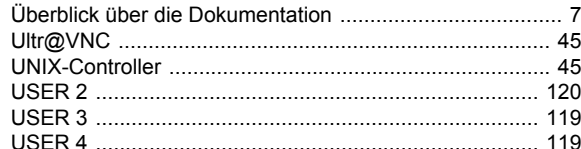

## $\mathsf{V}$

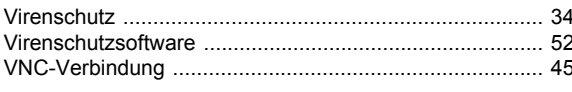

## W

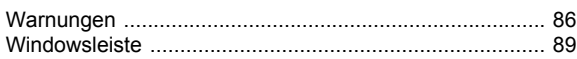

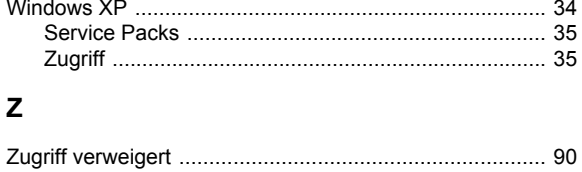